**ΤΕΙ ΠΑΤΡΑΣ ΣΧΟΛΗ ΟΙΚΟΝΟΜΙΑΣ & ΔΙΟΙΚΗΣΗΣ ΤΜΗΜΑ ΛΟΓΙΣΤΙΚΗΣ**

# *ΠΤΥΧΙΑΚΗ ΕΡΓΑΣΙΑ*

### *Δημιουργία Και Αξιολόγηση Ενός Πρότυπου Πληροφοριακού Συστήματος Διοίκησης Και Διαχείρισης Ηλεκτρονικών Εγγράφων*

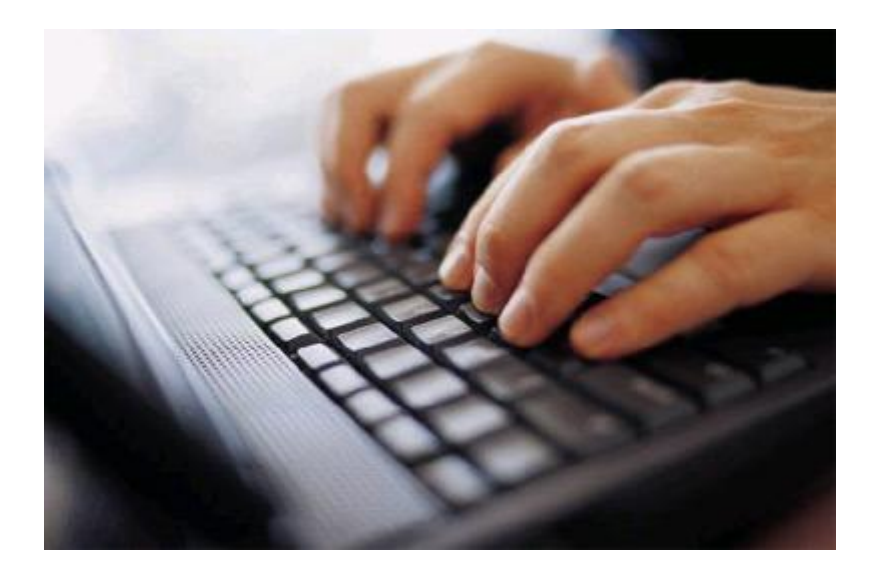

**ΕΙΣΗΓΗΤΗΣ: ΧΡΙΣΤΟΔΟΥΛΟΥ ΙΩΑΝΝΗΣ**

**ΣΠΟΥΔΑΣΤΡΙΕΣ: ΚΡΟΥΣΚΗ ΕΥΘΥΜΙΑ ΛΑΒΔΑ ΑΓΓΕΛΙΚΗ**

**ΠΑΤΡΑ 2007** 

### **ΠΕΡΙΕΧΟΜΕΝΑ**

#### **ΕΙΣΑΓΩΓΗ-ΘΕΩΡΙΑ**

### **ΠΛΗΡΟΦΟΡΙΑΚΑ ΣΥΣΤΗΜΑΤΑ**

- o Λειτουργίες Π.Σ
- o Πεδία εφαρμογής Π.Σ
- o Κατηγορίες Π.Σ

#### **ΒΑΣΕΙΣ ΔΕΔΟΜΕΝΩΝ**

- o Σημασία
- o Σχεσιακές Β.Δ
- o Ορολογία Σχεσιακών Β.Δ
- o Κύριες λειτουργίες μιας Β.Δ

#### **ACCESS**

- o Η δομή μιας Β.Δ. της ACCESS
- o Σχέσεις

#### **ΒΑΣΗ ΔΕΔΟΜΕΝΩΝ**

- o Δημιουργία Β.Δ
- o Δημιουργία πινάκων
- o Οι σχέσεις των πινάκων
- o Η δημιουργία των πινάκων σε μία σχεσιακή Β.Δ

#### **ΠΙΝΑΚΕΣ**

- o Περιγραφή του σχεδιασμού της εφαρμογής
- o Πίνακας Σπουδαστές
- o Πίνακας Καθηγητές
- o Πίνακας Μαθήματα
- o Πίνακας Τμήμα
- o Πίνακας Παρακολουθείται

#### **ΕΡΩΤΗΜΑΤΑ**

- o Τι είναι ερώτημα
- o Θεωρία
- o Σπουδαστές του Β' Εξαμήνου
- o Στοιχεία Καθηγητών

#### Συνδυάζοντας πολλούς πίνακες

- o Καθηγητής ανά μάθημα
- o Σπουδαστής ανά μάθημα
- o Καθηγητής ανά αίθουσα
- o Καθηγητής ανά τμήμα
- o Αποτελέσματα

#### **ΦΟΡΜΕΣ**

- o Θεωρία
- o Φόρμα Καθηγητές
- o Φόρμα Σπουδαστές
- o Φόρμα καθηγητές ανά μάθημα
- o Φόρμα καθηγητές ανά αίθουσα
- o Φόρμα σπουδαστές ανά μάθημα

### **ΑΣΦΑΛΕΙΑ ΔΕΔΟΜΕΝΩΝ ΣΤΑ ΛΠΣ**

#### **ΑΣΦΑΛΕΙΑ ΤΗΣ ΒΑΣΗΣ**

- o Ασφάλεια στις βάσεις δεδομένων MS ACCESS
- o Ασφάλεια επιπέδου χρήστη
- o Διαδικασία προστασίας βάσης με ασφάλεια επιπέδου χρήστη
- o Δημιουργία νέου αρχείου πληροφοριών ομάδας εργασίας
- o Επιστροφή στο προκαθορισμένο αρχείο πληροφοριών ομάδας εργασίας
- o Διαδικασία καθορισμού ομάδων και χρηστών
- o Καθορισμός κωδικού πρόσβασης χρήστη
- o Καθορισμός νέου διαχειριστή
- o Καθορισμός κωδικού πρόσβασης στο νέο διαχειριστή

#### **ΣΥΜΠΕΡΑΣΜΑΤΑ**

### **ΠΡΟΛΟΓΟΣ**

Μετά το πέρας των τυπικών εξαμήνων και των μαθημάτων , κληθήκαμε να παραδώσουμε με την σειρά μας την διπλωματική μας εργασία . Το θέμα της πτυχιακής μας είναι : ΔΗΜΙΟΥΡΓΙΑ ΚΑΙ ΑΞΙΟΛΟΓΗΣΗ ΕΝΟΣ ΠΡΟΤΥΠΟΥ ΠΛΗΡΟΦΟΡΙΑΚΟΥ ΣΥΣΤΗΜΑΤΟΣ ΔΙΟΙΚΗΣΗΣ ΚΑΙ ΔΙΑΧΕΙΡΙΣΗΣ ΗΛΕΚΤΡΟΝΙΚΩΝ ΕΓΓΡΑΦΩΝ .

Η επιλογή του θέματος ήταν αρκετά δύσκολη διότι υπήρχε πλήθος θεμάτων που μας άρεσαν . Τοποθετήσαμε το συγκεκριμένο θέμα μέσα στις επιλογές μας για αρκετούς λόγους. Ένας λόγος και αρκετά σημαντικός είναι ότι θέλαμε να κάνουμε κάτι σύγχρονο , κάτι που θα μπορούσε να ωφελήσει έστω και λίγο το Ίδρυμα που μας φιλοξένησε τα τελευταία τέσσερα χρόνια με εγκάρδια και μας προετοίμασε κατάλληλα για να αντεπεξέλθουμε στα επαγγελματικά μας καθήκοντα .

Ο δεύτερος λόγος είναι ότι έχουμε μάθει ότι μαζί με την τεχνολογία που εξελίσσεται πρέπει να συμβαδίζουμε και εμείς μαζί της . Τα τελευταία δύο χρόνια στο Ίδρυμά μας γίνεται μια μεγάλη και συγκροτημένη προσπάθεια μηχανογράφησης αρκετών εγγράφων όπως : δήλωση μαθημάτων , εγγραφή σπουδαστή , αιτήσεις σίτισης κ.α . Έπειτα η εξέλιξη συνεχίζεται με την προβολή αυτών των εγγράφων στο διαδύκτιο και προσπάθεια πραγματοποίησης πολλών και διαφόρων λειτουργιών μέσα από αυτό . Αυτό έχει ως πλεονέκτημα σε πρώτο στάδιο την ταχύτερη εξυπηρέτηση περισσότερων σπουδαστών και σε δεύτερο την άμεση εξυπηρέτηση σπουδαστών που ο τόπος κατοικίας τους είναι σε μεγάλη απόσταση όπως παιδιά από Μακεδονία , Θράκη και Κύπρο.

Επιλέγοντας το συγκεκριμένο θέμα της πτυχιακής μας , έχουμε την θέληση να πάρουμε μέρος μέσα σε αυτή την προσπάθεια και να βάλουμε και εμείς το λιθαράκι μας για να βοηθήσουμε στην προσπάθεια για την ομαλότερη και ταχύτερη λειτουργία του Α.Τ.Ε.Ι ΠΑΤΡΩΝ .

3

### *Εισαγωγή*

Όπως προαναφέραμε το θέμα της πτυχιακής μας θα μπορούσε να αποτελέσει μέρος στην ιστοσελίδα του Ιδρύματος μας ή τουλάχιστον να είναι μια αρχή για κάτι παρόμοιο , που θα μπορούσε να προβληθεί μέσω της ιστοσελίδας και να εξυπηρετήσει υπαλλήλους , καθηγητές και σπουδαστές .

Την παρουσίαση και την δομή της πτυχιακής μας ( ΔΗΜΙΟΥΡΓΙΑ ΚΑΙ ΑΞΙΟΛΟΓΗΣΗ ΕΝΟΣ ΠΡΟΤΥΠΟΥ ΠΛΗΡΟΦΟΡΙΑΚΟΥ ΣΥΣΤΗΜΑΤΟΣ ΔΙΟΙΚΗΣΗΣ ΚΑΙ ΔΙΑΧΕΙΡΙΣΗΣ ΗΛΕΚΤΡΟΝΙΚΩΝ ΕΓΓΡΑΦΩΝ ) προσπαθήσαμε να την συγκροτήσουμε όσο γίνεται πιο κατανοητά και φιλικά ως προς τα άτομα που απευθύνεται . Τα στοιχεία και οι πληροφορίες που χρειαζόμαστε και προβάλλονται παρουσιάζονται με μορφή διάφορων πινάκων στο περιβάλλον της ACCESS ( εφαρμογή μέρος του πακέτου MICROSOFT OFFICE), οι οποίοι συνδέονται μεταξύ τους και μας δίνουν ένα σύνολο πληροφοριών π .χ για τον σπουδαστή , τον καθηγητή και το μάθημα . Επίσης μέσα στην εργασία θα παρατηρήσετε ορισμένα παραδείγματα ερωτημάτων που θα μπορούσαν να απασχολήσουν τον καθηγητή του μαθήματος , τον υπάλληλο της γραμματείας ή και ακόμα τον σπουδαστή που επιθυμεί να εγγραφεί σε κάποιο εργαστήριο μέσω της ιστοσελίδας του Ιδρύματος [\(www.teipat.gr](http://www.teipat.gr)) .

Ακόμα περιγράφουμε αναλυτικά όλα τα βήματα συγκρότησης των πινάκων , των σχέσεων μεταξύ τους και των ερωτημάτων που έχουν τεθεί .

Θα θέλαμε να ευχαριστήσουμε όλους τους καθηγητές ανεξαιρέτως που καθ' όλη την διάρκεια της φοίτησης μας ήταν κοντά μας υποστηρίζοντας μας . Τέλος , ευχαριστούμε τον επόπτη μας που με την πολύτιμη βοήθεια του καταφέραμε να ολοκληρώσουμε την πτυχιακή μας .

### *ΠΛΗΡΟΦΟΡΙΑΚΑ ΣΥΣΤΗΜΑΤΑ*

Οι οργανισμοί χρησιμοποιούν τα πληροφοριακά συστήματα για να αυξήσουν την ανταγωνιστικότητα τους. Η κατοχή και η δυνατότητα επεξεργασίας της πληροφορίας θεωρείται ένας επιχειρησιακός πόρος όπως οι κτιριακές εγκαταστάσεις και ο υπόλοιπος εξοπλισμός .Η παραγωγικότητα που είναι ένα από τα βασικότερα μέσα για την αύξηση της ανταγωνιστικότητας, αυξάνεται μέσω της χρήσης καλύτερων και αποδοτικότερων πληροφοριακών συστημάτων.

Η **πληροφορία** (information) είναι ένα σύνολο από γεγονότα ή δεδομένα (data) τα οποία έχουν συλλεχθεί και δομηθεί και έτσι έχουν αποκτήσει συγκεκριμένη σημασία. Γενικά τα δεδομένα είναι λίγο-πολύ ακατέργαστα και ασύνδετα μεταξύ τους γεγονότα. Η πληροφορία αναφέρεται σε δεδομένα που έχουν συστηματικοποιηθεί και ταξινομηθεί σε κατηγορίες και σχήματα, τα οποία όταν εφαρμόζονται στην πράξη μετατρέπονται σε γνώση που παράγει καινούργια δεδομένα.

Ένα **σύστημα** (system) είναι μια συλλογή από σχετιζόμενους πόρους που χρησιμοποιούνται για ένα κοινό σκοπό.

Ένα **Πληροφοριακό σύστημα** προσδιορίζει τις πραγματικές ανάγκες των χρηστών και επεξεργάζεται πληροφορίες με στόχο την ικανοποίηση των συνεχώς μεταβαλλόμενων αναγκών των χρηστών.

Αναπτύσσει σύγχρονες τηλεπικοινωνιακές –τεχνολογικές εφαρμογές –υπηρεσίες και επιτελεί σύνθετους διαχειριστικούς – οργανωτικούς – στρατηγικούς ρόλους για την κάλυψη των αναγκών των επιχειρήσεων.

### *ΛΕΙΤΟΥΡΓΙΕΣ Π.Σ*

- Συλλογή ,αποθήκευση και επεξεργασία δεδομένων
- Εκπαίδευση χρηστών, ικανοποίηση νέων αναγκών, προγραμματισμός-συντονισμός λειτουργιών, έλεγχος – διοίκηση

### **ΠΕΔΙΑ ΕΦΑΡΜΟΓΗΣ Π.Σ**

- *1.* Αυτοματοποίηση και υποστήριξη στο επίπεδο της Παραγωγικής Δραστηριότητας,
- *2.* Διοικητική –Οικονομική Οργάνωση και διαχείριση
- *3.* Ενέργειες δυναμικής εισόδου στην αγορά
- *4.* Σχεδιασμός στρατηγικής υπεροχής έναντι ανταγωνιστών.

### **ΕΙΔΗ ΠΛΗΡΟΦΟΡΙΑΚΩΝ ΣΥΣΤΗΜΑΤΩΝ**

Ο όρος πληροφοριακό σύστημα αναφέρεται στη χρήση της τεχνολογίας των υπολογιστών για την παροχή των κατάλληλων πληροφοριών στους χρήστες . Επομένως ένα πληροφοριακό σύστημα είναι μια συλλογή από υλικό(hardware) και λογισμικό (software) υπολογιστών που είναι σχεδιασμένα να μετατρέπουν δεδομένα σε χρήσιμη πληροφορία. Ορισμένα είδη πληροφοριακών συστημάτων είναι:

Το **Λογιστικό Πληροφοριακό Σύστημα** (Accounting Information System) - ΛΠΣ που είναι μια συλλογή από πόρους όπως προσωπικό και εξοπλισμός που έχει σχεδιαστεί για την μετατροπή οικονομικών και άλλων δεδομένων σε χρήσιμη πληροφορία. Η πληροφορία αυτή με τη σειρά της θα χρησιμοποιηθεί για τη λήψη των απαραίτητων αποφάσεων.

Τα **Συστήματα επεξεργασίας και υποστήριξης δοσοληψιών και δεδομένων** (transaction/data processing systems) που επεξεργάζονται σε πρώτο επίπεδο τα δεδομένα που προκύπτουν από τις δοσοληψίες μιας επιχείρησης ή ενός οργανισμού.

Τα **διοικητικά πληροφοριακά συστήματα** (Management Information Systems) προσφέρουν τις κατάλληλες πληροφορίες για τη διοίκηση ενός οργανισμού. Συνεργάζονται με τα υπόλοιπα πληροφοριακά συστήματα της επιχείρησης από τα οποία αποσπούν τις κατάλληλες πληροφορίες που είναι χρήσιμες για τη διοίκηση .Βοηθά στην αποδέσμευση των στελεχών από εργασίες ρουτίνας ,προσφέρει ίσες ευκαιρίες και συμμετοχή σε όλο το προσωπικό, μείωση της γραφειοκρατίας ,παρακολουθεί τους συντελεστές παραγωγικότητας-βελτίωση και αναδεικνύει τους αναξιοποίητους πόρους . Μπορεί να αποτελείται από τρία υποσυστήματα:

♦ Το **πληροφοριακό σύστημα Μάρκετινγκ** που υποστηρίζει τις πωλήσεις .Χρησιμοποιεί πληροφορίες όπως το προφίλ και τις προτιμήσεις των πελατών, πληροφορίες για τους ανταγωνιστές κ.λ.π

♦ Το **πληροφοριακό σύστημα παραγωγής** που χρησιμοποιείται στην παραγωγική διαδικασία .Συνεργάζεται με το ΛΠΣ και αντλεί δεδομένα από αυτό όπως σύνολα απογραφών και πληροφορίες κοστολόγησης.

♦ Το **οικονομικό πληροφοριακό σύστημα** που αντλεί δεδομένα όπως σύνολα ταμειακών ροών και πληροφορίες πληρωμών.

Τα **συστήματα διαχείρισης αναφορών** ή πληροφοριακά συστήματα εσωτερικού ελέγχου για τον εσωτερικό έλεγχο της επιχείρησης .

Τα **συστήματα υποστήριξης αποφάσεων** που προσφέρουν κυρίως στο διευθυντικό προσωπικό τη δημιουργία πληροφοριών με σκοπό τη δημιουργία υποστήριξη των αποφάσεων που κάθε φορά πρέπει να ληφθούν.

 $\sim$  6

### *ΒΑΣΕΙΣ ΔΕΔΟΜΕΝΩΝ*

Με την αλματώδη ανάπτυξη των ηλεκτρονικών υπολογιστών τις τελευταίες δεκαετίες και των υπόλοιπων τεχνικών μέσων και την εισαγωγή τους σε όλους τους εργασιακούς χώρους, και όχι μόνο , δόθηκε η δυνατότητα διατήρησης και διαχείρισης χρήσιμων στοιχείων , με τη μορφή δεδομένων , μέσω **προγραμμάτων βάσεων δεδομένων**.

Τα πρώτα προγράμματα βάσεων δεδομένων είτε ήταν απλοί διαχειριστές αποθήκευσης δεδομένων , ακατάλληλα για την κατασκευή εφαρμογών , είτε ήταν πολύπλοκα και δύσχρηστα , που ακόμα και οι καλοί γνώστες των Η/Υ τα χρησιμοποιούσαν μόνο σαν πλήρεις εξειδικευμένες εφαρμογές βάσεων δεδομένων .Η δημιουργία ενός καταλόγου , χρησιμοποιώντας παλιότερα προγράμματα βάσεων δεδομένων, με τα στοιχεία πελατών για μια εταιρεία ήταν μια δαπανηρή και χρονοβόρα διαδικασία.

Η Microsoft ανέπτυξε την Access, ως πρόγραμμα διαχείρισης βάσεων δεδομένων , βασισμένο στο περιβάλλον των Windows και ενσωματωμένο στο πακέτο του Office , εξασφαλίζοντας , έτσι , την ευχρηστία του και την συνεργασία του με τα υπόλοιπα προγράμματα του Office.

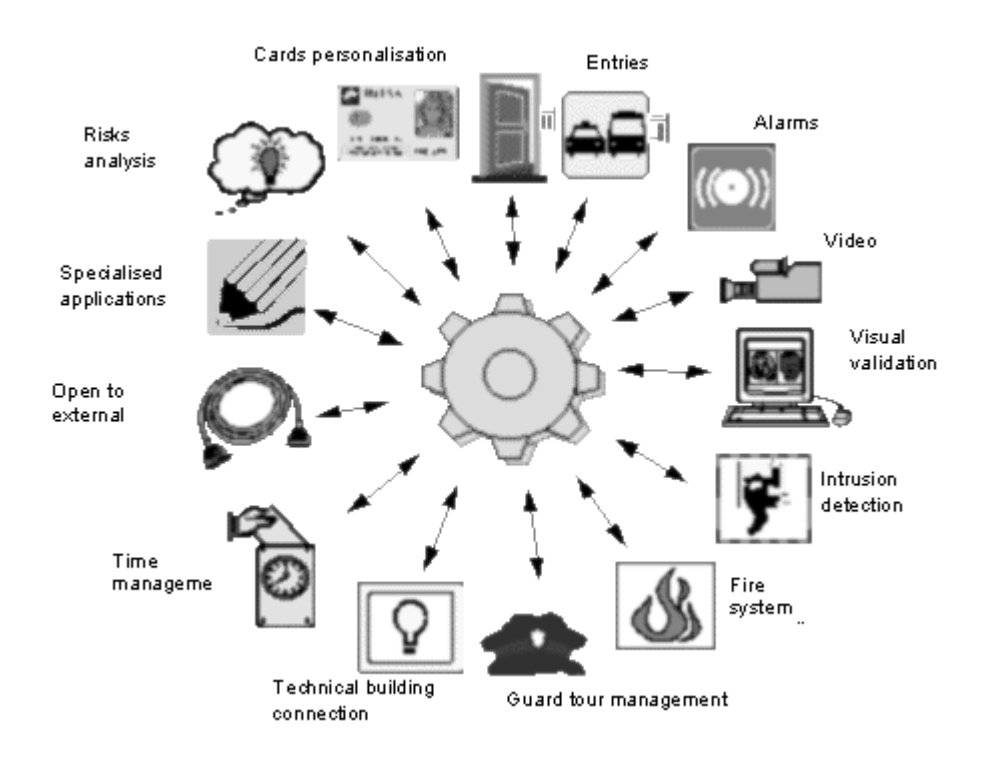

### *ΤΙ ΣΗΜΑΙΝΕΙ ΒΑΣΗ ΔΕΔΟΜΕΝΩΝ*

Ως βάση δεδομένων εννοούμε μια οργανωμένη συλλογή δεδομένων. Τα δεδομένα είναι μια συλλογή γεγονότων και στοιχείων. Οι πληροφορίες είναι αυτά τα δεδομένα που είναι οργανωμένα ή παρουσιασμένα με τέτοιο τρόπο ώστε να είναι χρήσιμα για τη λήψη αποφάσεων.

Τέτοιες μπορεί να είναι , παραδείγματος χάρη , η συλλογή των δεδομένων μιας μεγάλης εταιρείας , το ιστορικό των παραγγελιών της (ημερομηνίες παραγγελιών , ημερομηνίες και τόποι αποστολής , ποσότητες και πελάτες που τις παρέλαβαν , κ.τ.λ.) , ή τα βιβλία μιας βιβλιοθήκης και η κίνηση τους ( πότε δανείστηκαν , πότε πρέπει να επιστρέψουν , καινούργιες παραλαβές πότε έγιναν και ποια βιβλία , κ.τ.λ.) ή η αρχειοθέτηση των προσωπικών μουσικών μας CDs.

Με την απλούστερη έννοια βάση δεδομένων (database), είναι μια συλλογή από εγγραφές και αρχεία , τα οποία είναι οργανωμένα έτσι ώστε να εξυπηρετούν ένα συγκεκριμένο σκοπό .

Όπως καταλαβαίνουμε η διαχείριση αυτών των δεδομένων δεν μπορεί να γίνει απλώς με την καταγραφή τους σε ένα υπολογιστικό φύλλο. Για να έχουμε τα αποτελέσματα που θέλουμε πρέπει να συνδυάζουμε τα δεδομένα μας , έτσι ώστε να τα μετατρέπουμε σε χρήσιμες πληροφορίες , χρειαζόμαστε ένα σύστημα διαχείρισης βάσεων δεδομένων (database management system, DBMS).

### *ΣΧΕΣΙΑΚΕΣ ΒΑΣΕΙΣ ΔΕΔΟΜΕΝΩΝ*

Οι εφαρμογές βάσεων δεδομένων μπορούν να διαχωριστούν σε δυο βασικούς τύπους : αυτές που δημιουργούν επίπεδες βάσεις δεδομένων ( flat-file) και αυτές που δημιουργούν σχεσιακές βάσεις δεδομένων. Οι επίπεδες βάσεις δεδομένων κυκλοφορούν εδώ και πολλά χρόνια. Σε μια επίπεδη βάση δεδομένων όλες οι συγγενικές πληροφορίες πρέπει να μπουν σε έναν μόνο πίνακα. Αυτό σημαίνει ότι σε όποια πληροφορία είναι κοινή σε πολλές εγγραφές , θα επαναλαμβάνεται για κάθε μία από αυτές . Σε μια επίπεδη βάση δεδομένων οι διπλότυπες εγγραφές είναι συνηθισμένες.

Καθώς οι ηλεκτρονικές βάσεις δεδομένων εξελίχθηκαν τα τελευταία χρόνια σε πιο περίπλοκα εργαλεία , έγινε φανερό ότι μια επίπεδη βάση δεδομένων ήταν αναποτελεσματικός τρόπος αποθήκευσης μεγάλων ποσοτήτων δεδομένων και έτσι αναπτύχθηκε η ιδέα της σχεσιακής βάσης δεδομένων ( relational database management system – RDBMS).

Σε μια σχεσιακή βάση δεδομένων, χρησιμοποιούνται πολλοί διαφορετικοί πίνακες με σχέσεις μεταξύ τους. Μια σχέση, σου επιτρέπει να καταχωρήσεις δεδομένα σε έναν πίνακα και να συνδέσεις αυτά τα δεδομένα με μια εγγραφή σε έναν άλλο πίνακα μέσω ενός μηχανισμού αναγνώρισης. Στους πίνακες αποθηκεύονται πληροφορίες για κάποιο θέμα (όπως οι πελάτες) και έχουν στήλες που περιέχουν διαφορετικά είδη των πληροφοριών για αυτό το θέμα ( για παράδειγμα τη διεύθυνση του πελάτη) και γραμμές που περιγράφουν τις ιδιότητες μιας απλής περίπτωσης του θέματος (για παράδειγμα τα στοιχεία ενός συγκεκριμένου πελάτη).Ακόμα και όταν χρησιμοποιούμε κάποια από τις ευκολίες του DBMS για να ανακτούμε πληροφορίες από έναν ή περισσότερους πίνακες (κάτι που ονομάζεται ερώτημα-query), το αποτέλεσμα είναι πάντα κάτι που μοιάζει με άλλον πίνακα. Στην πραγματικότητα , μπορούμε να εκτελέσουμε ένα ερώτημα που χρησιμοποιεί τα αποτελέσματα ενός άλλου.

Ο πατέρας του σχεσιακού μοντέλου ονομάζεται E.F.Codd. Εδώ υπάρχει μια λίστα, όχι όλων των σχεσιακών κανόνων , αλλά που κρύβεται πίσω από το σχεσιακό μοντέλο:

Όλα τα δεδομένα αποθηκεύονται σε πίνακες ή σε δυσδιάστατα πλέγματα. Οι στήλες αυτού του πλέγματος καλούνται πεδία (fields). Οι γραμμές καλούνται εγγραφές (records).

Κάθε εγγραφή σ' έναν πίνακα έχει ένα πρωτεύον κλειδί ( primary key) για να την προσδιορίζει με βεβαιότητα. Το πρωτεύον κλειδί για μία εγγραφή είναι ένα δεδομένο μοναδικό σε αυτόν το πίνακα.

Τα δεδομένα μέσα σε μια βάση δεδομένων διασπώνται σε μικρά, αλλά με λογική συνέχεια τμήματα. Κάθε ένα από αυτά τα τμήματα έχει το δικό του πίνακα. Η διάσπαση των δεδομένων σε αυτά τα τμήματα καλείται κανονικοποίηση (normalization). Για παράδειγμα, μία βάση δεδομένων καταχώρησης φοιτητών, θα περιέχει έναν πίνακα με τις προσωπικές πληροφορίες των φοιτητών. Ένας άλλος πίνακας θα περιέχει

9

δεδομένα που σχετίζονται με τις τάξεις των φοιτητών , και ένας άλλος πίνακας θα περιέχει δεδομένα για τις τάξεις όπως η ώρα και ο χώρος του μαθήματος. Κάθε πίνακας θα διαθέτει περιεχόμενα με λογική συνέχεια.

Τα δεδομένα μπορούν να συγκεντρωθούν μέσα από διάφορους πίνακες αν συνδεθούν οι πίνακες αυτοί μέσω πεδίων που περιέχουν κοινά δεδομένα. Για παράδειγμα , ο προσωπικός πίνακας των φοιτητών θα περιέχει τον αναγνωριστικό αριθμό student ID (το πρωτεύον κλειδί, επειδή είναι μια μοναδική τιμή για τον κάθε φοιτητή).

Ο πίνακας που περιέχει τάξεις φοιτητών θα περιέχει αυτό το student ID για κάθε εγγραφή. Αυτό θα επιστρέψει στον μηχανισμό της βάσης δεδομένων να συνδέσει τους φοιτητές σε κάθε τάξη χωρίς σφάλμα.

Μπορούμε, επίσης , να ενώνουμε τις πληροφορίες πολλών διαφορετικών πινάκων ή ερωτημάτων μέσω των συσχετισμένων τιμών. Για παράδειγμα, μπορούμε να συνδέσουμε στοιχεία πελατών με στοιχεία παραγγελιών για να βρούμε ποιοι πελάτες έκαναν ποιες παραγγελίες ή να συνδέσουμε στοιχεία υπαλλήλων με στοιχεία παραγγελιών για να βρούμε ποιος πωλητής πήρε μια συγκεκριμένη παραγγελία.

Υπάρχουν πλήθος πλεονεκτημάτων χτίζοντας τα δεδομένα μας σε σχεσιακή μορφή:

• κερδίζουμε υπολογίσιμο χρόνο αφού δεν χρειάζεται να καταχωρήσουμε τα ίδια δεδομένα ξανά και ξανά σε πολλές εγγραφές.

• η βάση μας γίνεται μικρότερη, συχνά ένα μικρό κλάσμα του μεγέθους μιας επίπεδης βάσης, γλιτώνει χώρο στο σύστημά μας και κάνει την βάση μας πιο εύκολα φορητή εάν θέλουμε να την μοιραστούμε με άλλους.

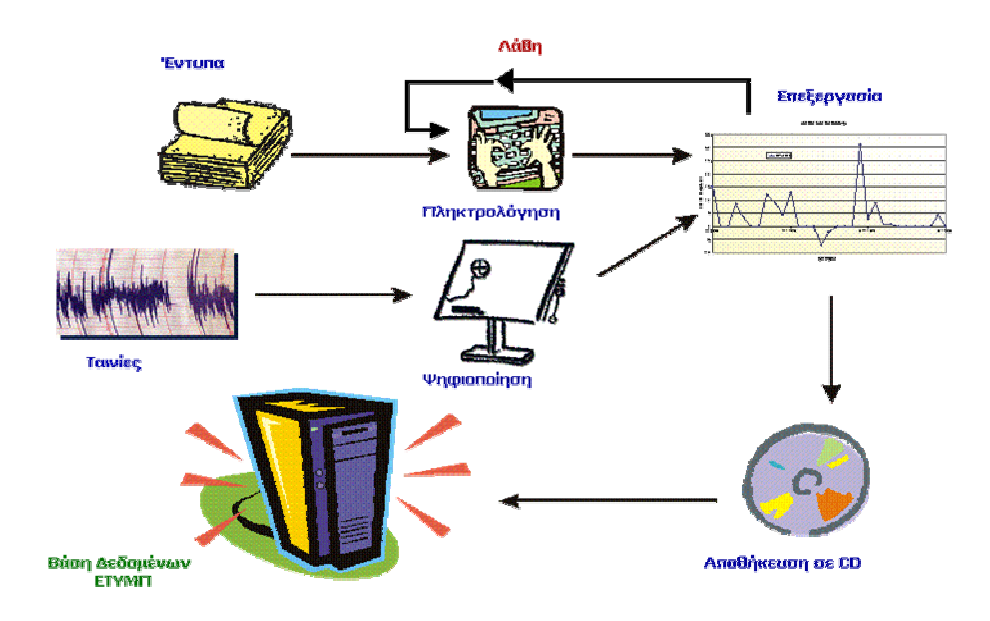

# *ΟΡΟΛΟΓΙΑ*

# *ΓΙΑ ΤΙΣ ΣΧΕΣΙΑΚΕΣ ΒΑΣΕΙΣ ΔΕΔΟΜΕΝΩΝ*

**ΣΥΣΧΕΤΙΣΗ (RELATION) :** Οι πληροφορίες για ένα μοναδικό θέμα όπως οι πελάτες και οι παραγγελίες. Σε ένα σύστημα διαχείρισης σχεσιακών βάσεων δεδομένων , μια συσχέτιση αποθηκεύεται συνήθως με τη μορφή πίνακα.

**ΙΔΙΟΤΗΤΑ (ATTRIBUTE) :** Μια συγκεκριμένη πληροφορία σχετική με το θέμα , όπως η διεύθυνση ενός πελάτη ή το ύψος μιας παραγγελίας. Μια ιδιότητα αποθηκεύεται συνήθως με τη μορφή μιας στήλης δεδομένων ή ενός πεδίου πίνακα.

**ΣΧΕΣΗ (RELATIONSHIP):** Ο τρόπος με τον οποίο οι πληροφορίες μιας σχέσης συσχετίζονται με τις πληροφορίες μιας άλλης σχέσης . Για παράδειγμα οι πελάτες έχουν μονοσήμαντη σχέση (ένα προς πολλά) με τις παραγγελίες , επειδή ένας πελάτης μπορεί να κάνει πολλές παραγγελίες αλλά κάθε παραγγελία ανήκει μόνο σε ένα πελάτη.

**ΕΝΩΣΗ (JOIN):** Η διαδικασία της σύνδεσης πινάκων μέσω των συσχετισμένων τιμών των δεδομένων τους . Για παράδειγμα, οι πελάτες μπορούν να ενωθούν με τις παραγγελίες με βάση τον κοινό κωδικό του πελάτη που υπάρχει και στον πίνακα των πελατών και στον πίνακα των παραγγελιών.

# *ΚΥΡΙΕΣ ΛΕΙΤΟΥΡΓΙΕΣ ΜΙΑΣ ΒΑΣΗΣ ΔΕΔΟΜΕΝΩΝ*

Οι κύριες λειτουργίες της βάσης δεδομένων είναι οι εξής:

**Ορισμός Δεδομένων ( Data definition) :** Στη βάση δεδομένων μπορούμε να ορίσουμε το είδος των δεδομένων που θέλουμε να αποθηκεύονται, τον τύπο τους (αν θα είναι αριθμοί ή χαρακτήρες) και τον τρόπο με τον οποίο θα συσχετίζονται μεταξύ τους . Σε μερικές περιπτώσεις , μπορούμε να ορίζουμε τον τρόπο μορφοποίησης των δεδομένων και τον τρόπο ελέγχου της εγκυρότητας τους .

**Χειρισμός Δεδομένων (Data manipulation) :** Μπορούμε να επεξεργαζόμαστε τα δεδομένα με διάφορους τρόπους. Μπορούμε να επιλέγουμε ποια πεδία θέλουμε ή να φιλτράρουμε και να ταξινομούμε τα δεδομένα. Μπορούμε να ενώνουμε δεδομένα με συσχετισμένες πληροφορίες και να τα συνοψίζουμε. Έχουμε τη δυνατότητα να επιλέγουμε μια ομάδα πληροφοριών και να ζητάμε από το RDBMS να τις ενημερώσει, να τις διαγράψει, να τις αντιγράψει σε άλλο πίνακα, ή να δημιουργήσει με αυτές άλλο πίνακα. Πίσω από αυτές τις ενέργειές μας υπάρχει η γλώσσα προγραμματισμού SQL. Η Αccess μας δίνει τη δυνατότητα να χρησιμοποιήσουμε κάποιες από τις λειτουργίες της χωρίς να γνωρίζουμε SQL.

**Ασφάλεια Δεδομένων :** Μια βάση δεδομένων μπορεί να περιέχει πολύτιμα δεδομένα. Για το λόγο αυτό έχουμε τη δυνατότητα να ορίσουμε αν επιτρέπεται η ανάγνωση , η ενημέρωση ή η εισαγωγή δεδομένων και σε ποιους. Ακόμα έχουμε τη δυνατότητα να ορίσουμε εμείς τον τρόπο με τον οποίο θα μοιράζονται και θα ενημερώνονται τα δεδομένα από διάφορους χρήστες ταυτόχρονα. Έχουμε τη δυνατότητα να χωρίσουμε τα δεδομένα από την υπόλοιπη βάση και να αποτρέψουμε κατ' αυτό τον τρόπο την ανεπιθύμητη πρόσβαση σε αυτά, ενώ θα επιτρέπεται η ενημέρωσή τους. Μπορούμε να ορίσουμε κωδικούς για τους χρήστες και ιεραρχία δικαιωμάτων που θα έχουν οι ομάδες χρηστών

### *ACCESS*

H Access είναι ένα σχεσιακό σύστημα διαχείρισης βάσεων δεδομένων (RDBMS – Relational Management System) που λειτουργεί στο περιβάλλον των Windows. Μας δίνει τη δυνατότητα να ανακτήσουμε , να αποθηκεύσουμε και να παρουσιάσουμε τις πληροφορίες που υπάρχουν σε μια βάση δεδομένων και επιπλέον αναλαμβάνει, μετά από εντολή μας , την εκτέλεση επαναλαμβανόμενων εργασιών.

Οι βάσεις δεδομένων είναι συλλογές πληροφοριών γύρω από ένα συγκεκριμένο θέμα, όπως το προσωπικό , οι υπάλληλοι μιας εταιρείας ή οι δανειστές και τα βιβλία μιας βιβλιοθήκης. Με την Access μπορούμε να αποθηκεύσουμε όλες τις πληροφορίες που αφορούν τη συγκεκριμένη βάση δεδομένων , σε ένα ειδικό αρχείο με κατάληξη "mdb". Τα δεδομένα αυτά ανάλογα το είδος τους κατανέμονται σε διαφορετικές μονάδες αποθήκευσης, τους πίνακες. Παράλληλα με τους πίνακες που αποτελούν και τον κορμό της βάσης υπάρχουν και άλλα αντικείμενα που μας επιτρέπουν την ευκολότερη εισαγωγή , χειρισμό και παρουσίαση των δεδομένων.

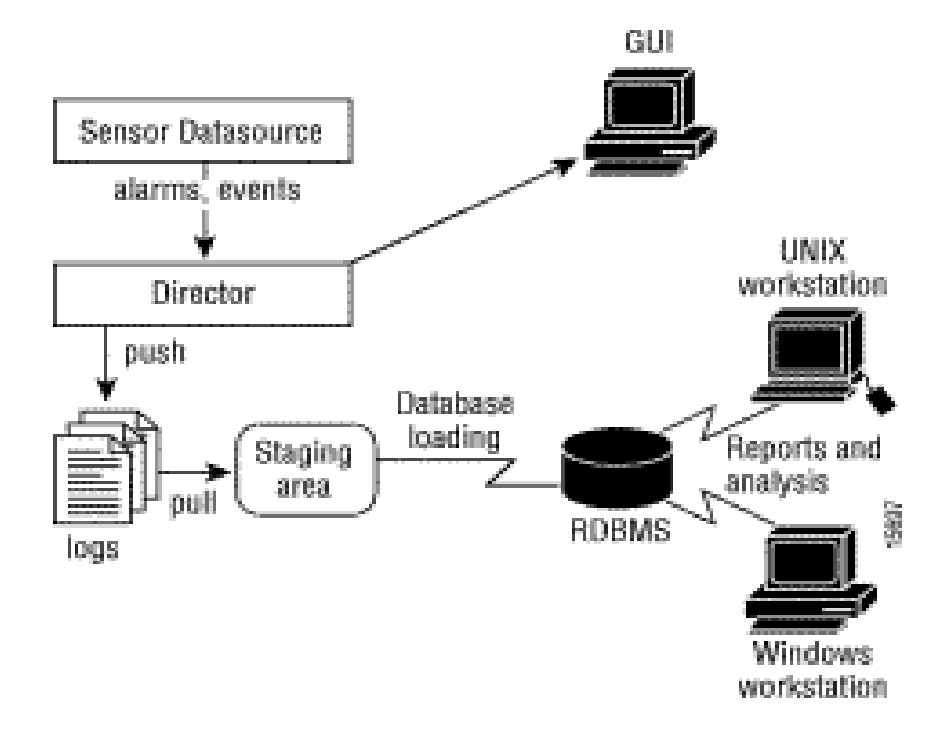

### **Η ΔΟΜΗ ΜΙΑΣ Β.ΔΕΔΟΜΕΝΩΝ ΤΗΣ ACCESS**

Για την διαχείριση των δεδομένων μας η Αccess δομείται από κάποια «αντικείμενα» όπως λέγονται. Ακολουθεί η περιγραφή τους για την κατανόηση της λειτουργίας τους:

**Πίνακες :** Σε αυτούς αποθηκεύονται τα δεδομένα μας. Έχουν τη μορφή φύλλου δεδομένων, χωρίζονται, δηλαδή, σε στήλες και γραμμές. Κάθε στήλη είναι και ένα πεδίο του πίνακα με τον τίτλο του στην πρώτη γραμμή. Για το κάθε πεδίο έχουν οριστεί συγκεκριμένες ιδιότητες, στην προβολή σχεδίασης του πίνακα, και χαρακτηρίζουν όλα τα δεδομένα του. Οι γραμμές περιλαμβάνουν τα δεδομένα που αντιστοιχούν στα πεδία και ονομάζονται εγγραφές. Κάθε εγγραφή στον πίνακα έχει ένα πρωτεύον κλειδί, το οποίο έχει μία μοναδική τιμή για την κάθε μία.

**Ερωτήματα:** Τα ερωτήματα μας βοηθούν στο να προβάλλουμε συγκεκριμένα δεδομένα, από έναν ή περισσότερους πίνακες. Η λειτουργία τους μοιάζει με αυτή των φίλτρων, αλλά τα ερωτήματα είναι αυτόνομα αντικείμενα και μπορούν να προβάλλουν δεδομένα από πολλούς πίνακες, όπως είπαμε. Η εμφάνισή τους είναι η ίδια με αυτή των πινάκων. Υπάρχουν πολλών ειδών ερωτήματα, τα οποία είναι τα εξής:

§ *Επιλογής* **:** Είναι ο πιο συνηθισμένος τύπος ερωτήματος. Με αυτό μπορούμε να ομαδοποιήσουμε εγγραφές και να υπολογίσουμε αθροίσματα, πλήθη, μέσους όρους και άλλους τύπους συνόλων.

§ *Παραμετρικό:* Σε αυτό ορίζουμε ένα ή και περισσότερα κριτήρια, βάση των οποίων θα εμφανιστούν οι αντίστοιχες εγγραφές. Τα κριτήρια εμφανίζονται σε δικό τους παράθυρο κάθε φορά που εκτελούμε το ερώτημα και μας ζητούν να πληκτρολογήσουμε την τιμή, βάση της οποίας θα εμφανιστούν τα δεδομένα. Π.χ. στη βάση δεδομένων μιας βιβλιοθήκης έχουμε δημιουργήσει ένα παραμετρικό ερώτημα το οποίο θέλουμε να μας εμφανίζει τις παραλαβές βιβλίων ανά μήνα. Ορίζουμε παράμετρο στο πεδίο μήνας και πληκτρολογώντας στο παραθυράκια το μήνα που θέλουμε εμφανίζονται οι παραλαβές που έγιναν κατά το μήνα αυτό.

§ *Διασταύρωσης:* Τα ερωτήματα αυτά υπολογίζουν ένα άθροισμα, πλήθος ή άλλο τύπο συνόλων για δεδομένα που είναι ομαδοποιημένα κατά δύο τύπους πληροφοριών, ο ένας κατά μήκος της αριστερής πλευράς και ο άλλος οριζόντια στην κορυφή.

- § *Ενέργειας :* Τα ερωτήματα αυτού του τύπου κάνουν αλλαγές, μετακινούν και μετακινούν μεγάλο αριθμό εγγράφων, με μια μόνο δοκιμασία και είναι τεσσάρων ειδών :
	-

1. Διαγραφής : Διαγράφει μια ομάδα εγγράφων από έναν ή περισσότερους πίνακες

2. Ενημέρωσης : Το ερώτημα αυτό κάνει αλλαγές σε μια ομάδα εγγράφων, σε έναν ή περισσότερους πίνακες, π.χ. Αλλαγή του ποσοστού από 5% σε 10%

 $14$ 

- 3. Προσάρτησης :Προσθέτει μια ομάδα εγγράφων από ένα ή περισσότερους πίνακες, στο τέλος ενός ή και περισσότερων πινάκων
- 4. Δημιουργίας πίνακα: Με το ερώτημα αυτό μπορούμε να δημιουργήσουμε έναν πίνακα με όλα ή και ορισμένα δεδομένα από έναν ή και περισσότερους πίνακες.

**Φόρμες :** Οι φόρμες είναι γραφικά πλαίσια, βασισμένα σε πίνακες ή ερωτήματα και με τα οποία γίνονται καταχωρήσεις και εμφάνιση εγγράφων, αλλά μπορούν να είναι και πίνακες επιλογών μέσω των οποίων εκτελούνται διάφορες ενέργειες όπως, το άνοιγμα μιας άλλης φόρμας ή έκθεσης, η εκτέλεση εντολών, κ.τ.λ.

**Εκθέσεις:** Οι εκθέσεις είναι ένας αποτελεσματικός τρόπος να παρουσιάσουμε όλα ή και ορισμένα δεδομένα από έναν ή περισσότερους πίνακες ή ερωτήματα σε έντυπη μορφή. Ο σχεδιασμός τους είναι παρόμοιος με αυτόν των φορμών και μπορούν να προστεθούν σε αυτές πλαίσια με συναρτήσεις για τον υπολογισμό αθροισμάτων, πλήθος, μέσων όρων, κ.τ.λ.

**Σελίδες:** Οι σελίδες είναι αρχεία τύπου HTML και εξυπηρετούν στην παρουσίαση ή και επεξεργασία δεδομένων της Access μέσα σε δίκτυο,Internet ,ή Intranet. Σε αντίθεση με τα άλλα αντικείμενα, οι σελίδες δεν αποθηκεύονται σαν μέρος της βάσης, αλλά είναι αυτόνομα αρχεία, τα οποία ανοίγουν είτε με την Access είτε με τον Internet Explorer.

 **Μακροεντολές:** Οι μακροεντολές είναι σειρά υποθηκευμένων ενεργειών που μας βοηθούν να αυτοματοποιήσουμε συνηθισμένες διαδικασίες , π.χ. το άνοιγμα μιας φόρμας σε μεγιστοποίηση, ή την εκτύπωση μιας έκθεσης, κ.τ.λ.

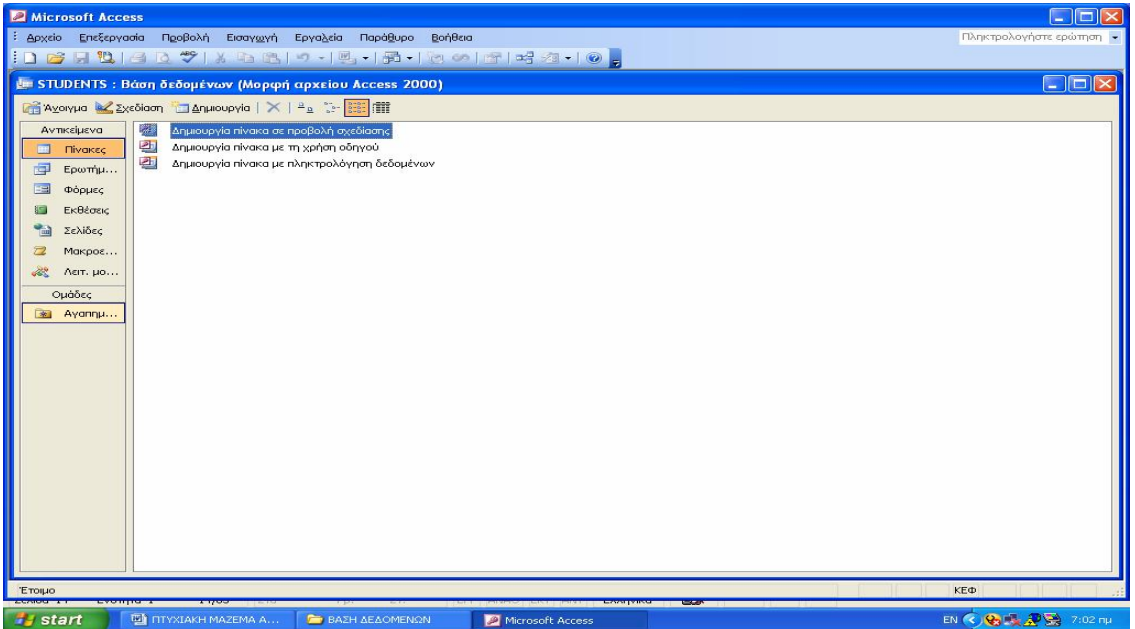

### *ΟΙ ΣΧΕΣΕΙΣ ΣΤΗΝ ACCESS*

Όπως αναφέραμε και νωρίτερα η Access είναι εφαρμογή διαχείρισης σχεσιακών βάσεων δεδομένων. Αυτό απλούστερα σημαίνει, ότι μπορούμε να συνδυάζουμε τα δεδομένα που βρίσκονται στους διάφορους πίνακες και να τα μετατρέπουμε, κατά αυτόν τον τρόπο ,σε πληροφορίες που θα χρησιμοποιηθούν για συγκεκριμένο σκοπό.

Ο συνδυασμός των δεδομένων γίνεται ορίζοντας σχέσεις μεταξύ των πινάκων που τα περιέχουν. Οι σχέσεις των πινάκων ορίζονται μεταξύ κοινών πεδίων. Ο τύπος της σχέσης που θα προκύψει, εξαρτάται από τον τρόπο που θα συνδέσουμε τα πεδία, δηλαδή π.χ. αν πάρουμε το πρωτεύον κλειδί ενός πίνακα και το συνδέσουμε «προς» τον άλλο πίνακα που το έχει ως απλό πεδίο, η σχέση που θα προκύψει θα είναι «ένα προς πολλά». Πριν δημιουργήσουμε μια σχέση, πρέπει να σκεφτούμε την πραγματική σχέση που υπάρχει ανάμεσα στα πεδία, παράδειγμα ένας φοιτητής – πολλές βαθμολογίες.

#### **Οι τύποι των σχέσεων είναι τρεις:**

**1. Σχέση ένα προς ένα :** Αυτός ο τύπος δηλώνει ότι υπάρχει μόνο μία εγγραφή σε κάθε πλευρά της σχέσης, για κάθε τιμή του πεδίου σύνδεσης.

**2. Ένα προς πολλά :** Αυτό σημαίνει ότι για μια τιμή του πεδίου σύνδεσης από τη μία πλευρά, υπάρχουν περισσότερες από μια εγγραφές που του αντιστοιχούν από την άλλη πλευρά της σχέσης.

**3. Πολλά προς πολλά :** Σε αυτόν τον τύπο σχέσης οι τιμές του πεδίου σύνδεσης εμφανίζονται σε πολλαπλές εγγραφές και στους δύο συσχετιζόμενους πίνακες.

Με την Access μπορούμε :

- Να επεξεργαστούμε τις πληροφορίες που περιέχουν οι πίνακες, με τη βοήθεια των φορμών (forms) χρησιμοποιώντας ένα πιο φιλικό περιβάλλον επικοινωνίας.
- Να κάνουμε διάφορους συνδυασμούς και να ανακτήσουμε όποιες πληροφορίες θέλουμε χρησιμοποιώντας τα ερωτήματα

 $16$ 

• Να εμφανίσουμε στην οθόνη ή να εκτυπώσουμε τις πληροφορίες που έχουμε αναλύσει, χρησιμοποιώντας τις αναφορές

Η Αccess λειτουργεί στο περιβάλλον των Windows και κατά συνέπεια μας παρέχει τα γνωστά πλεονεκτήματα του παραθυρικού περιβάλλοντος, όσον αφορά τους διάφορους χειρισμούς και τη φιλικότητα στο χρήστη. Μπορούμε έτσι να συνδυάσουμε τα δεδομένα που υπάρχουν σε μια άλλη εφαρμογή των Windows, με αυτά που υπάρχουν στην Access όπως π.χ. να εισάνουμε δεδομένα από ένα φύλλο του Excel σε έναν πίνακα της Access.

Όπως είπαμε η βασική μονάδα αποθήκευσης μιας βάσης δεδομένων είναι οι πίνακες. Ο κάθε πίνακας αποτελείται από στήλες, που η κάθε στήλη είναι ένα πεδίο, και γραμμές που είναι οι εγγραφές (Records).Η κάθε εγγραφή αποτελείται από ένα σύνολο τιμών. Στο κελί που σχηματίζεται από ένα πεδίο και μία εγγραφή μπαίνει η τιμή, η οποία δεν μπορεί να αναλυθεί περισσότερο.

Η Access μας παρέχει ένα σύνολο εργαλείων που βοηθούν στην εύκολη σχεδίαση ενός γραφικού περιβάλλοντος επικοινωνίας με το χρήστη (user interface). Μας επιτρέπει ακόμα, με τη χρήση των μακροεντολών (Macros), να αυτοματοποιήσουμε κάποιες ενέργειες, ενώ με τη χρήση της γλώσσας Visual Basic for Application (VBA) μπορούμε να αυτοματοποιήσουμε σύνθετες και δύσκολες ρουτίνες εργασιών.

Οι μεγάλες δυνατότητες της Access την κάνουν ένα από τα ισχυρότερα και δημοφιλέστερα πακέτα βάσεων δεδομένων. Ένα σημαντικό στοιχείο που διαφοροποιεί την Αccess από άλλα παραδοσιακά συστήματα βάσεων δεδομένων (όπως base) είναι ότι οι φόρμες, τα ερωτήματα και οι αναφορές είναι αντικείμενα ενσωματωμένα στο αρχείο της βάσης δεδομένων.

Τα βασικά αντικείμενα (εργαλεία) που μας παρέχει η Access για να δημιουργήσουμε και να εργαστούμε με μια βάση δεδομένων είναι τα παρακάτω:

- Δημιουργίας πινάκων (tables)
- Σχεδίασης φορμών ( forms)
- Δημιουργίας ερωτημάτων (queries)
- Δημιουργίας εκθέσεων (reports)
- Δημιουργίας μακροεντολών (makros)
- Δημιουργίας λειτουργικών μονάδων (modules)

### *ΔΗΜΙΟΥΡΓΙΑ ΒΑΣΗΣ ΔΕΔΟΜΕΝΩΝ*

Στο ΤΕΙ της Πάτρας υπάρχουν οι καθηγητές, οι σπουδαστές, τα μαθήματα και τα τμήματα.

Για τους καθηγητές, μας ενδιαφέρει να κρατάμε πληροφορίες για τον κωδικό του κάθε εκπαιδευτικού , το επώνυμο, το όνομα, τη θέση-βαθμίδα του, το τηλέφωνο και τη διεύθυνση του.

Για τους σπουδαστές μας ενδιαφέρουν ο κωδικός του - το λεγόμενο Α.Μ.(Αριθμός Μητρώου) που αποκτά ο κάθε σπουδαστής με την εγγραφή του στο Τ.Ε.Ι., το επώνυμο, το όνομα, το πατρώνυμο και το τυπικό του εξάμηνο.

Κρατούμε επίσης πληροφορίες για τα μαθήματα που διδάσκονται δηλαδή τον κωδικό μαθήματος, το τίτλο του μαθήματος καθώς και τις διδακτικές μονάδες.

Τέλος μας ενδιαφέρει να κρατάμε πληροφορίες για το τμήμα που σχηματίζεται. Έτσι, κρατάμε πληροφορίες για τις ώρες διδασκαλίας του κάθε μαθήματος ,την αίθουσα που διδάσκεται.

Ένας σπουδαστής ανήκει σε ένα τμήμα, ένας καθηγητής μπορεί να διδάσκει πολλά μαθήματα αλλά και ένα μάθημα διδάσκεται από πολλούς καθηγητές. Ένας σπουδαστής μπορεί να παρακολουθεί σε πολλά τμήματα. Αλλά ένα μάθημα γίνεται σε κάθε τμήμα.

Ο καθηγητής έχει πολλά τμήματα που διδάσκει αλλά κάθε τμήμα έχει τον δικό της καθηγητή.

# *ΔΗΜΙΟΥΡΓΙΑ ΠΙΝΑΚΩΝ*

Για τη δημιουργία της βάσης, κατασκευάστηκαν αρχικά, για την αποθήκευση των ονομάτων και των απαραίτητων στοιχείων των σπουδαστών ( αριθμό μητρώου, ονοματεπώνυμο, εξάμηνο φοίτησης),εξίσου τα στοιχεία των καθηγητών (όνομα και επώνυμο , διεύθυνση, τηλέφωνο) και των μαθημάτων που διδάσκονται στο εργαστήριο( τίτλος και διδακτικές ώρες ).

Οι παραπάνω φράσεις περιέχουν μια «ποιοτική» σύνδεση μεταξύ δυο οντοτήτων. Η φράση «ένας καθηγητής διδάσκει πολλά μαθήματα αλλά και ένα μάθημα διδάσκεται από πολλούς καθηγητές» συσχετίζει τις οντότητες «καθηγητής» και «μαθήματα» με τη λέξη «διδάσκεται» που εκφράζει τον τρόπο συσχέτισης .

o **Διδάσκεται (καθηγητής, μαθήματα):** Είναι σχέση είδους Μ :Ν .

Η συσχέτιση είναι πολλά προς πολλά οπότε προκύπτει ένας νέος πίνακας που θα ονομαστεί **ΤΜΗΜΑ** και θα περιέχει αρχικά τα πρωτεύοντα κλειδιά των πινάκων ΚΑΘΗΓΗΤΕΣ και ΜΑΘΗΜΑΤΑ και θα συμπληρώσουμε τα στοιχεία :αίθουσα και τις ώρες διδασκαλίας για να ξέρουμε σε ποια αίθουσα-τι ώρα κάνει μάθημα ο κάθε καθηγητής αλλά και ποια ώρα γίνεται το κάθε μάθημα-σε ποια αίθουσα και από ποιον καθηγητή.

Τέλος, θα πρέπει να παρακολουθείται απ' το εργαστήριο σε ποιο τμήμα είναι ο κάθε σπουδαστής ώστε να αποφευχθούν οι διπλοεγγραφές των σπουδαστών σε ίδια τμήματα και να τηρούνται σωστά οι εγγραφές σε μαθήματα εργαστηρίων που είναι «αλυσίδα»με κάποια άλλα. Έτσι ,σχηματίζουμε τον πίνακα ΠΑΡΑΚΟΛΟΥΘΕΙ\_ΤΜΗΜΑ .

<u>19 | Indian American State of American State of American State of American State of American State of American</u>

# **ΟΙ ΣΧΕΣΕΙΣ ΤΩΝ ΠΙΝΑΚΩΝ**

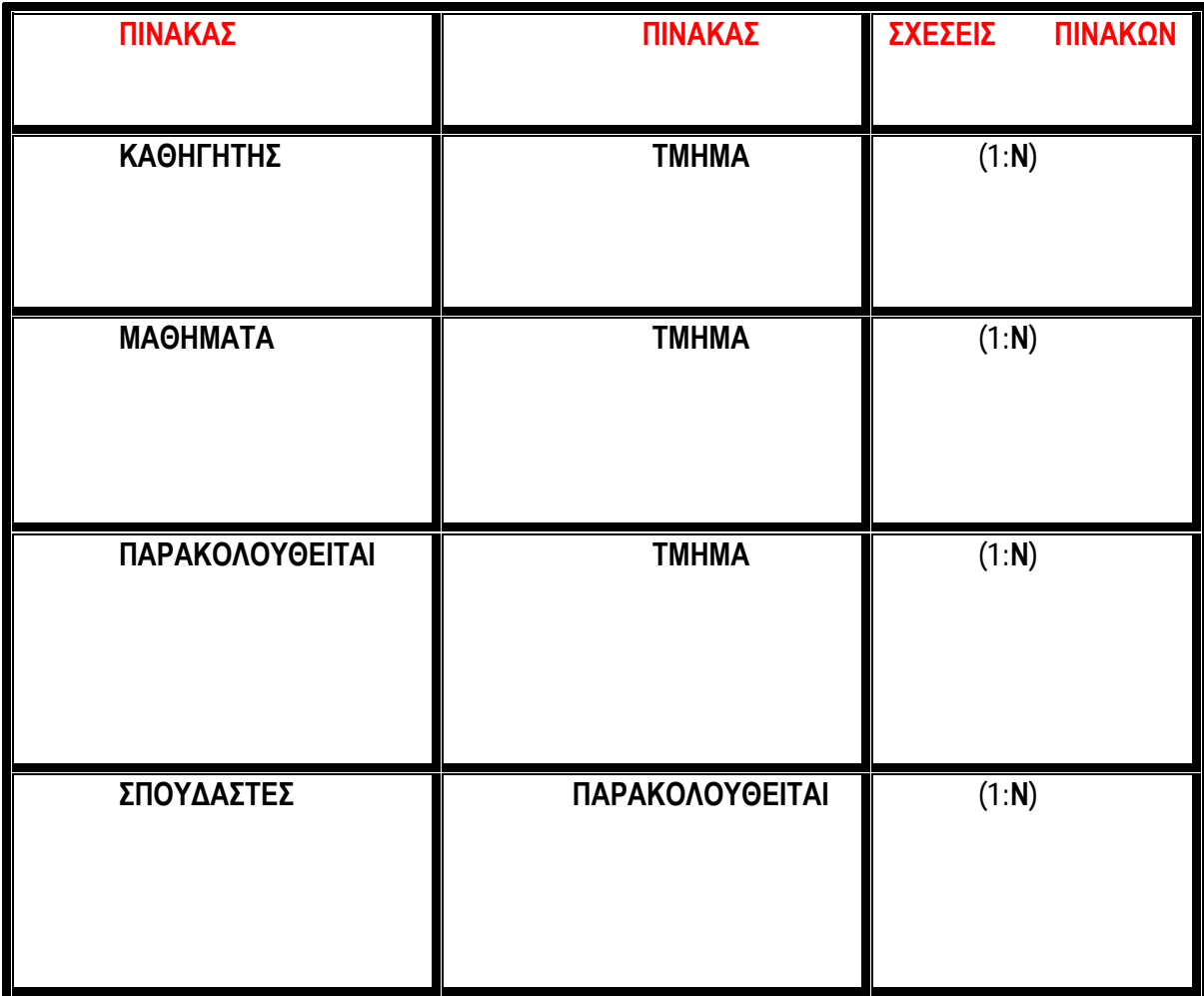

# **Η ΔΗΜΙΟΥΡΓΙΑ ΤΩΝ ΠΙΝΑΚΩΝ ΣΕ ΜΙΑ ΣΧΕΣΙΑΚΗ ΒΑΣΗ ΔΕΔΟΜΕΝΩΝ**

Μια απλή βάση δεδομένων χρησιμοποιείται και στο μικρόκοσμο του Τ.Ε.Ι. που με κατάλληλη οργάνωση των δεδομένων εξάγεται η επιθυμητή πληροφορία. Επειδή δεν θέλουμε να επεκταθεί ιδιαίτερα θα λάβουμε υπόψη δεδομένα που αφορούν μόνο τους σπουδαστές ,τα μαθήματα που διδάσκονται ,τους καθηγητές ,τα τμήματα που παρακολουθεί ο κάθε σπουδαστής .

Η βάση δεδομένων είναι οργανωμένη σε πέντε αρχεία (ή πίνακες) που το καθένα περιέχει δεδομένα των ίδιων τύπων .

- § **καθηγητής**
- § **σπουδαστής**
- § **μάθημα**
- § **τμήμα**
- § **παρακολουθείται**

Τα κατηγορήματα κάθε οντότητας που σχηματίζονται και θα βοηθήσουν ιδιαίτερα είναι:

**ΚΑΘΗΓΗΤΗΣ: ( κωδ\_Καθηγητή, επώνυμο, όνομα, τηλέφωνο, κινητό,διεύθυνση)** 

**ΣΠΟΥΔΑΣΤΗΣ: (Α.Μ , επώνυμο , όνομα, πατρώνυμο, εξάμηνο)** 

**ΜΑΘΗΜΑΤΑ:(κωδ\_Μαθήματος ,τίτλος , εξάμηνο\_μαθήματος )** 

**ΤΜΗΜΑ: ( κωδ\_Τμήματος, ώρες, αίθουσα , κωδ\_καθηγητή, κωδ\_μαθήματος, φοιτητικό εξάμηνο, έτος)** 

### **ΠΑΡΑΚΟΛΟΥΘΕΙΤΑΙ: (Α.Μ, τμήμα, βαθμολογία)**

Θα πρέπει να δοθεί ιδιαίτερη προσοχή αν χρειαστεί να προσδιορίσουμε επιπλέον κατηγορήματα ώστε να μην συμπεριλάβουμε χαρακτηριστικά που είναι ξένα προς την οντότητα .

Κάθε σειρά ενός αρχείου (ή ενός πίνακα) ονομάζεται εγγραφή. Στο αρχείο σπουδαστής αποθηκεύονται δεδομένα για τους σπουδαστές του Τ.Ε.Ι., στο αρχείο καθηγητής για τους καθηγητές του Τ.Ε.Ι. κ.λ.π.

Κάθε εγγραφή αποτελείται από διαφορετικούς τύπους στοιχειωδών δεδομένων ή χαρακτηριστικών, τα πεδία. Για παράδειγμα ο σπουδαστής έχει ένα όνομα ,ένα αριθμό μητρώου, σπουδάζει σε εξάμηνο. Κάθε χαρακτηριστικό (ή πεδίο) είναι του ίδιου τύπου ,για παράδειγμα το όνομα του σπουδαστή αποτελείται από χαρακτήρες.

Για να μπορούμε να αναφερθούμε σε μία ή περισσότερες εγγραφές που αντιστοιχούν σε μια οντότητα, θα πρέπει να υπάρχει ένας τρόπος διάκρισης της μιας εγγραφής από την άλλη. Στην περίπτωση της οντότητας Σπουδαστής ,αν χρησιμοποιήσουμε το επίθετο ως τρόπο διάκρισης ,τότε δε θα έχουμε πάντα επιτυχία γιατί αρκετά συχνά συναντούμε σπουδαστές με το ίδιο επίθετο. Αντίθετα μπορούμε να χρησιμοποιήσουμε τον αριθμό μητρώου ως ένα αποτελεσματικό τρόπο διάκρισης μεταξύ διαφορετικών εγγράφων. Τότε ορίζουμε το Α.Μ. ως κλειδί της οντότητας Σπουδαστής .

Για κάθε συσχέτιση του είδους 1:1 μεταξύ δύο οντοτήτων Α και Β επιλέγουμε το πρωτεύον κλειδί μιας εκ των δυο (π.χ. της Α)και το βάζουμε σαν νέο κατηγόρημα(ξένο κλειδί) στην άλλη οντότητα (δηλ. στην Β). Επίσης στη Β συμπεριλαμβάνονται όλα τα επιπλέον κατηγορήματα της συσχέτισης ,αν υπάρχουν.

Για κάθε συσχέτιση του είδους 1: Ν μεταξύ δύο οντοτήτων θα πρέπει να συμπεριληφθεί ως ξένο κλειδί στην οντότητα από την πλευρά του Ν το πρωτεύον κλειδί του 1. Κάθε εγγραφή της οντότητας από την πλευρά του Ν ,σχετίζεται με μια μόνο εγγραφή της οντότητας από την πλευρά του 1. Επίσης συμπεριλαμβάνεται στη Ν όλα τα επιπλέον κατηγορήματα της συσχέτισης ,αν υπάρχουν.

Τέλος, για κάθε συσχέτιση του είδους Μ : Ν μεταξύ δύο οντοτήτων Α και Β ,δημιουργούμε έναν νέο πίνακα που θα περιέχει τα κλειδιά των Α και Β . Ο συνδυασμός τους θα αποτελεί το πρωτεύον κλειδί του νέου πίνακα. Στον νέο πίνακα θα συμπεριληφθούν όλα τα επιπλέον κατηγορήματα της συσχέτισης .

Η συσχέτιση «παρακολουθεί» είναι τύπου Μ : Ν . Επομένως, δημιουργούμε ένα νέο πίνακα που θα έχει σαν κατηγόρημα τα κλειδιά των οντοτήτων που συμμετέχουν στη συσχέτιση δηλ. τα κλειδιά των οντοτήτων «σπουδαστής» (είναι το Α.Μ.) και «τμήμα» (είναι ο κωδικός τμήματος) . Κλειδί του νέου πίνακα θα είναι ο συνδυασμός των κλειδιών των δύο οντοτήτων.

Η συσχέτιση «ανήκει» είναι τύπου 1: Ν. Εδώ, δεν δημιουργείται νέος πίνακας αλλά μεταφέρουμε το κλειδί της οντότητας που βρίσκεται από την πλευρά του 1 (δηλ. τον κωδ.Τμήματος) ως νέο κατηγόρημα (ξένο κλειδί ) στην οντότητα που βρίσκεται από την πλευρά του Ν (δηλ. στην οντότητα «σπουδαστής»).

Η συσχέτιση διδάσκονται είναι επίσης τύπου Μ: Ν. ακολουθείται η ίδια διαδικασία όπως έχει αναλυθεί παραπάνω.

**Κατά το σχεδιασμό μιας βάσης δεδομένων εργαζόμαστε πολλές φορές με βήματα οπισθοδρόμησης. Δηλ. εντοπίζουμε, σε μια πρώτη φάση , τις οντότητες ,τις συσχετίσεις και τα κατηγορήματα, δημιουργούμε μια πρώτη έκδοση του ΔΟΣ,-μελετούμε μέσω του ΔΟΣ τις πληροφορίες που προσφέρει η βάση δεδομένων και εντοπίζουμε τα σημεία που δε μας ικανοποιούν. Μετά ξαναγυρίζουμε στις οντότητες και στις συσχετίσεις και κάνουμε τις απαραίτητες τροποποιήσεις ,τροποποιούμε αντίστοιχα το ΔΟΣ και γενικά επαναλαμβάνουμε τον κύκλο αυτό, έως ότου μας ικανοποιεί ο σχεδιασμός τη βάσης.** 

<u>22</u>

### *ΠΕΡΙΓΡΑΦΗ ΤΟΥ ΣΧΕΔΙΑΣΜΟΥ ΤΗΣ ΕΦΑΡΜΟΓΗΣ*

Στόχος της δημιουργίας αυτής της εφαρμογής, με τη χρήση της Microsoft Access,ήταν η μετατροπή των λειτουργιών ενός εργαστηρίου, από χειρόγραφη, σε ηλεκτρονική μορφή, με την πεποίθηση ότι οι διαδικασίες θα γίνουν συντομότερες και ότι θα μικρύνουν οι πιθανότητες λάθους.

Για τη δημιουργία της βάσης, κατασκευάστηκαν αρχικά, για την αποθήκευση των ονομάτων και των απαραίτητων στοιχείων των σπουδαστών ( αριθμό μητρώου, ονοματεπώνυμο, εξάμηνο φοίτησης),εξίσου τα στοιχεία των καθηγητών (ονοματεπώνυμο , διεύθυνση, τηλέφωνο) και των μαθημάτων που διδάσκονται στο εργαστήριο. Στη συνέχεια όπως είδαμε, με τη βοήθεια των ερωτημάτων για την καλύτερη δημιουργία και χρήση της βάσης προέκυψαν και άλλοι πίνακες.

Στην Αccess,οι πίνακες είναι απαραίτητο να διαθέτουν ένα τουλάχιστον πεδίο, το οποίο έχει το ρόλο του πρωτεύοντος κλειδιού. Αυτό το ορίζουμε εμείς ή η Access αυτόματα και χρησιμεύει στην ανταλλαγή δεδομένων, μεταξύ των πινάκων. Βάση του πρωτεύοντος κλειδιού δημιουργούνται οι σχέσεις μεταξύ των πινάκων και έτσι γίνεται εφικτή η ανταλλαγή δεδομένων. Στον πίνακα **«Σπουδαστές»** ως πρωτεύον κλειδί έχει οριστεί το πεδίο **«Α.Μ.»**, ενώ στον πίνακα **«Μαθήματα»** το πεδίο «Κωδ\_Μαθήματος».

Για να γίνεται η καταχώρηση των δεδομένων με τη σωστή μορφή, πρέπει να ορίσουμε τις κατάλληλες ιδιότητες στα πεδία. Αυτό είναι εφικτό σε προβολή σχεδίασης του πίνακα.

Για κάθε πεδίο έκτος από του τύπο δεδομένων μπορούμε να προσδιορίσουμε και ένα σύνολο παραμέτρων σχετικών με το κάθε πεδίο. Οι παράμετρες αυτές βρίσκονται σε δυο καρτέλες στο κάτω μέρος της οθόνης με τίτλο **Γενικές** και **Εμφάνιση.** 

Οι κυριότερες παράμετροι είναι :

• **Μέγεθος πεδίου :** Σε πεδία κειμένου προσδιορίζει το μέγιστο επιτρεπτό μήκος του πεδίου σε χαρακτήρες .Σε πεδία τύπου αριθμού προσδιορίζει αν ο αριθμός θα είναι τύπου Byte, απλού ακεραίου, ακεραίου μεγάλου μήκους κ.λ.π.

• **Μορφή :** Προσδιορίζει τη μορφή του πεδίου . Σε αριθμητικά πεδία είναι δυνατόν να είναι γενικής μορφής , νομισματικής μορφής με χρήση Ευρώ ή άλλης νομισματικής μορφής , επιστημονικής μορφής με αριθμούς κινητής υποδιαστολής κ.λ.π.

<u>23</u>

• **Μάσκα εισαγωγής :** Προσδιορίζεται συγκεκριμένη μορφή εισαγωγής των δεδομένων προς διευκόλυνση του χρήστη. Για παράδειγμα , μπορεί να χρησιμοποιηθεί για εύκολη είσοδο αριθμών τηλεφώνου, ημερομηνιών και ώρας ειδικής μορφής κ.λ.π. Μπορεί να χρησιμοποιηθεί μια προεπιλεγμένη μάσκα ή ο χρήστης να δημιουργήσει μια καινούργια.

• **Προεπιλεγμένη τιμή :** Χρησιμοποιείται για τον προσδιορισμό μιας προεπιλεγμένης τιμής η οποία θα καταχωρείται αυτόματα με την εισαγωγή κάθε νέας εγγραφής .Με τη χρήση του παραθύρου Δόμησης Εκφράσεων μπορεί να δημιουργηθεί η επιθυμητή έκφραση (παράσταση) κάθε φορά.

• **Κανόνας επικύρωσης :** χρησιμοποιείται για τον προσδιορισμό απαιτήσεων για τις εισαγόμενες τιμές του αντίστοιχου πεδίου. Αν η τιμή που εισάγει ο χρήστης δεν ικανοποιεί τον κανόνα επικύρωσης τότε εκτυπώνεται στην οθόνη προειδοποιητικό μήνυμα λάθους. Όπως και προηγουμένως χρησιμοποιείται το παράθυρο Δόμησης Εκφράσεων για τη δημιουργία του επιθυμητού κανόνα επικύρωσης. Για παράδειγμα ο κανόνας επικύρωσης «>0» σημαίνει πως όλες οι τιμές του αντίστοιχου πεδίου πρέπει να είναι θετικές.

• **Κείμενο επικύρωσης :** Χρησιμοποιείται για τον προσδιορισμό του μηνύματος που θα εκτυπώνεται στην οθόνη κάθε φορά που δεν ικανοποιείται ο κανόνας επικύρωσης.

• **Απαιτείται :** Η τιμή της παραμέτρου αυτής μπορεί να είναι Ναι ή Όχι. Αν τεθεί το Ναι σημαίνει πως το πεδίο πρέπει οπωσδήποτε να περιέχει μια τιμή δηλ. δεν επιτρέπεται να είναι Null.

• **Με ευρετήριο :** Προσδιορίζει αν θα δημιουργηθεί ευρετήριο ως προς το συγκεκριμένο πεδίο. Οι τιμές που μπορεί να πάρει η παράμετρος αυτή είναι :

o **Όχι ,** οπότε δεν δημιουργείται ευρετήριο

o **Ναι (με διπλότυπα),** οπότε δημιουργείται ευρετήριο που επιτρέπει την ύπαρξη ίδιων τιμών στο πεδίο

o **Ναι (χωρίς διπλότυπα),** οπότε δημιουργείται ευρετήριο που δεν επιτρέπει την ύπαρξη ίδιων τιμών στο συγκεκριμένο πεδίο. Σε ένα πεδίο-κλειδί ενός πίνακα η παράμετρος αυτή τίθεται αυτόματα σε Ναι (χωρίς διπλότυπα).

Σε ένα πίνακα μπορούμε να ορίσουμε όσα διαφορετικά ευρετήρια θέλουμε. Αυτό εξαρτάται από τη χρήση που κάνουμε στον πίνακα.

# **Ο ΠΙΝΑΚΑΣ ΣΠΟΥΔΑΣΤΕΣ**

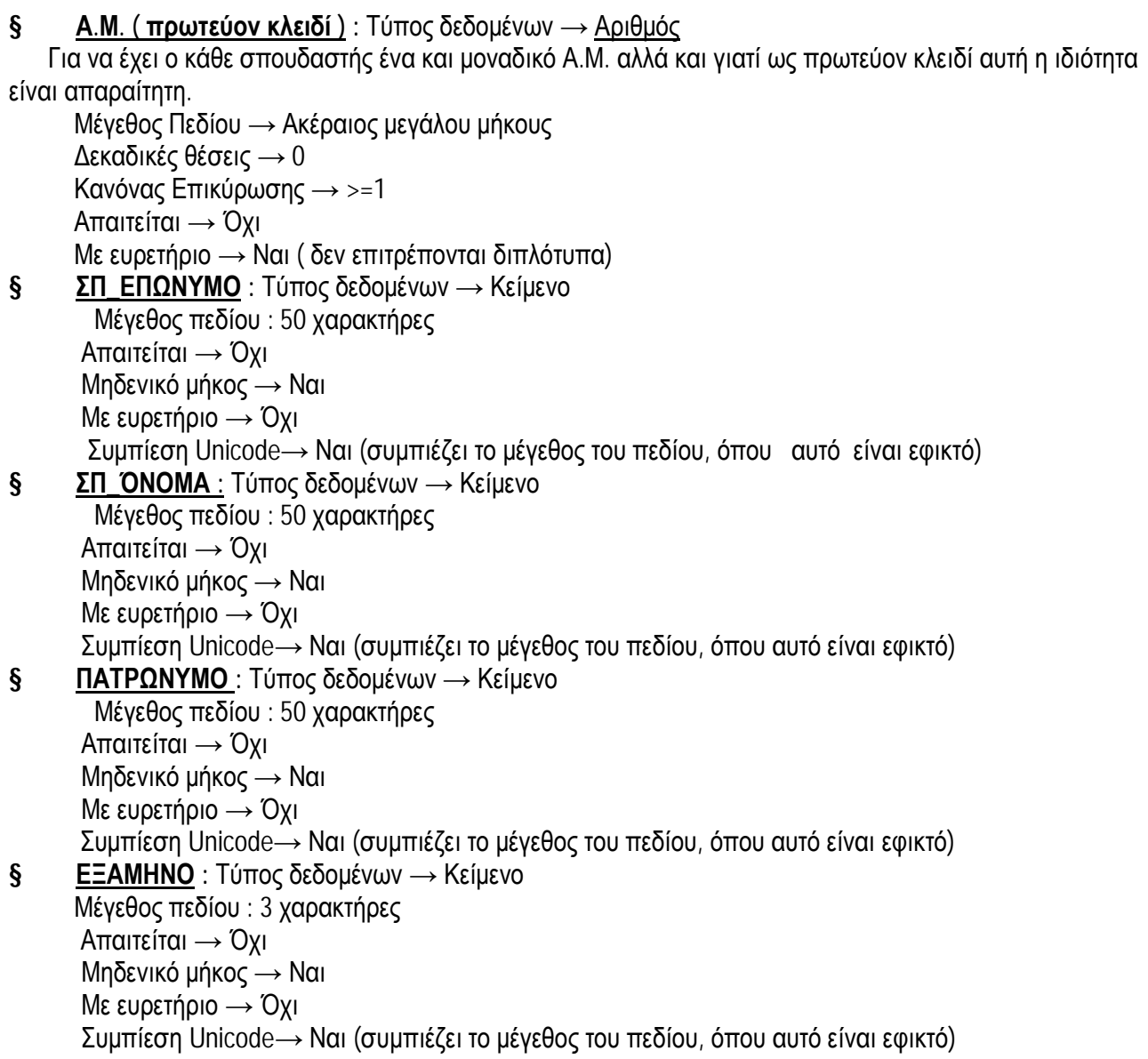

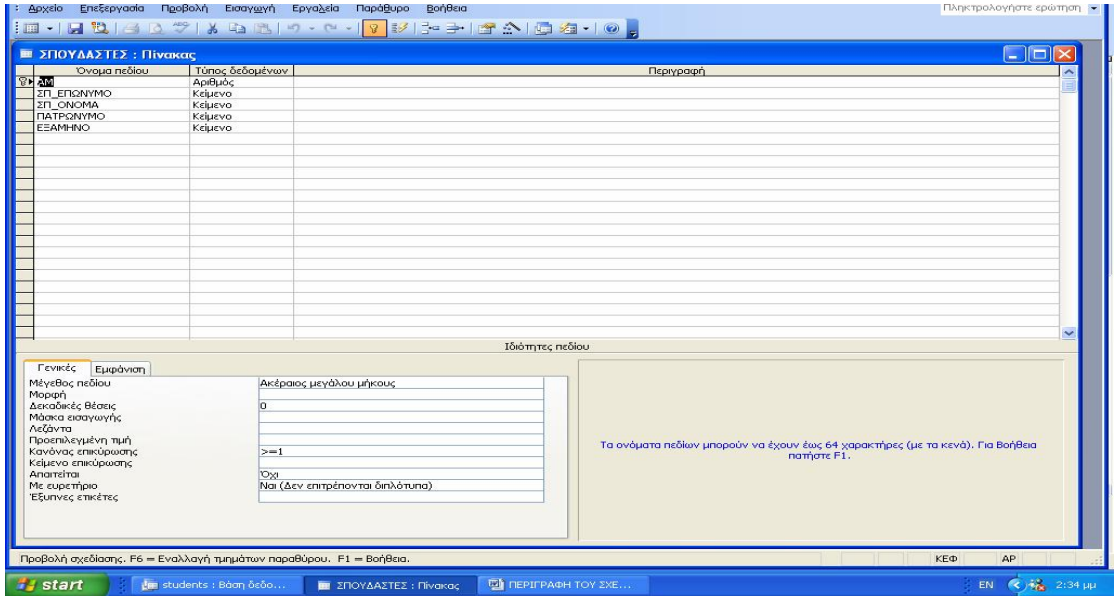

¨Όταν ανοίγουμε τον πίνακα –σε προβολή φύλλου δεδομένων μοιάζει πολύ με ένα λογιστικό φύλλο .Ωστόσο, αντίθετα με ένα λογιστικό φύλλο μπορούμε να εισάγουμε δεδομένα μόνο σε πεδία που έχουν οριστεί και τα δεδομένα που εισάγουμε πρέπει να είναι μέρος μιας εγγραφής .

Μπορούμε να προσθέσουμε νέες εγγραφές στο τέλος των υπαρχόντων, στην τελευταία κενή γραμμή που είναι σημειωμένη με ένα αστερίσκο στην επικεφαλίδα επιλογής της γραμμής, ενώ η αποθήκευση των αλλαγών γίνεται με την απλή μετακίνηση έξω από την εγγραφή την οποία επεξεργαζόμαστε.

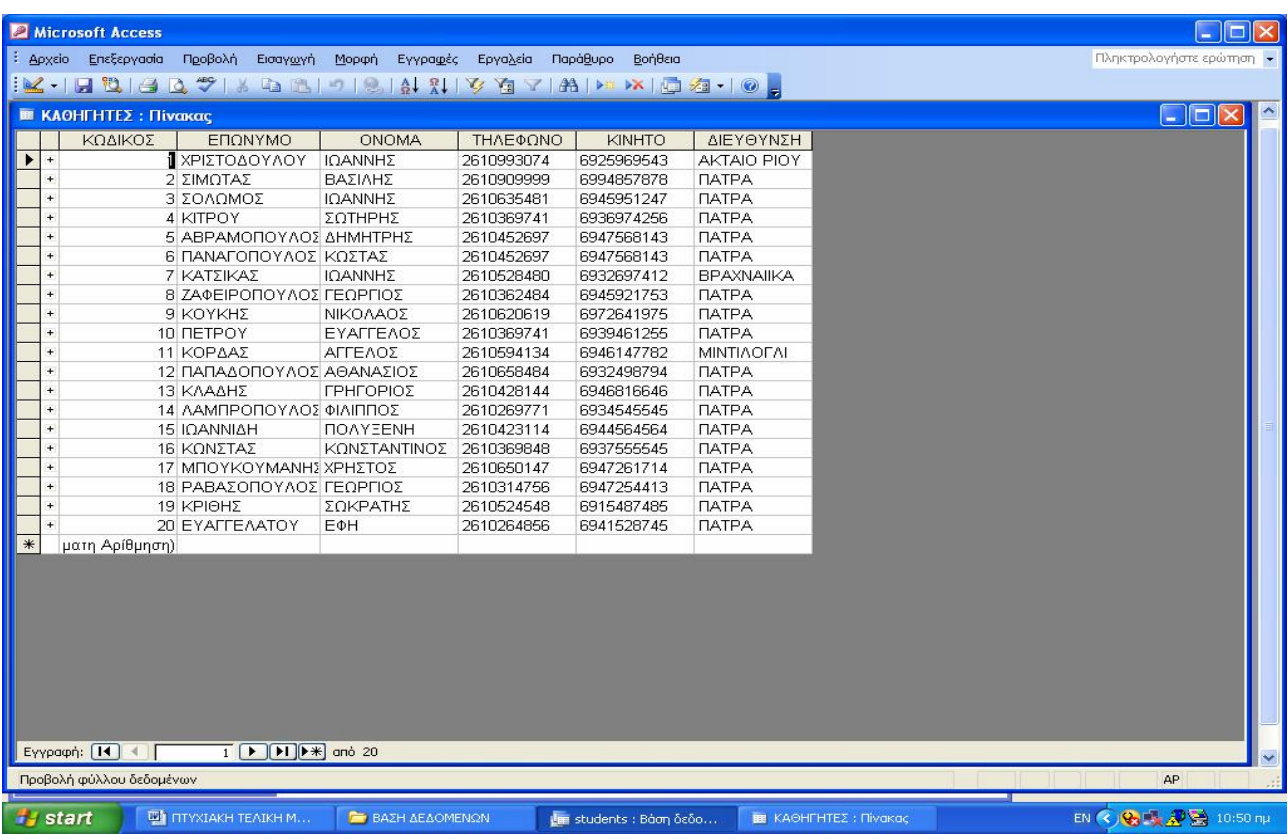

# **ΠΙΝΑΚΑΣ ΚΑΘΗΓΗΤΕΣ**

Στον πίνακα «καθηγητές» καταχωρούνται οι εκπαιδευτικοί του εργαστηρίου και κάποια στοιχεία τους. Έτσι σχηματίζονται τα εξής πεδία:

• **ΚΩΔΙΚΟΣ ΚΑΘΗΓΗΤΗ (πρωτεύον κλειδί**): Τύπος δεδομένων → Αυτόματη Αρίθμηση Μέγεθος πεδίου → Ακέραιος μεγάλου μήκους

Νέες Τιμές : Βηματικά

Λεζάντα → «ΚΩΔΙΚΟΣ» , για να εμφανίζεται αυτό ως όνομα του πεδίου

Με ευρετήριο → Ναι ( δεν επιτρέπονται διπλότυπα)

§ **ΕΠΩΝΥΜΟ :** Τύπος δεδομένων → Κείμενο Μέγεθος πεδίου→50 χαρακτήρες

Λεζάντα → «ΕΠΩΝΥΜΟ»

Απαιτείται → Όχι

Μηδενικό μήκος  $\rightarrow$  Ναι (δέχεται ως έγκυρο ένα κενό πεδίο " ")

Με ευρετήριο → Όχι

Συμπίεση Unicode→ Ναι (συμπιέζει το μέγεθος του πεδίου, όπου αυτό είναι εφικτό)

§ **ΌΝΟΜΑ:** Τύπος δεδομένων → Κείμενο Ότι ισχύει και για το επώνυμο

### § **ΤΗΛΕΦΩΝΟ** : Τύπος δεδομένων → Κείμενο

Μέγεθος πεδίου →12 χαρακτήρες

Λεζάντα : «ΤΗΛΕΦΩΝΟ»

Απαιτείται → Όχι

Μηδενικό μήκος → Ναι

Με ευρετήριο → Όχι

Συμπίεση Unicode→ Ναι (συμπιέζει το μέγεθος του πεδίου, όπου αυτό είναι εφικτό)

§ **ΚΙΝΗΤΟ :** Τύπος δεδομένων → Κείμενο

Μέγεθος πεδίου : 10 χαρακτήρες

Μάσκα εισαγωγής : «69»00000000

Λεζάντα : «ΚΙΝΗΤΟ»

Απαιτείται → Όχι

Μηδενικό μήκος : Ναι

Με ευρετήριο → Όχι

Συμπίεση Unicode→ Ναι (συμπιέζει το μέγεθος του πεδίου, όπου αυτό είναι εφικτό)

§ **ΔΙΕΥΘΥΝΣΗ :**Τύπος δεδομένων → Κείμενο Μέγεθος πεδίου → 50 χαρακτήρες Λεζάντα → ΔΙΕΥΘΥΝΣΗ Απαιτείται → Όχι Μηδενικό μήκος → Ναι Με ευρετήριο → Όχι Συμπίεση Unicode→ Ναι (συμπιέζει το μέγεθος του πεδίου, όπου αυτό είναι εφικτό)

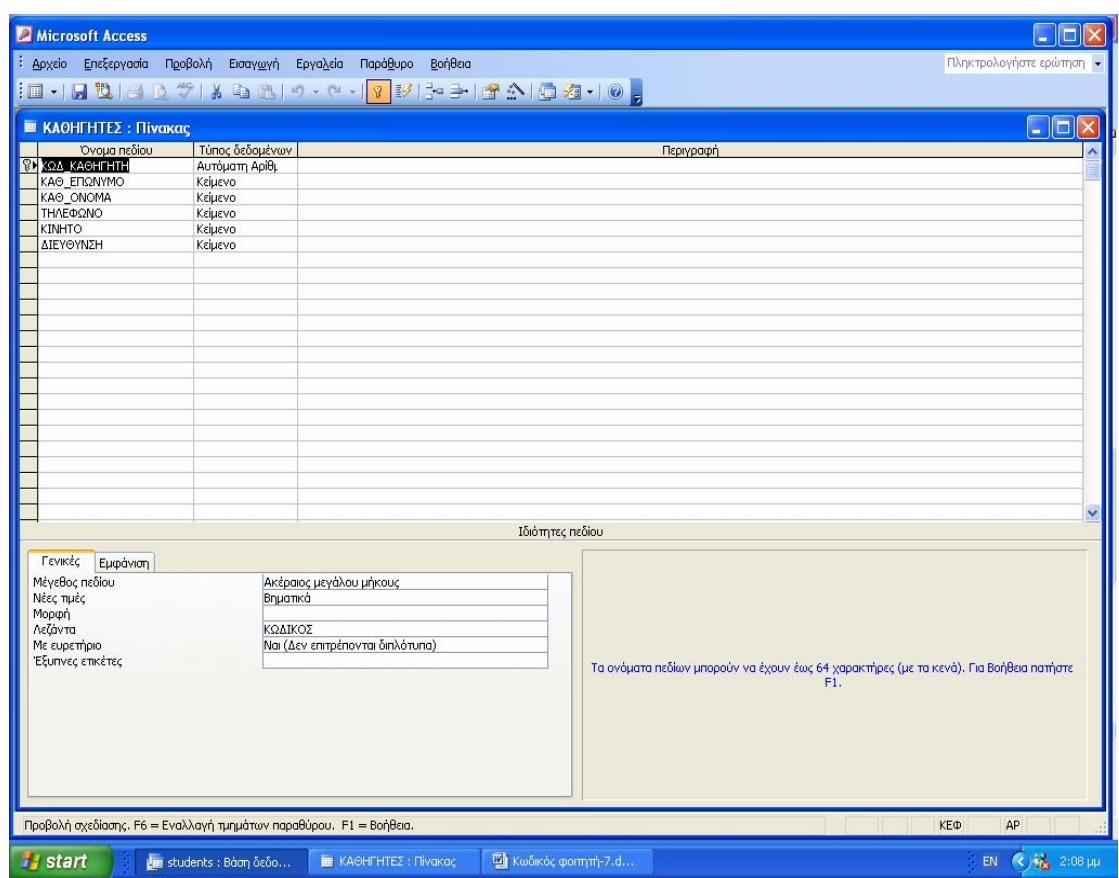

Όταν εμφανίσουμε τον πίνακα σε προβολή φύλλου δεδομένων, μπορούμε να προσθέσουμε νέες εγγραφές στο τέλος των υπαρχόντων καθώς και να διαγράψουμε.

# **ΠΙΝΑΚΑΣ ΜΑΘΗΜΑΤΑ**

#### § **ΚΩΔΙΚΟΣ ΜΑΘΗΜΑΤΟΣ (πρωτεύον κλειδί) :**

Τύπος δεδομένων → Αυτόματη αρίθμηση Μέγεθος Πεδίου → Ακέραιος μεγάλου μήκους Νέες τιμές → Βηματικά Με ευρετήριο → Ναι ( δεν επιτρέπονται διπλότυπα) § **ΤΙΤΛΟΣ :** Τύπος δεδομένων → Κείμενο Μέγεθος πεδίου : 50 χαρακτήρες Απαιτείται → Όχι Μηδενικό μήκος → Ναι Με ευρετήριο → Όχι Συμπίεση Unicode→ Ναι (συμπιέζει το μέγεθος του πεδίου, όπου αυτό είναι εφικτό) § **ΕΞΑΜΗΝΟ ΜΑΘΗΜΑΤΟΣ:** Τύπος δεδομένων → Κείμενο Μέγεθος πεδίου : 3 χαρακτήρες Απαιτείται → Όχι Μηδενικό μήκος → Ναι Με ευρετήριο → Όχι Συμπίεση Unicode→ Ναι (συμπιέζει το μέγεθος του πεδίου, όπου αυτό είναι εφικτό)

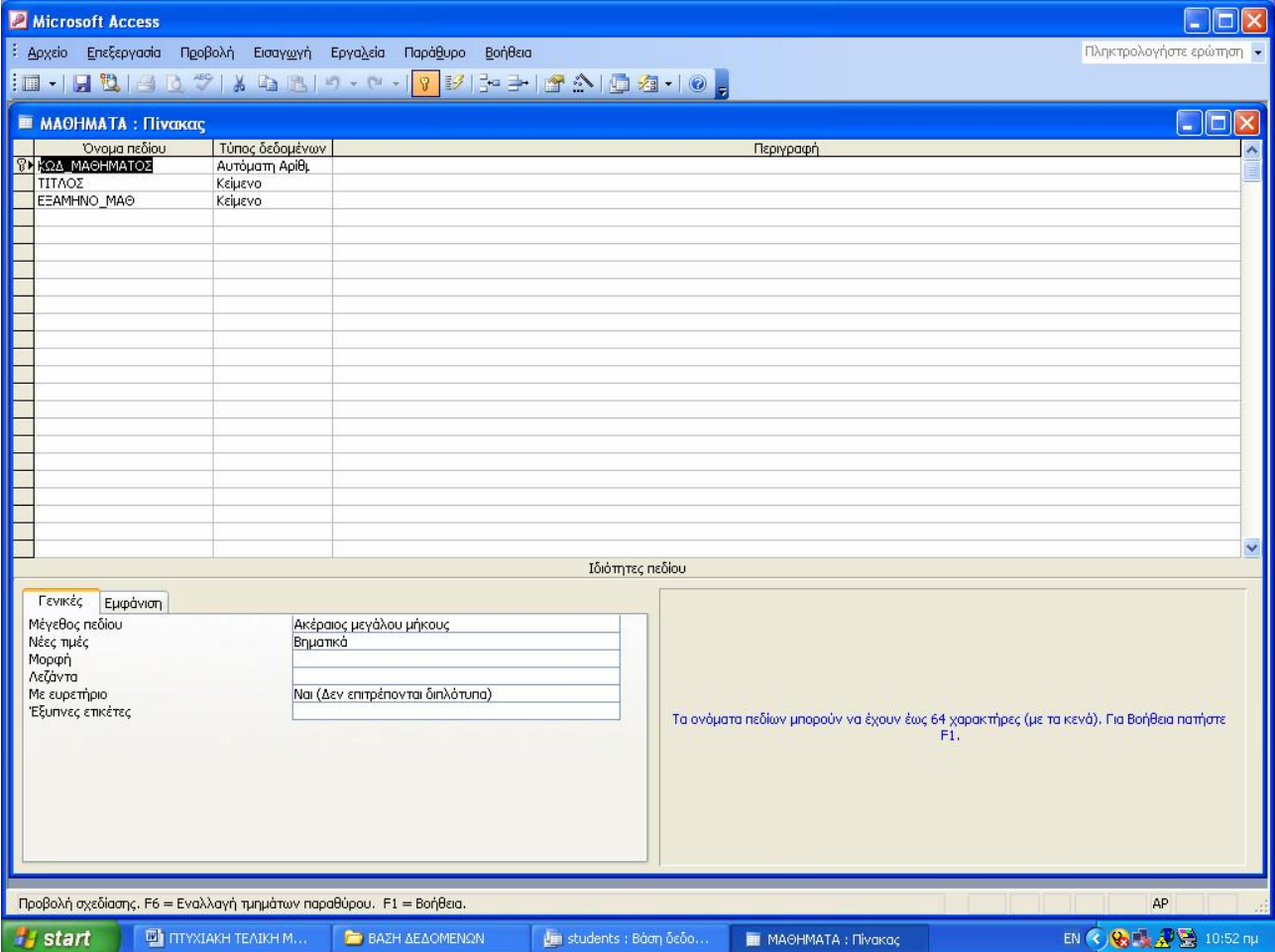

### **Ο ΠΙΝΑΚΑΣ ΤΜΗΜΑ**

§ **ΚΩΔ\_ΤΜΗΜΑΤΟΣ (πρωτεύον κλειδί) :**Τύπος δεδομένων → Αυτόματη αρίθμηση Μέγεθος Πεδίου → Ακέραιος μεγάλου μήκους Νέες τιμές → Βηματικά Με ευρετήριο → Ναι ( δεν επιτρέπονται διπλότυπα) § **ΏΡΕΣ :** Τύπος δεδομένων → Κείμενο Μέγεθος πεδίου : 50 χαρακτήρες  $M$ άσκα εισαγωγής  $\rightarrow$  00:00 \-00:00 Απαιτείται → Όχι Μηδενικό μήκος → Ναι Με ευρετήριο → Όχι Συμπίεση Unicode→ Ναι (συμπιέζει το μέγεθος του πεδίου, όπου αυτό είναι εφικτό) § **ΑΙΘΟΥΣΑ :** Τύπος δεδομένων → Κείμενο Μέγεθος πεδίου : 50 χαρακτήρες Απαιτείται → Όχι Μηδενικό μήκος → Ναι Με ευρετήριο → Όχι Συμπίεση Unicode→ Ναι (συμπιέζει το μέγεθος του πεδίου, όπου αυτό είναι εφικτό) § **ΚΩΔ\_ΚΑΘΗΓΗΤΗ :** Τύπος δεδομένων → Κείμενο Μέγεθος Πεδίου → Ακέραιος μεγάλου μήκους Δεκαδικές θέσεις → Αυτόματα Προεπιλεγμένη τιμή  $\rightarrow$  0 Απαιτείται → Όχι Με ευρετήριο → Ναι (επιτρέπονται τα διπλότυπα) § **ΚΩΔ\_ΜΑΘΗΜΑΤΟΣ :** Τύπος δεδομένων → Κείμενο Μέγεθος Πεδίου → Ακέραιος μεγάλου μήκους Δεκαδικές θέσεις → Αυτόματα Προεπιλεγμένη τιμή  $\rightarrow$  0 Απαιτείται → Όχι Με ευρετήριο → Ναι (επιτρέπονται τα διπλότυπα) § **ΦΟΙΤΗΤΙΚΟ\_ΕΞΑΜΗΝΟ :** Τύπος δεδομένων → Κείμενο Μέγεθος πεδίου : 50 χαρακτήρες Κανόνας επικύρωσης → «χειμερινό» ή «εαρινό» Απαιτείται → Όχι Μηδενικό μήκος → Ναι Με ευρετήριο → Όχι Συμπίεση Unicode→ Ναι (συμπιέζει το μέγεθος του πεδίου, όπου αυτό είναι εφικτό) § **ΈΤΟΣ :** Τύπος δεδομένων → Αριθμός Μέγεθος Πεδίου → Ακέραιος μεγάλου μήκους Δεκαδικές θέσεις → Αυτόματα Προεπιλεγμένη τιμή  $\rightarrow$  0 Απαιτείται → Όχι

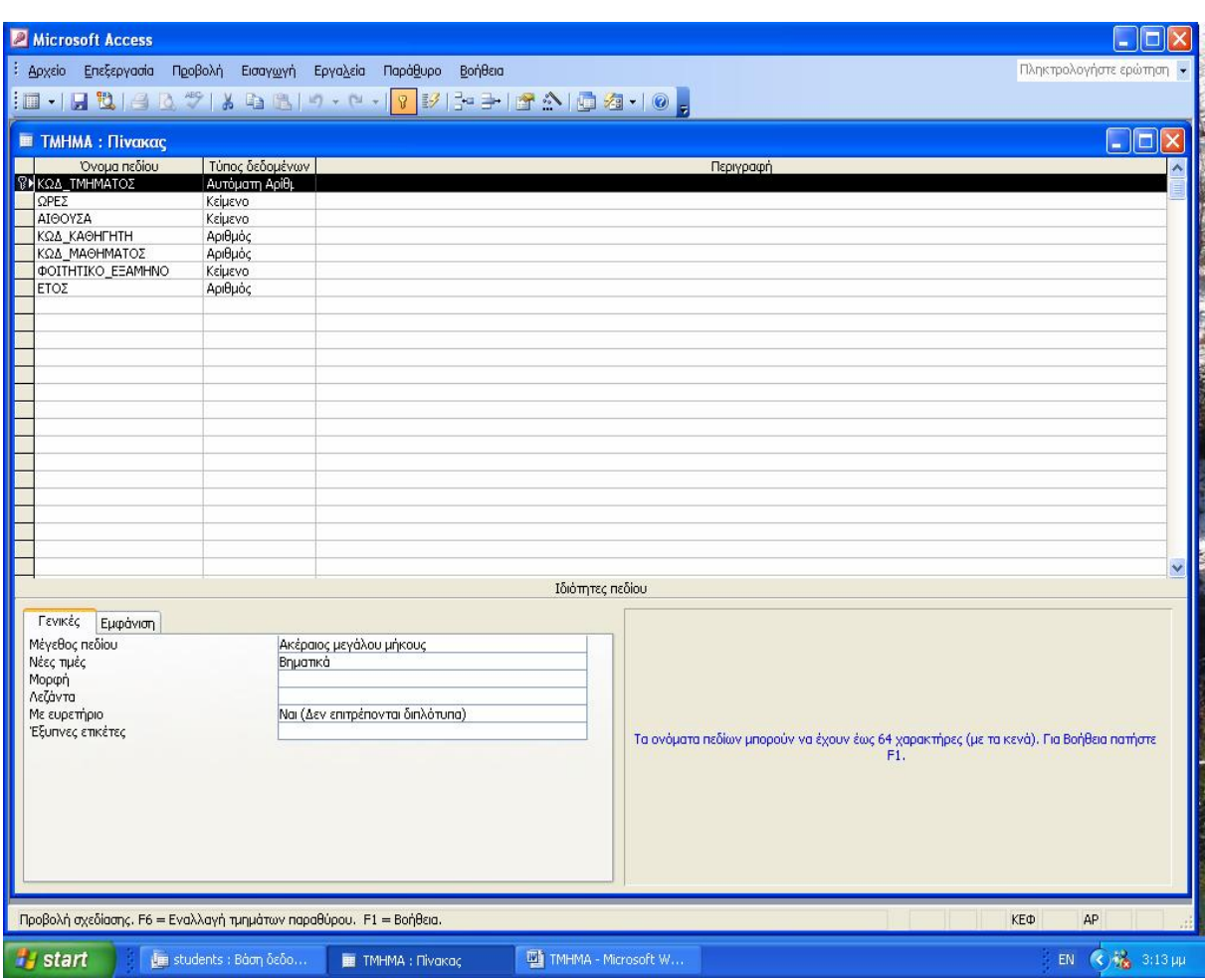

# **Ο ΠΙΝΑΚΑΣ ΠΑΡΑΚΟΛΟΥΘΕΙΤΑΙ**

#### § **ΑΜ\_ΣΠΟΥΔΑΣΤΗ (πρωτεύον κλειδί):** Τύπος δεδομένων → Αριθμός Μέγεθος Πεδίου → Ακέραιος μεγάλου μήκους Δεκαδικές θέσεις → Αυτόματα Προεπιλεγμένη τιμή → 0 Απαιτείται → Όχι Με ευρετήριο → Όχι § **ΤΜΗΜΑ (πρωτεύον κλειδί):** Τύπος δεδομένων → Αριθμός Μέγεθος Πεδίου → Ακέραιος μεγάλου μήκους Δεκαδικές θέσεις → Αυτόματα Προεπιλεγμένη τιμή → 0

Απαιτείται → Όχι

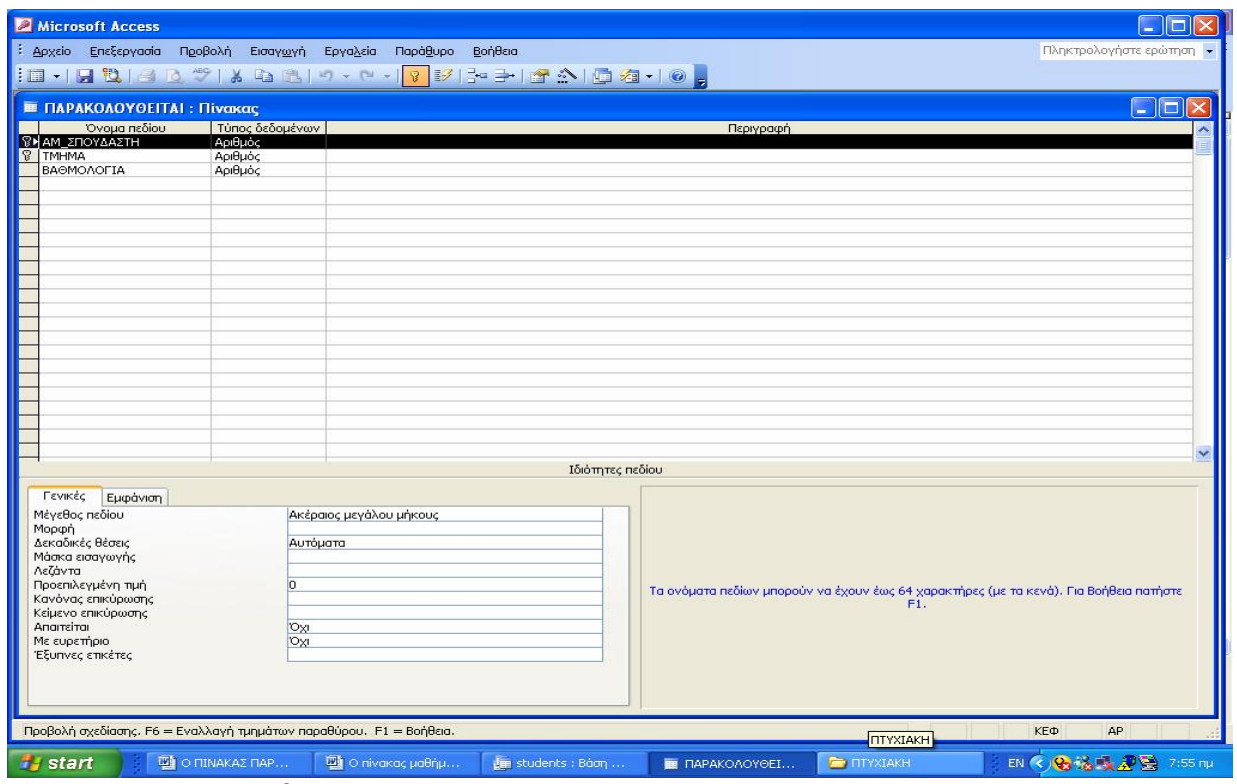

Με ευρετήριο → Όχι

§ **ΒΑΘΜΟΛΟΓΙΑ :** Τύπος δεδομένων → Αριθμός Μέγεθος Πεδίου → Ακέραιος μεγάλου μήκους Δεκαδικές θέσεις → Αυτόματα Προεπιλεγμένη τιμή → 0 Απαιτείται → Όχι Με ευρετήριο → Όχι

# *ΤΙ ΕΙΝΑΙ ΕΝΑ ΕΡΩΤΗΜΑ;*

Μπορούμε να χρησιμοποιήσουμε απλά εργαλεία, όπως το φιλτράρισμα και την ταξινόμηση , για να αναλύσουμε δεδομένα αποθηκευμένα σε πίνακες . Ωστόσο , παρατηρήθηκαν ορισμένα προβλήματα χρησιμοποιώντας αυτές τις μεθόδους για να δούμε δεδομένα:

- o Το φιλτράρισμα και η ταξινόμηση δεν διατηρούνται μεταξύ μίας προβολής δεδομένων και της επόμενης .
- o Αν θέλουμε να εμφανίσουμε πληροφορίες από έναν πίνακα με έναν συνδυασμό φίλτρου/ταξινόμησης και μετά έναν άλλο, θα πρέπει να εφαρμόσουμε πάλι το φίλτρο και την ταξινόμηση για να επαναφέρουμε τον πίνακα στην αρχική του προβολή
- o Δεν είναι εύκολο να βλέπουμε τα δεδομένα σε άλλη σειρά εκτός από αυτήν με την οποίαν δημιουργήσαμε τα πεδία του πίνακα.

Τα **ερωτήματα επιλογής** δίνουν τη λύση στα παραπάνω προβλήματα. Με ένα ερώτημα επιλογής μπορούμε :

- o Να εξάγουμε εγγραφές σύμφωνα με τα κριτήρια που καθορίζουμε
- o Να επιλέγουμε τις εγγραφές που θέλουμε να υπάρχουν στο αποτέλεσμα
- o Να ταξινομούμε τις εγγραφές σε μία συγκεκριμένη σειρά
- o Να χρησιμοποιούμε υπολογιζόμενα πεδία και να συνοψίζουμε δεδομένα

Ένα ερώτημα δημιουργείται καθορίζοντας τα δεδομένα που αναζητούμε σε ένα ή περισσότερα πεδία (**κριτήρια**). Όταν «τρέχουμε ένα ερώτημα, η Access δημιουργεί ένα **σύνολο εγγραφών,** δηλαδή ένα είδος πίνακα που περιέχει τα δεδομένα που ταιριάζουν με τα κριτήρια που καθορίσαμε. Ωστόσο, αντίθετα με ένα πραγματικό πίνακα, ένα σύνολο εγγραφών δεν αποθηκεύεται μαζί με την βάση δεδομένων. Η Access δημιουργεί ένα νέο σύνολο κάθε φορά που **τρέχουμε/εκτελούμε** το ερώτημα.

# **ΑΝΑΖΗΤΗΣΗ ΣΤΗΝ QBE**

Στην QBE το βασικό εργαλείο δημιουργίας ερωτημάτων αναζήτησης είναι το παράθυρο σχεδιασμού ερωτημάτων που απεικονίζεται στη συνέχεια.

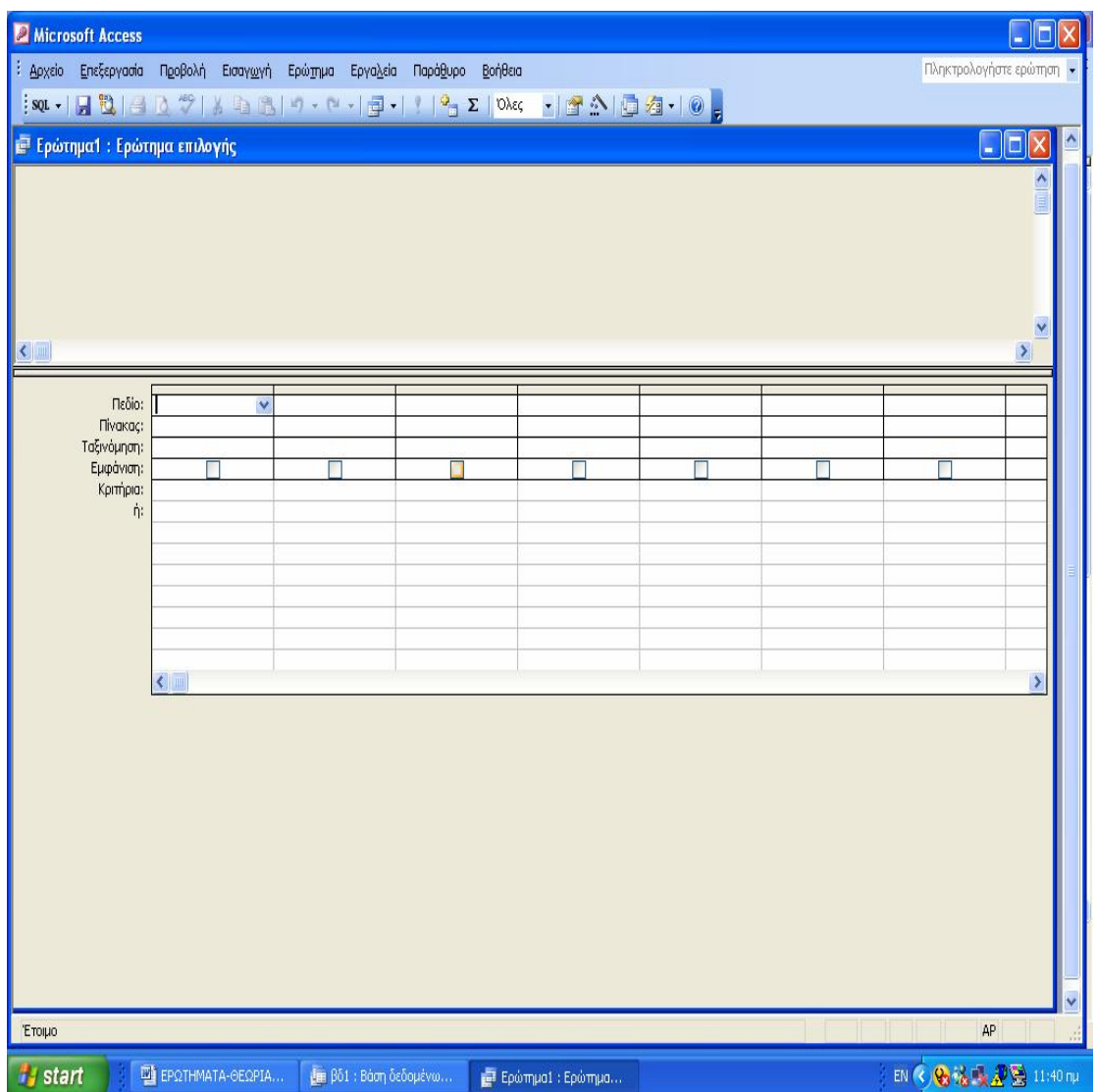

Στο πάνω μέρος του παράθυρου διακρίνεται η επιφάνεια εμφάνισης των πινάκων που συμμετέχουν στη δημιουργία του ερωτήματος . Στο κάτω μέρος διακρίνεται το πινάκιο σχεδιασμού του ερωτήματος . Κάθε στήλη του πινακίου σχεδιασμού αντιστοιχεί σε ένα πεδίο του πίνακα που λαμβάνει μέρος με κάποιο τρόπο στο σχεδιασμό του ερωτήματος . **Ουσιαστικά στο πινάκιο σχεδιασμού δίνουμε μια περιγραφή (ή καλύτερα ένα παράδειγμα) του πως θέλουμε να είναι το αποτέλεσμα, όταν εκτελέσουμε το συγκεκριμένο ερώτημα.** 

Στην πρώτη γραμμή κάθε στήλης συμπληρώνεται το όνομα του πεδίου, στη δεύτερη γραμμή το όνομα του αντίστοιχου πίνακα. Την Τρίτη γραμμή την χρησιμοποιούμε αν θέλουμε κάποια συγκεντρωτικά στοιχεία για το συγκεκριμένο πεδίο, όπως αθροίσματα, μέσους όρους κ.λ.π. Την τρίτη γραμμή την ενεργοποιούμε αν θέλουμε τα δεδομένα του πίνακα να ταξινομηθούν ως προς το συγκεκριμένο πεδίο. Το επόμενο πεδίο (Εμφάνιση) ρυθμίζει την εμφάνιση ή όχι των τιμών του συγκεκριμένου πεδίου στα αποτελέσματα του ερωτήματος. Τέλος οι δυο επόμενες γραμμές είναι οι γραμμές των κριτηρίων . Εδώ τοποθετούμε τις συνθήκες επιλογής (αν υπάρχουν) που αναφέρονται στο πεδίο. Συνθήκες επιλογής που υπάρχουν στην ίδια γραμμή των κριτηρίων (δηλ. σε διαφορετικά πεδία) συνδέονται μεταξύ τους με AND. Συνθήκες επιλογής που βρίσκονται σε διαφορετικές γραμμές συνδέονται με OR.

Τα ερωτήματα που μπορούν να προκύψουν απ' αυτήν τη βάση είναι πολλά. Τα πιο συχνά όμως, και που θα βοηθήσουν στην ορθή λειτουργία των εργασιών του εργαστηρίου περιγράφονται αναλυτικά παρακάτω:
## **ΟΙ ΣΠΟΥΔΑΣΤΕΣ ΤΟΥ Β' ΕΞΑΜΗΝΟΥ**

Χρησιμοποιώντας τον πίνακα «ΣΠΟΥΔΑΣΤΕΣ» μπορούμε να πληροφορηθούμε για το ποιοι σπουδαστές είναι σε κάθε εξάμηνο ξεχωριστά.

Με το παράδειγμά μας θα μάθουμε ποιοι είναι οι σπουδαστές του Β Εξαμήνου.

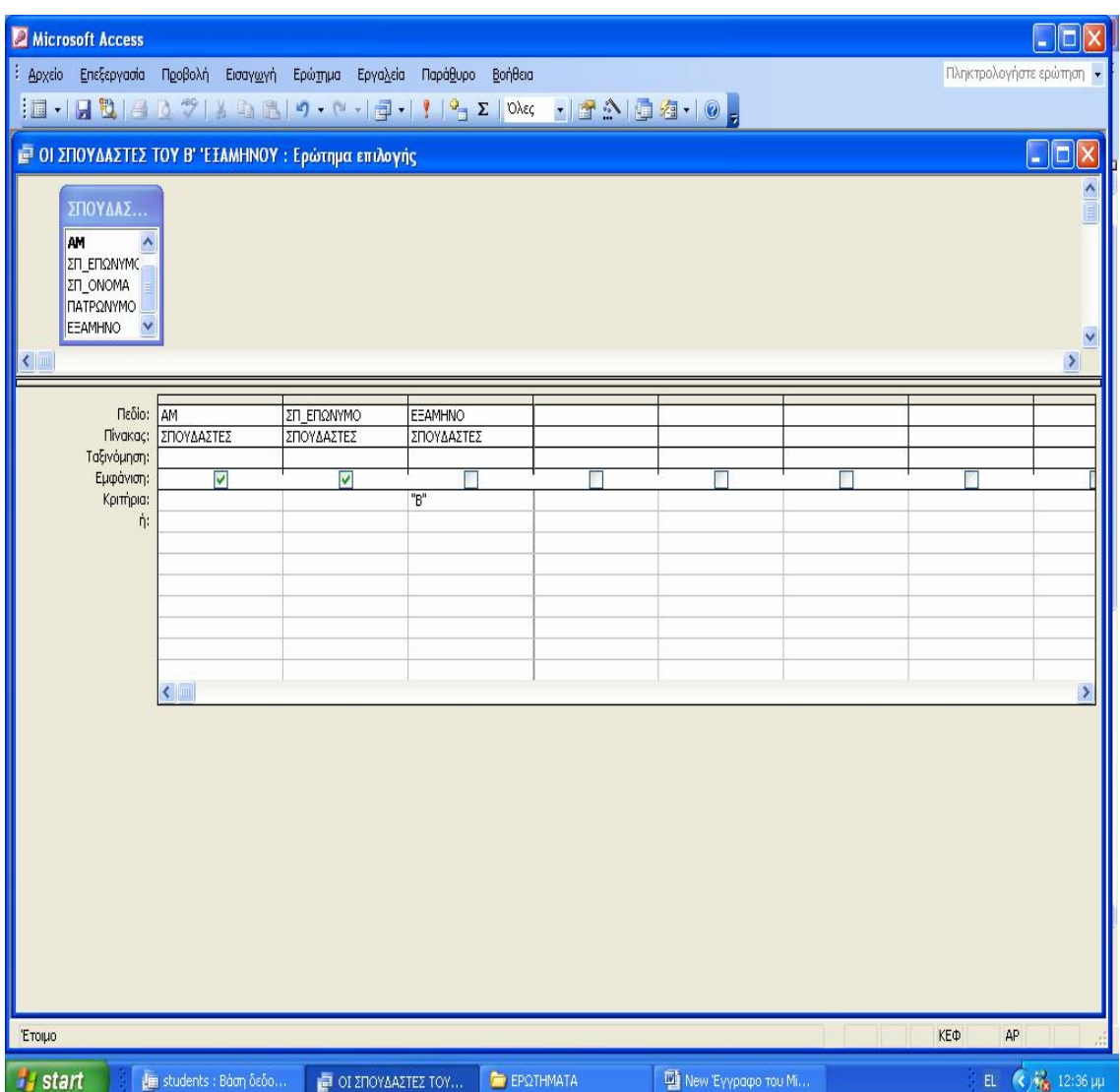

Το αποτέλεσμα του παραπάνω ερωτήματος δίνει ποιοι σπουδαστές φοιτούν στο Β' εξάμηνο. Επώνυμο και Αριθμό Μητρώου των σπουδαστών για το λόγο ότι μπορεί να υπάρξει συνωνυμία.

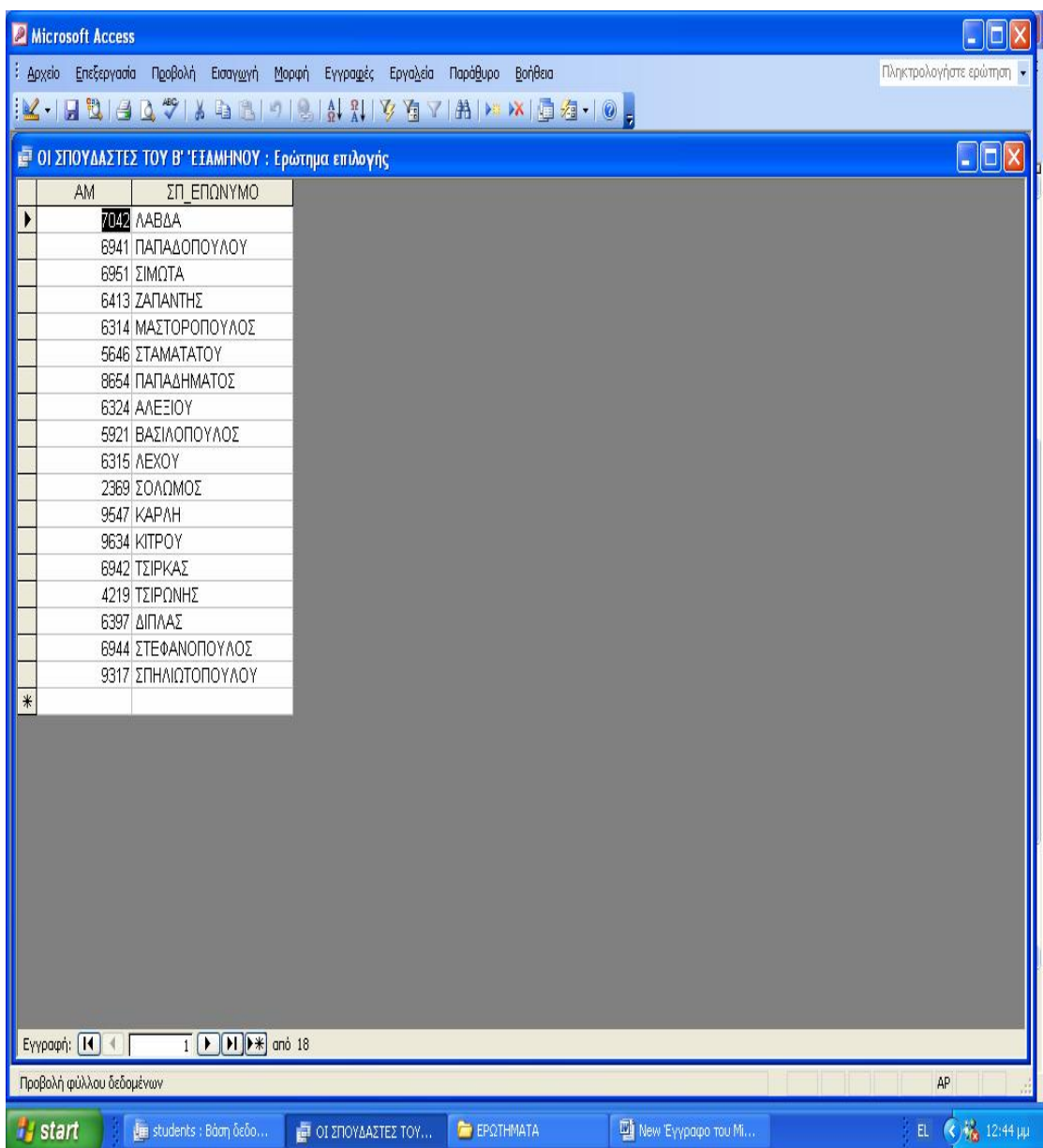

# **ΤΑ ΣΤΟΙΧΕΙΑ ΤΩΝ ΚΑΘΗΓΗΤΩΝ**

Θέλοντας να μάθουμε κάποια στοιχεία των καθηγητών του εργαστηρίου π.χ. το τηλέφωνο τους (σταθερό ή κινητό) για να επικοινωνήσουμε μαζί τους , μπορούμε να χρησιμοποιήσουμε τον πίνακα «ΚΑΘΗΓΗΤΕΣ».

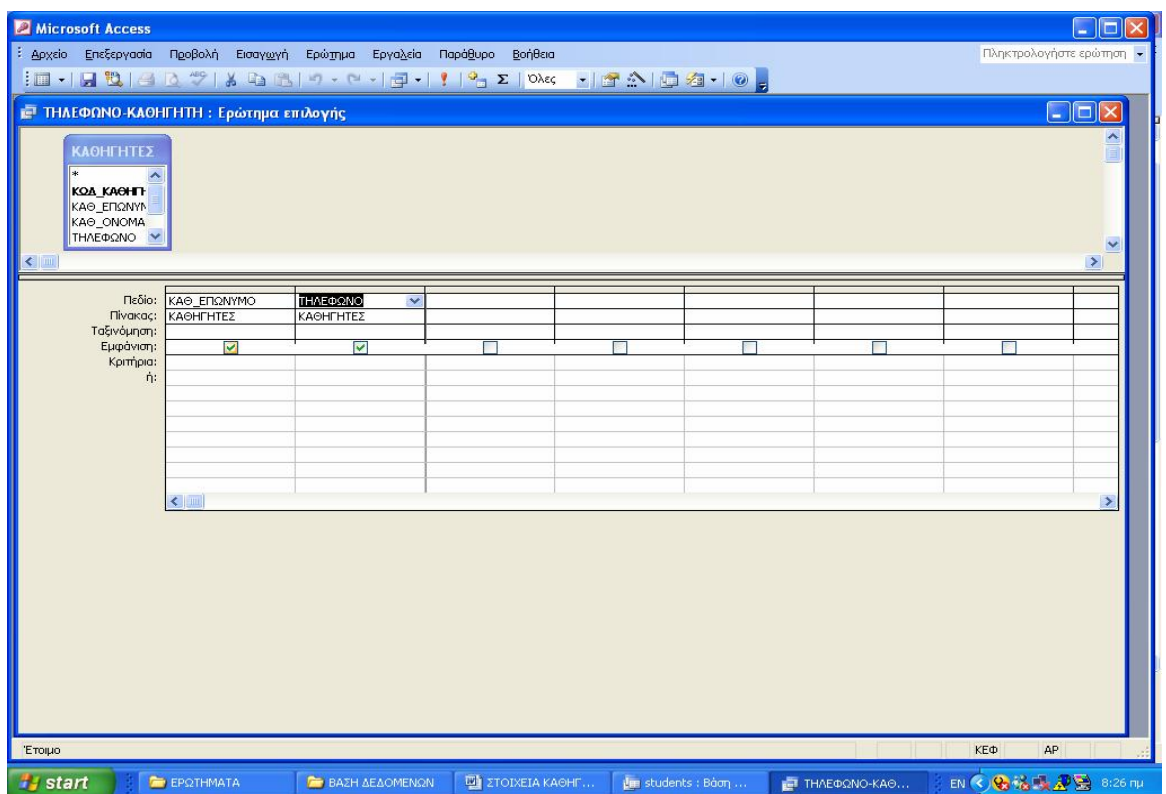

Επιλέγουμε τα πεδία που θέλουμε, στην περίπτωση μας το ΚΑΘ\_ΕΠΩΝΥΜΟ και ΤΗΛΕΦΩΝΟ.

Το αποτέλεσμα της εκτέλεσης αυτής είναι η εμφάνιση των αριθμών τηλεφώνου των καθηγητών όπως

#### βλέπουμε παρακάτω:

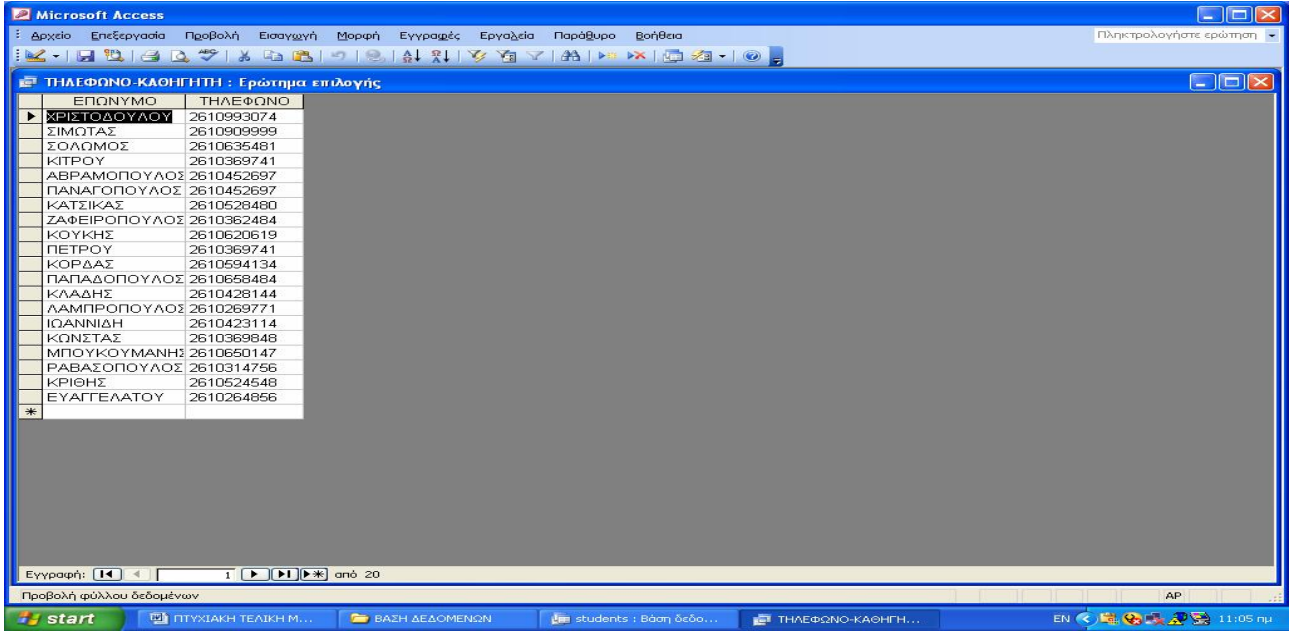

### **ΣΥΝΔΥΑΖΟΝΤΑΣ ΠΟΛΛΟΥΣ ΠΙΝΑΚΕΣ**

Μέχρι τώρα σε όλα τα παραδείγματα μας, έχουμε κάνει ερωτήσεις μόνο σε ένα πίνακα. Αλλά τι γίνεται αν η πληροφορία που θέλουμε δεν είναι ολόκληρη στον ίδιο πίνακα ;

Η λειτουργία σύνδεσης επιτρέπει να επιλέξουμε δεδομένα από δύο ή περισσότερους πίνακες και να τα συνδυάσουμε σε ένα απλό αποτέλεσμα.

Τέτοιου είδους παραδείγματα ακολουθούν παρακάτω:

### **ΚΑΘΗΓΗΤΕΣ ΑΝΑ ΜΑΘΗΜΑ**

Το ερώτημα **«ΚΑΘΗΓΗΤΕΣ ΑΝΑ ΜΑΘΗΜΑ»** βασίστηκε στους πίνακες «ΚΑΘΗΓΗΤΕΣ» - «ΤΜΗΜΑ» ΚΑΙ «ΜΑΘΗΜΑΤΑ» και μέσω αυτών εμφανίζονται ποιοι καθηγητές διδάσκουν το κάθε μάθημα των εργαστηρίων του τμήματος Λογιστικής και σε ποιο τμήμα. Τα πεδία έχουν ως εξής:

ΚΑΘ\_ΕΠΩΝΥΜΟ καθώς και το πεδίο ΚΑΘ\_ΟΝΟΜΑ από τον πίνακα «ΚΑΘΗΓΗΤΕΣ» , τα πεδία ΩΡΕΣ και ΑΙΘΟΥΣΑ από τον πίνακα «ΤΜΗΜΑ» και το πεδίο ΤΙΤΛΟΣ από τον πίνακα «ΜΑΘΗΜΑΤΑ» .

Επιλεγούμε να κάνουμε ομαδοποίηση στα συγκεντρωτικά στοιχεία και ταξινόμηση κατά αύξουσα σειρά στο πεδίο ΤΙΤΛΟΣ του πίνακα «ΜΑΘΗΜΑΤΑ».

Θέλουμε να εμφανίζονται και οι πέντε στήλες μιας και που και των πέντε τα στοιχεία χρειαζόμαστε.

Τέλος, χρησιμοποιούμε το κριτήριο [ΔΩΣΕ ΜΑΘΗΜΑ], έτσι ώστε να λαμβάνουμε τις πληροφορίες που χρειαζόμαστε ξεχωριστά για κάθε μάθημα μιας που τα τρία μαθήματα που διδάσκονται στο εργαστήριο πληροφορικής γίνονται από πολλούς καθηγητές, συνεπώς υπάρχουν και πολλά τμήματα.

Σ' αυτό το ερώτημα επίσης χρησιμοποιούμε μια παράμετρο, η οποία παίρνει την τιμή «ποιο μάθημα?» έτσι δίνοντας τον τίτλο του μαθήματος που θέλουμε παίρνουμε άμεσα τις πληροφορίες μας.

<u>39 and 2012</u>

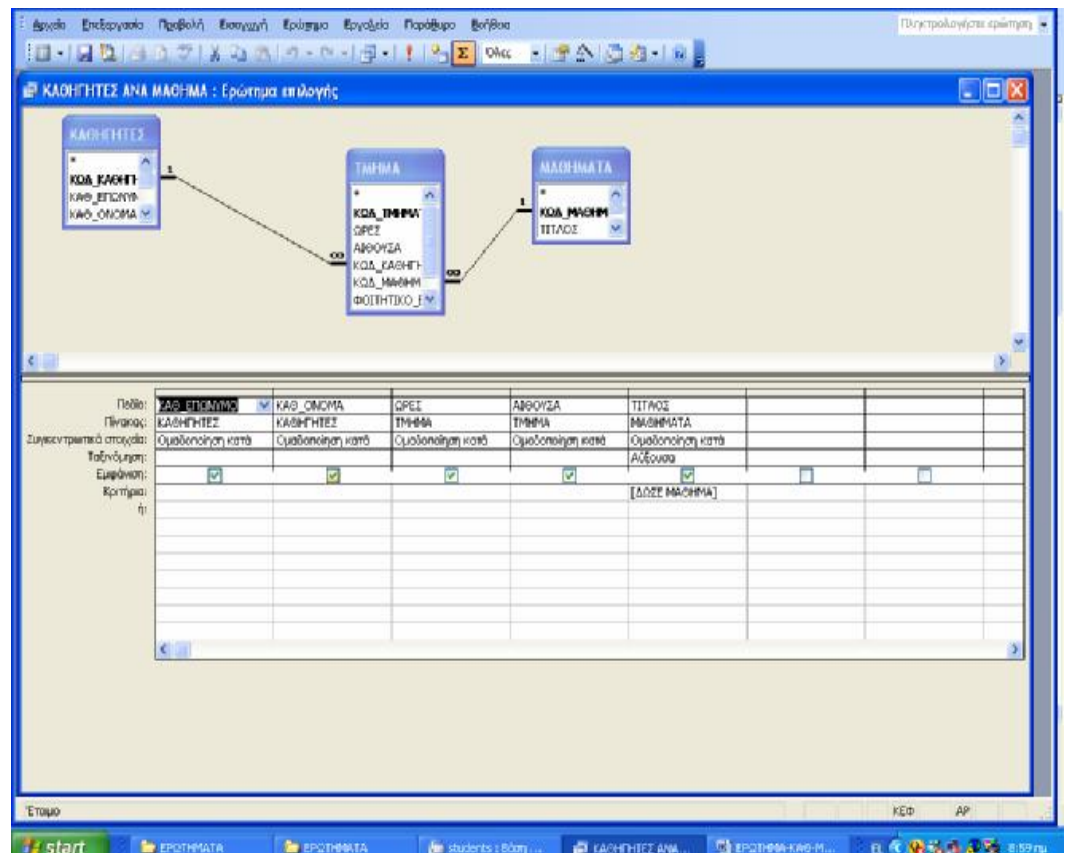

Δίνοντας, ως τιμή στην παράμετρο ΑΥΤΟΜΑΤΙΣΜΟΣ ΓΡΑΦΕΙΟΥ όπως στο παράδειγμα μας προκύπτει το εξής: Αναφέρονται όλα τα τμήματα των καθηγητών που διδάσκουν Αυτοματισμό γραφείου καθώς και σε ποια αίθουσα.

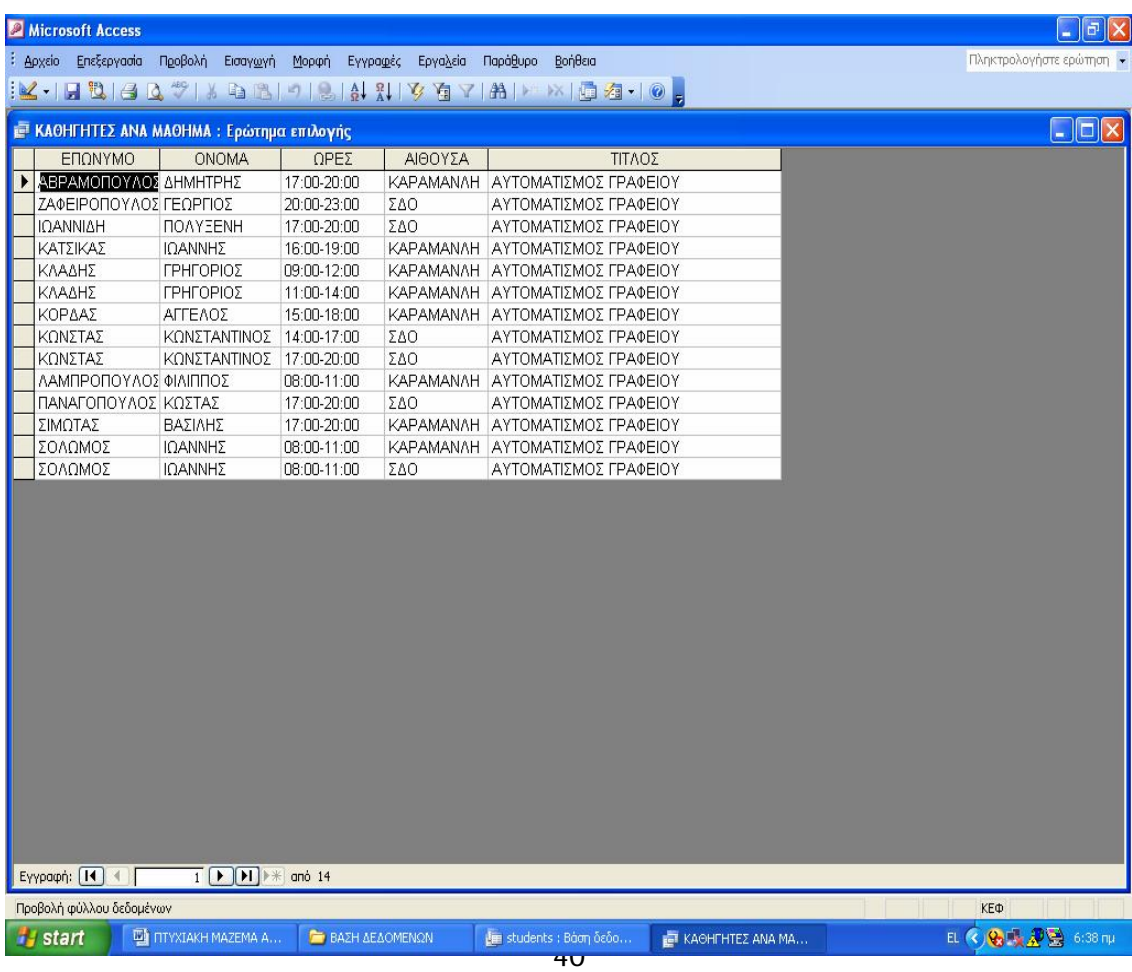

## **ΣΠΟΥΔΑΣΤΕΣ ΑΝΑ ΜΑΘΗΜΑ**

Για να ενημερωθούμε ποιοι σπουδαστές παρακολουθούν το κάθε μάθημα του εργαστηρίου πληροφορικής ως προς αποφυγή εγγραφής σε μάθημα «αλυσίδα» σε σπουδαστή που δεν έχει επιτύχει σε προηγούμενες εξετάσεις δημιουργούμε το ερώτημα **«ΣΠΟΥΔΑΣΤΕΣ ΑΝΑ ΜΑΘΗΜΑ».** 

Χρησιμοποιούμε τα πεδία ΑΜ, ΣΠ\_ΕΠΩΝΥΜΟ, ΣΠ\_ΟΝΟΜΑ και ΕΞΑΜΗΝΟ του πίνακα «ΣΠΟΥΔΑΣΤΗΣ», και το πεδίο τίτλος του πίνακα «ΜΑΘΗΜΑΤΑ».

Βάζουμε το κριτήριο [ΔΩΣΕ ΜΑΘΗΜΑ] ώστε να ξεχωρίζονται οι πληροφορίες που θέλουμε ανάλογα με το μάθημα που μας ενδιαφέρει.

Τσεκάρουμε να εμφανίζονται μόνο τα πεδία του πίνακα «ΣΠΟΥΔΑΣΤΗΣ» αφού το πέμπτο πεδίο

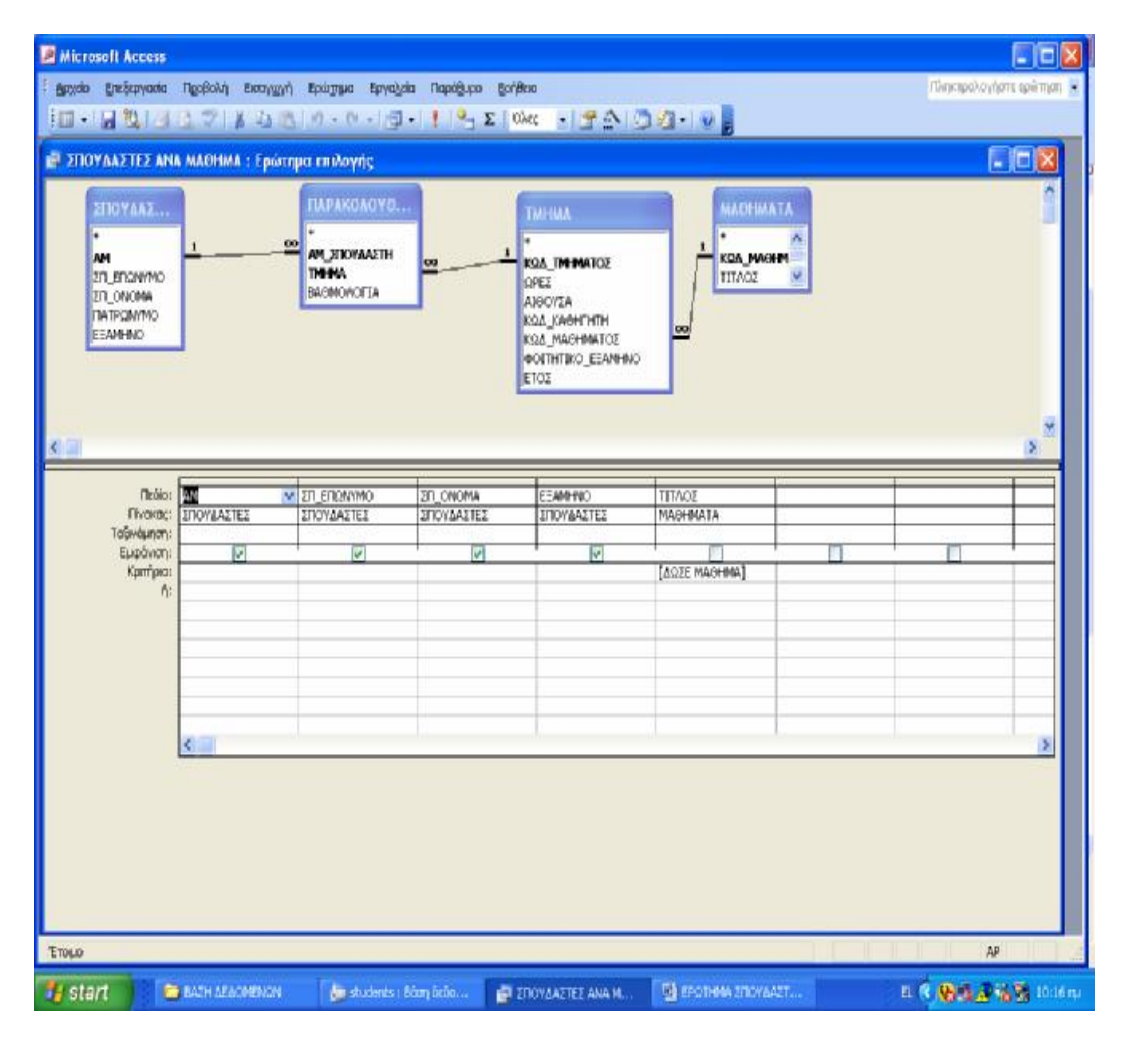

θεωρείται περιττό .

Εκτελώντας το ερώτημα, δίνοντας αρχικά τιμή στην παράμετρο, εμφανίζονται οι πληροφορίες που χρειαζόμαστε.

Στο παράδειγμα μας, βάζουμε ως τιμή στην παράμετρο το μάθημα ΛΟΓΙΣΤΙΚΑ ΠΛΗΡΟΦΟΡΙΑΚΑ ΣΥΣΤΗΜΑΤΑ και μας εμφανίζονται οι σπουδαστές που παρακολουθούν αυτό το μάθημα:

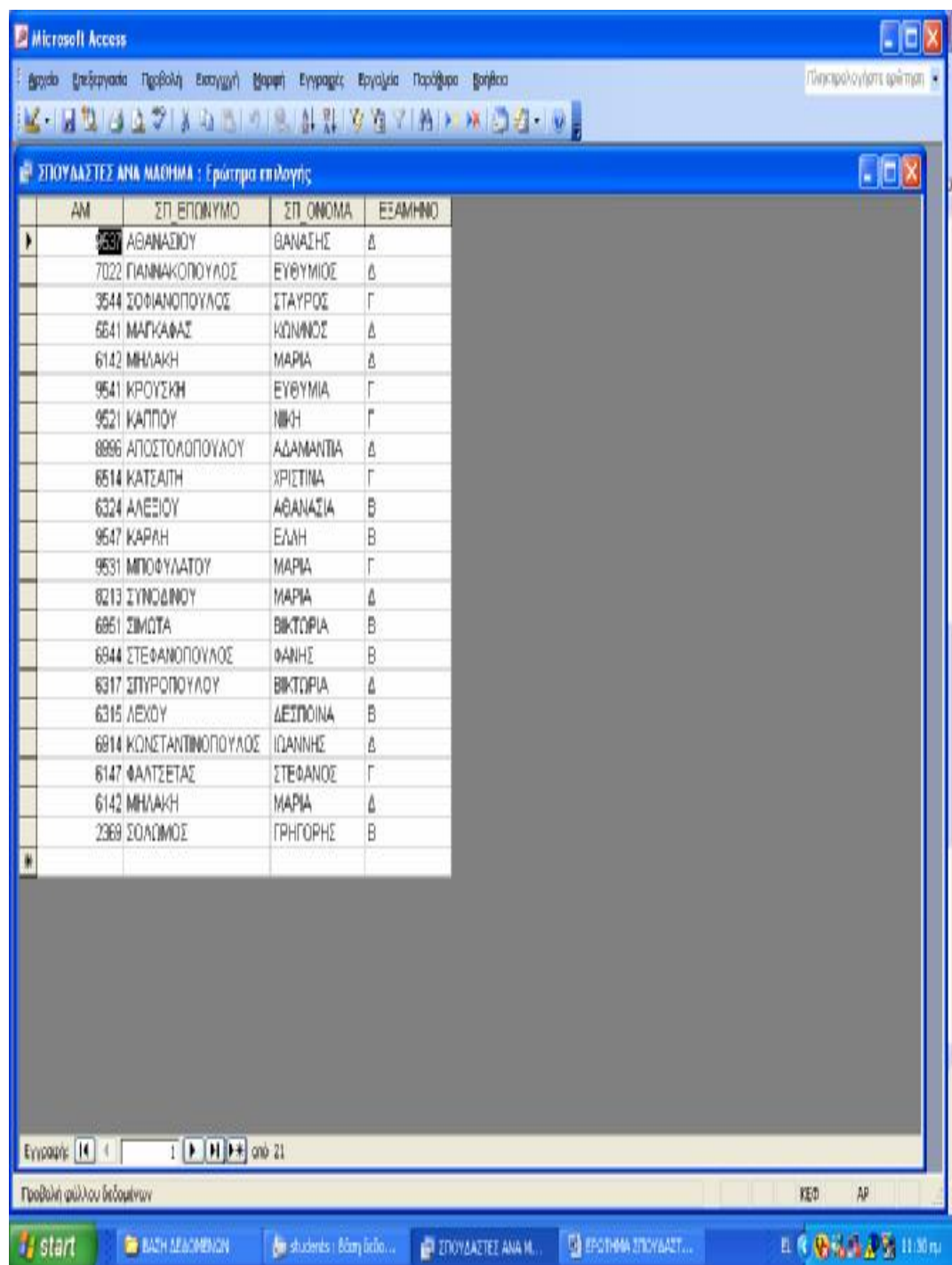

# **ΚΑΘΗΓΗΤΕΣ ΑΝΑ ΑΙΘΟΥΣΑ**

Το ερώτημα **« ΚΑΘΗΓΗΤΗΣ ΑΝΑ ΑΙΘΟΥΣΑ»** βασίζεται στους πίνακες «ΚΑΘΗΓΗΤΕΣ» ,«ΤΜΗΜΑ» ΚΑΙ «ΜΑΘΗΜΑΤΑ».Πληροφορούμαστε για το ποιο τμήμα (αίθουσα και ώρα μαθήματος) έχει ο κάθε καθηγητής για το κάθε μάθημα που διδάσκει.

Χρησιμοποιούμε τα πεδία ΚΑΘ\_ΕΠΩΝΥΜΟ και ΚΑΘ\_ΟΝΟΜΑ από τον πίνακα «ΚΑΘΗΓΗΤΕΣ»,τα πεδία ΩΡΕΣ και ΑΙΘΟΥΣΑ από τον πίνακα «ΤΜΗΜΑ» και το πεδίο ΤΙΤΛΟΣ από τον πίνακα «ΜΑΘΗΜΑΤΑ».

Επιλέγουμε να ομαδοποιηθούν τα συγκεντρωτικά στοιχεία των πεδίων και ζητάμε να εμφανίζονται και τα πέντε πεδία στην εκτέλεση του ερωτήματος με αύξουσα σειρά.

Επίσης και σ' αυτό το ερώτημα χρησιμοποιούμε παράμετρο .Δίνουμε την τιμή [ΠΟΙΑ ΑΙΘΟΥΣΑ?] και δίνοντας τη, παίρνουμε τα στοιχεία που θέλουμε.

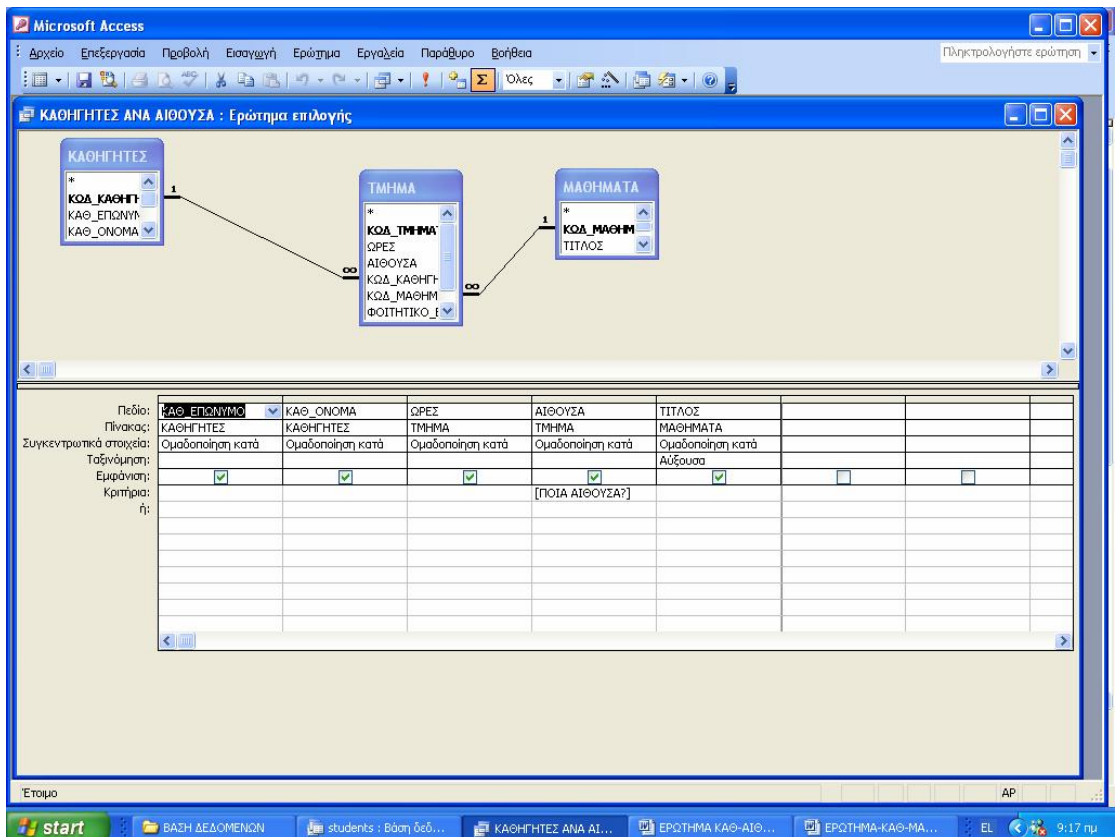

Στο παράδειγμά μας, βάζουμε στην παράμετρο την τιμή ΚΑΡΑΜΑΝΛΗ και όταν το εκτελούμε παίρνουμε τις παρακάτω πληροφορίες:

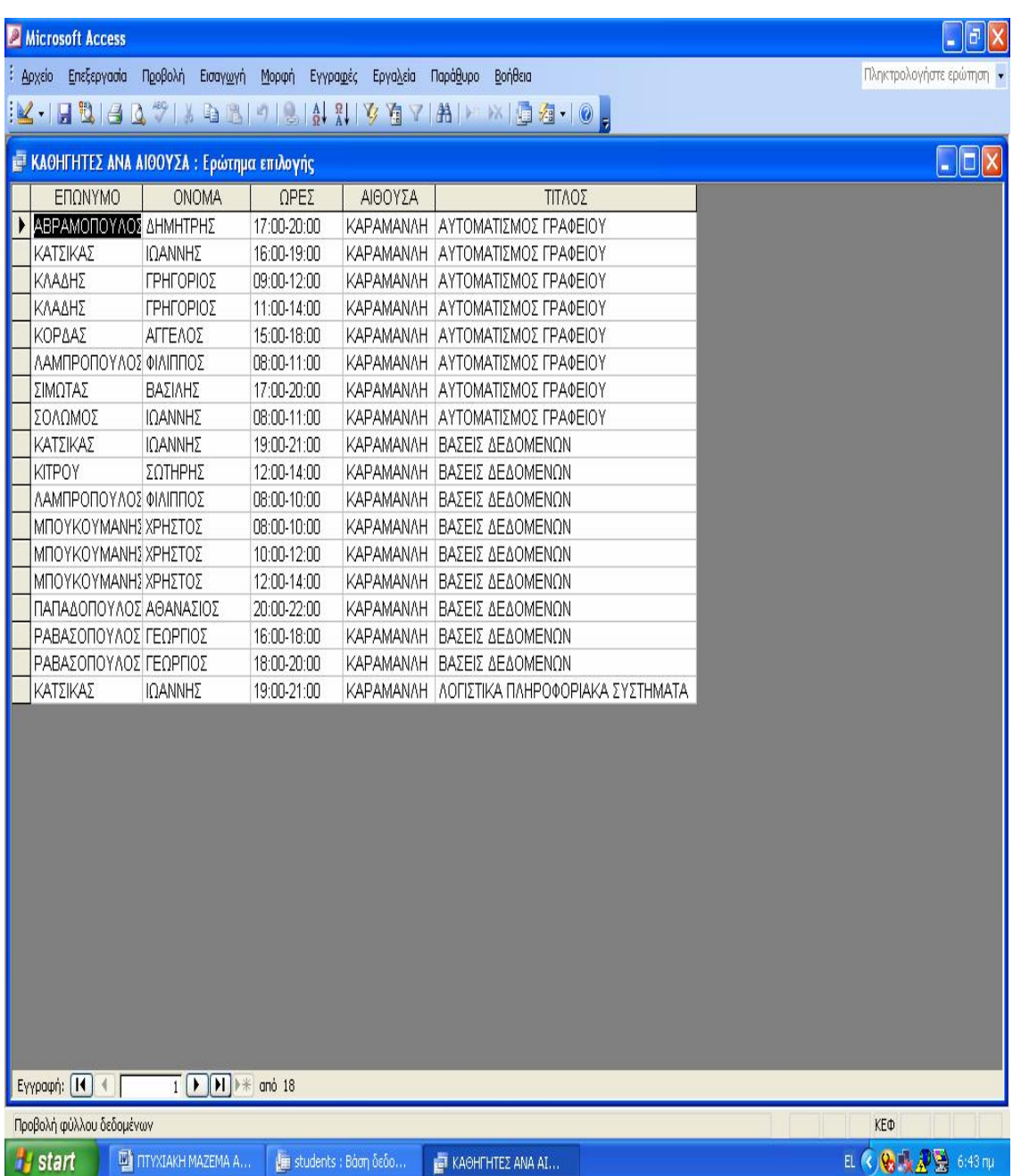

# **ΚΑΘΗΓΗΤΕΣ ΑΝΑ ΤΜΗΜΑ**

Για να βρούμε ποια τμήματα έχει ο κάθε καθηγητής των μαθημάτων του εργαστηρίου πληροφορικής θα πρέπει να ενεργήσουμε όπως φαίνεται παρακάτω:

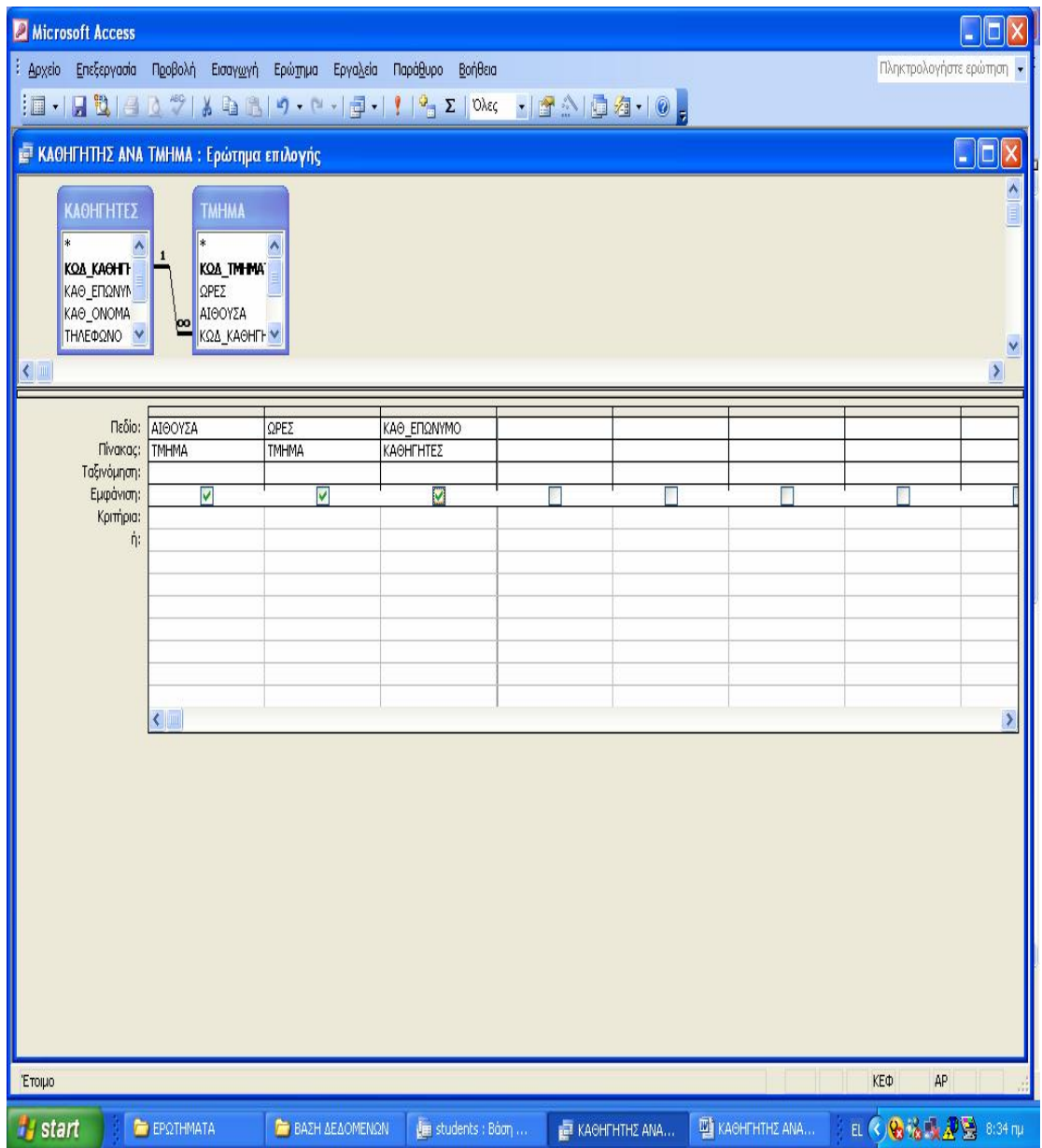

Αρχικά εμφανίζουμε τους πίνακες «ΚΑΘΗΓΗΤΕΣ» και «ΤΜΗΜΑ».Στο κάτω μέρος του παραθύρου συμπληρώνουμε τα πεδία ΑΙΘΟΥΣΑ και ΩΡΕΣ του πίνακα «ΤΜΗΜΑ» και το πεδίο ΚΑΘ\_ΕΠΩΝΥΜΟ του πίνακα «ΚΑΘΗΓΗΤΕΣ» και το αποτέλεσμα είναι :

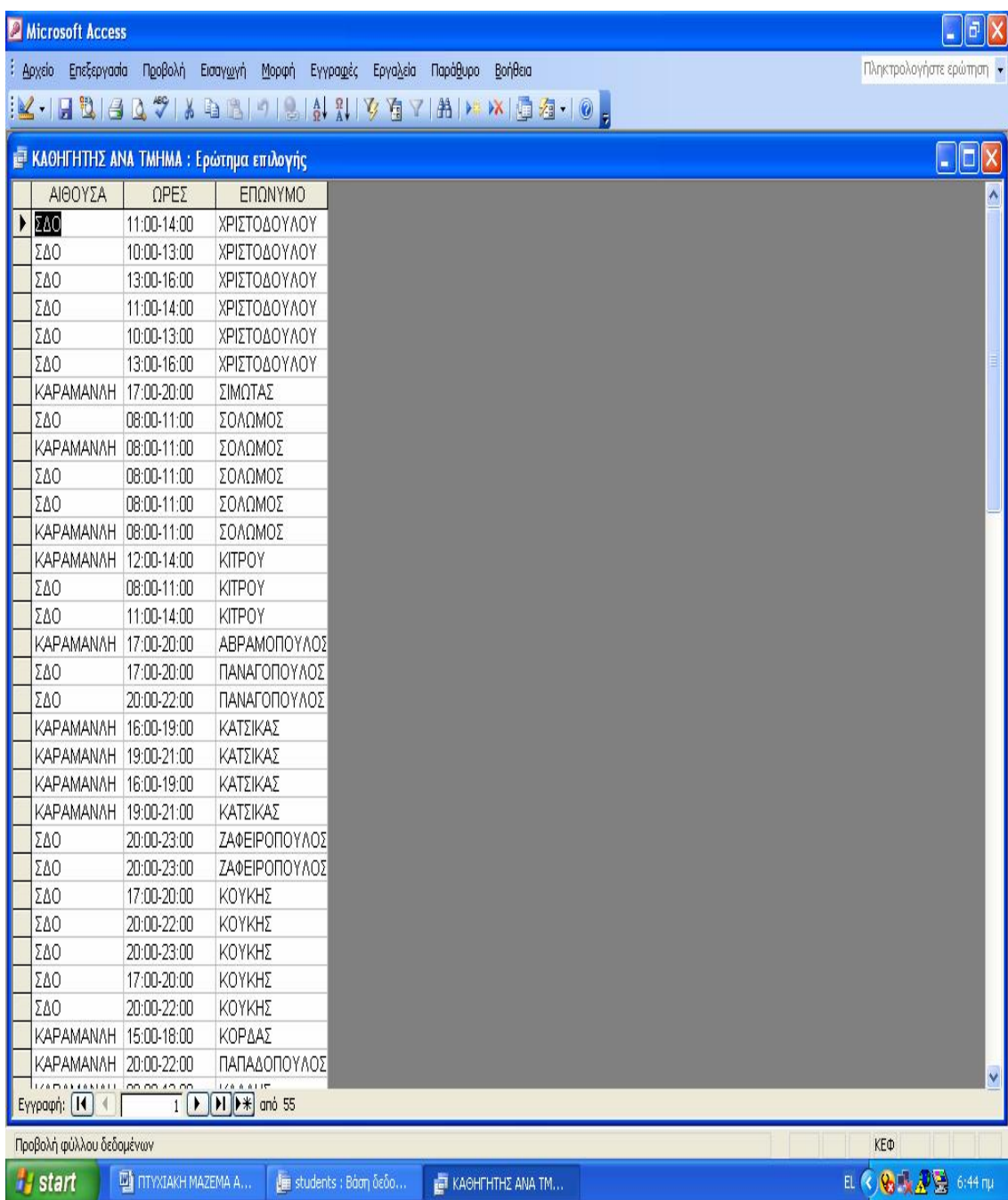

# **ΑΠΟΤΕΛΕΣΜΑΤΑ**

Από τη Βάση Δεδομένων που σχεδιάσαμε ,το εργαστήριο πληροφορικής παίρνει τις πληροφορίες για κάθε σπουδαστή του τμήματος Λογιστικής ποιο μάθημα παρακολουθεί, με ποιον καθηγητή ,σε ποια αίθουσα, τι ώρες .

Εμφανίζοντας όλους τους πίνακες που έχουμε σχεδιάσει με τις σχέσεις τους στο πάνω μέρος του παραθύρου και στο κάτω συμπληρώνουμε τα πεδία ΣΠ\_ΕΠΙΘΕΤΟ ,ΣΠ\_ΟΝΟΜΑ από τον πίνακα «ΣΠΟΥΔΑΣΤΗΣ», το πεδίο ΑΜ\_ΣΠΟΥΔΑΣΤΗ από τον πίνακα «ΠΑΡΑΚΟΛΟΥΘΕΙΤΑΙ»,το πεδίο ΤΙΤΛΟΣ από τον πίνακα «ΜΑΘΗΜΑΤΑ», τα πεδία ΩΡΕΣ, ΑΙΘΟΥΣΑ ,ΦΟΙΤΗΤΙΚΟ ΕΞΑΜΗΝΟ και ΕΤΟΣ από τον πίνακα «ΤΜΗΜΑ» και το πεδίο ΚΑΘ\_ΕΠΩΝΥΜΟ από τον πίνακα «ΚΑΘΗΓΗΤΕΣ».

Ομαδοποιούμε τα συγκεντρωτικά στοιχεία ,τσεκάρουμε ώστε να εμφανίζονται όλα τα πεδία και το εκτελούμε.

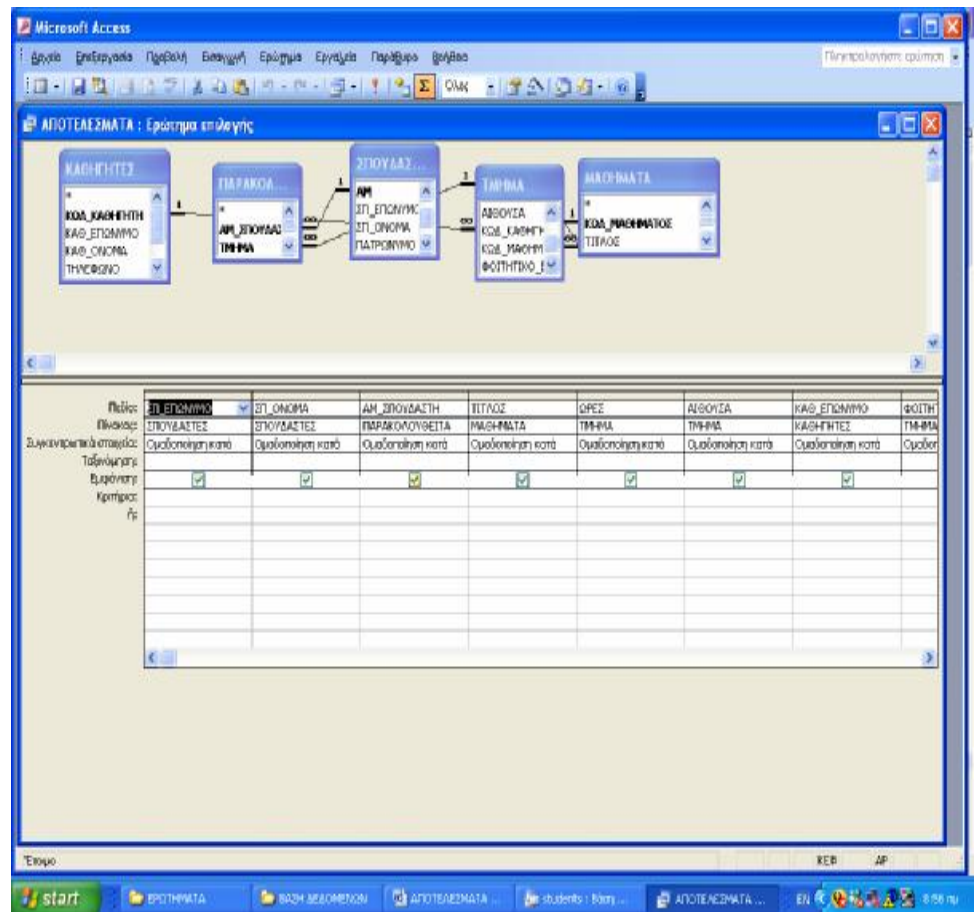

Εκτελώντας αυτό το ερώτημα μπορεί ο χρήστης να πάρει πολλές απαντήσεις:

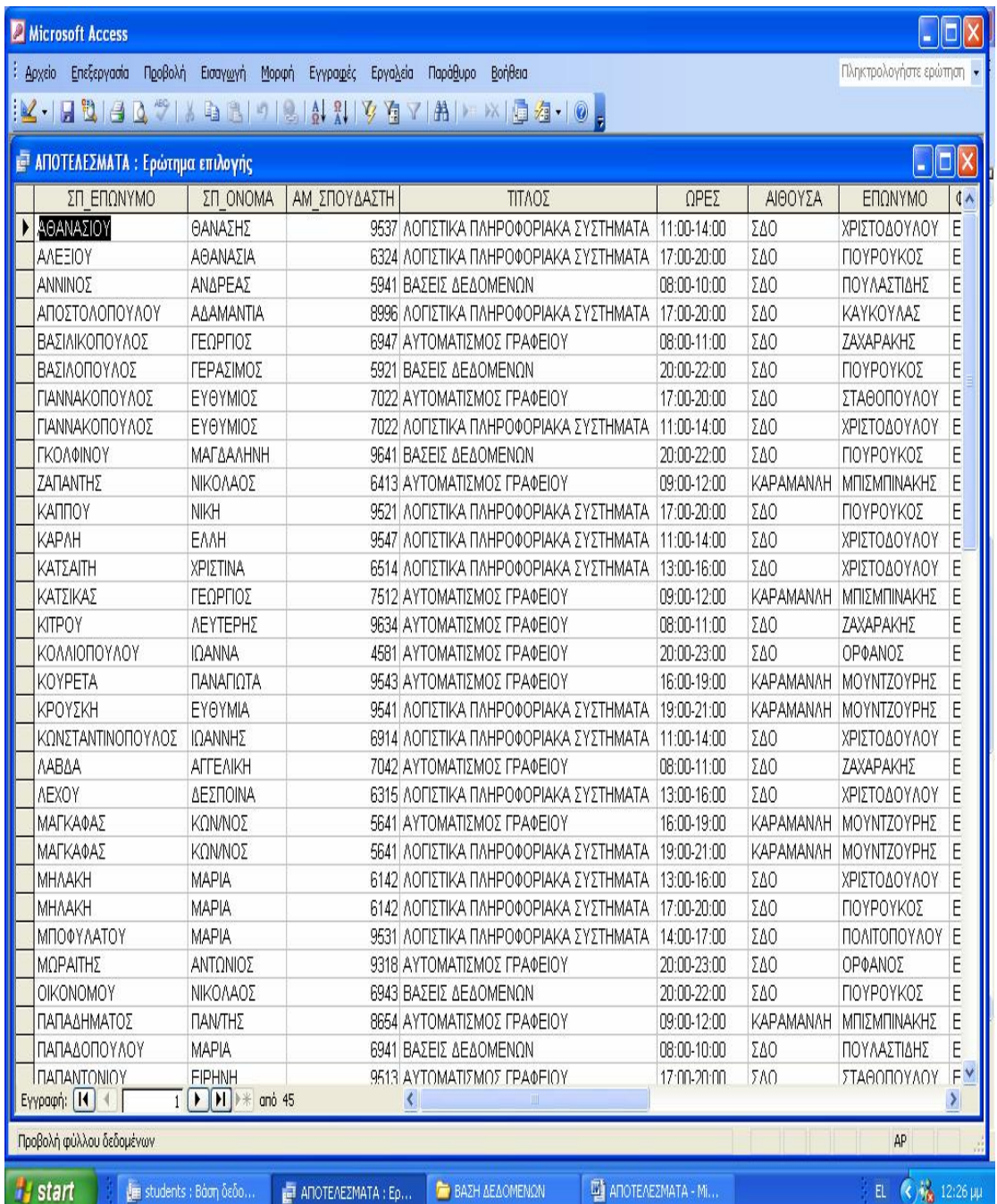

### *ΦΟΡΜΕΣ*

Η εισαγωγή με τη χρήση ενός φύλλου δεδομένων είναι άμεση. Υπάρχουν ωστόσο μερικά μειονεκτήματα όταν χρησιμοποιείται την προβολή φύλλου δεδομένων για να εισάγεται εγγραφές:

- Ø Είναι συνήθως δύσκολη η μετακίνηση σε μια εγγραφή σε προβολή φύλλου δεδομένων-ειδικά εάν τα πεδία είναι πλατύτερα από το πλάτος της οθόνης.
- Ø Αν και μπορούμε να βλέπουμε πληροφορίες από διάφορες εγγραφές ταυτόχρονα, είναι συνήθως αδύνατον να δούμε όλες τις πληροφορίες από μια εγγραφή.
- Ø Η εμφάνιση των πληροφοριών σε προβολή φύλλου δεδομένων μπορεί να κουράσει, αν δουλεύουμε σε αυτή σε μεγάλο χρονικό διάστημα.
- Ø Τα φύλλα δεδομένων δεν δίνουν τη δυνατότητα να παρουσιάζεται μια τακτοποιημένη ,επαγγελματική εμφάνιση των δεδομένων .
- Ø Είναι πιο δύσκολο να χρησιμοποιηθούν στοιχεία ελέγχου (όπως πλαίσιο ελέγχου και πτυσσόμενες λίστες) σε ένα φύλλο δεδομένων, για να γίνει πιο εύκολη και αξιόπιστη η εισαγωγή των δεδομένων.
- Ø Οι μεγάλες στήλες, όπως αυτές που σχετίζονται με υπομνήματα και μεγάλα πεδία κειμένου είναι δύσκολο να εμφανιστούν και να τροποποιηθούν.

Πολλά από αυτά τα μειονεκτήματα αντιμετωπίζονται χρησιμοποιώντας μία **φόρμα** για εισαγωγή και εμφάνιση των δεδομένων.

Τις περισσότερες φορές μια φόρμα εμφανίζει τις εγγραφές της βάσης δεδομένων **μία κάθε φορά .**  Αυτό εξαρτάται από τη διάταξη της φόρμας (π.χ. Στήλη ή Πίνακα).Κάθε πεδίο εμφανίζεται συνήθως, σαν πλαίσιο κειμένου με μια ετικέτα δίπλα του. Οι φόρμες μπορούν να δημιουργηθούν με διαφορετικές διατάξεις και μπορούν να χρησιμοποιήσουν γραφικά και εφέ σαν βελτιώσεις.

Η απλούστερη μέθοδος δημιουργίας φόρμας είναι να χρησιμοποιήσουμε την **Αυτόματη Φόρμα**, Η Αυτόματη Φόρμα δημιουργεί αυτόματα μια φόρμα, βασισμένη στον επιλεγμένο πίνακα.

Από την άλλη όμως έχει περιορισμένα αποτελέσματα. Για παράδειγμα ,δεν έχουμε επιλογή στα πεδία που θα εμφανιστούν στη φόρμα. Συνεπώς , για μεγαλύτερη ισχύ και λειτουργικότητα, θα πρέπει να χρησιμοποιηθεί ο **Οδηγός φορμών**. Έχουμε περισσότερο έλεγχο πάνω στα πεδία που εμφανίζονται στην φόρμα και δίνει επιπλέον δυνατότητες μορφοποίησης .

Στο παράθυρο **Βάση δεδομένων**, επιλέγουμε το αντικείμενο **Φόρμες.** Στην γραμμή εργαλείων του **παραθύρου της Βάσης δεδομένων.** κάνουμε κλικ στο **Δημιουργία.** Εμφανίζεται το παράθυρο διαλόγου **Δημιουργία φόρμας.** 

Παρουσιάζονται διάφορες επιλογές, συμπεριλαμβανομένης και της επιλογής **Αυτόματη Φόρμα: Στήλη,** που είναι ο τύπος της φόρμας που δημιουργήθηκε με την Αυτόματη Φόρμα.

Για να δημιουργήσουμε μια απλή φόρμα, επιλέγουμε **Οδηγός φορμών.** Επιλέγουμε την προέλευση των δεδομένων από την πτυσσόμενη λίστα στο κάτω μέρος του παραθύρου διαλόγου, εμφανίζεται το πρώτο παράθυρο διαλόγου του **Οδηγού φορμών**.

- o Αν έχουμε επιλέξει λάθος πίνακα, μπορείτε να αλλάξουμε την επιλογή στην πτυσσόμενη λίστα.
- o Επιλέγουμε τα πεδία που θέλουμε να εμφανίσετε στη φόρμα.

Αφού επιλέξουμε τα πεδία που θέλουμε να εμφανίσουμε στην φόρμα, πατάμε **Επόμενο.** 

Υπάρχουν έξι επιλογής διάταξης. Επιλέγουμε μία της αρεσκείας μας και πατάμε **Επόμενο.** 

Στην τελευταία οθόνη του οδηγού δίνουμε ένα κατάλληλο όνομα στη φόρμα. Εκτός ότι αυτό το όνομα εμφανίζεται στη λίστα με τις διαθέσιμες φόρμες, εμφανίζεται επίσης και στη γραμμή τίτλου της φόρμας.

Μια έκθεση είναι ένα μέσον για να παρουσιαστούν δεδομένα είτε τυπώνοντας πίνακες είτε ερωτήματα, από τη βάση δεδομένων, συνήθως σε μια ελκυστικά μορφοποιημένη εκτύπωση. Όποιες πληροφορίες παρουσιάζονται σε μια προβολή φύλλου δεδομένων μπορούν να τυπωθούν.

Οι πιο συχνές φόρμες αυτής της βάσης θεωρούμε ότι είναι οι εξής:

# **ΦΟΡΜΑ ΚΑΘΗΓΗΤΩΝ**

Στην περίπτωσή μας, δίνουμε το όνομα **ΚΑΘΗΓΗΤΕΣ** και τα στοιχεία της θα προκύπτουν από όλα τα πεδία του πίνακα «**ΚΑΘΗΓΗΤΕΣ**».

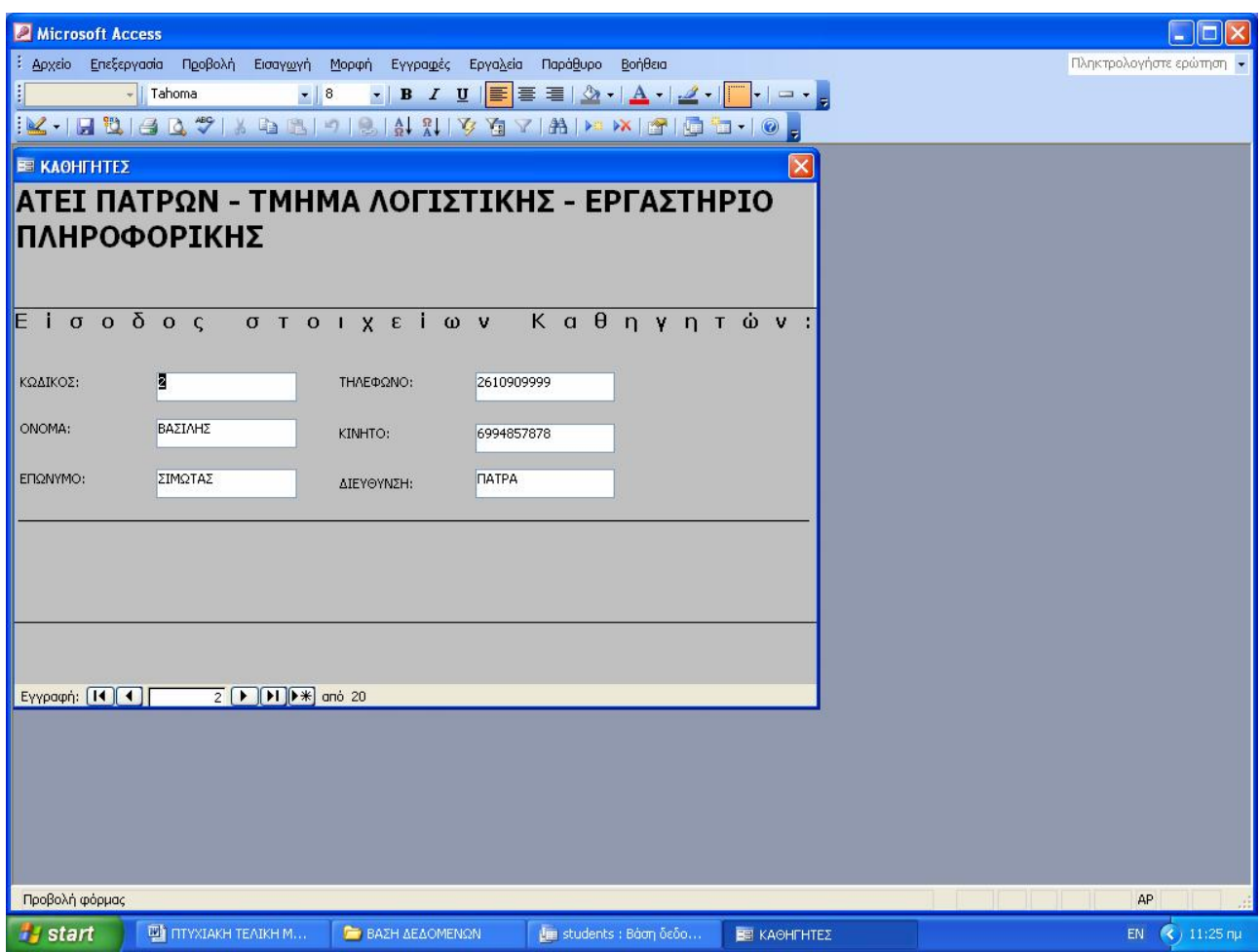

## **ΦΟΡΜΑ ΣΠΟΥΔΑΣΤΩΝ**

Με τον ίδιο τρόπο σχηματίζεται και η φόρμα των σπουδαστών, παίρνοντας όμως τα στοιχεία από τον

#### πίνακα «**ΣΠΟΥΔΑΣΤΕΣ**».

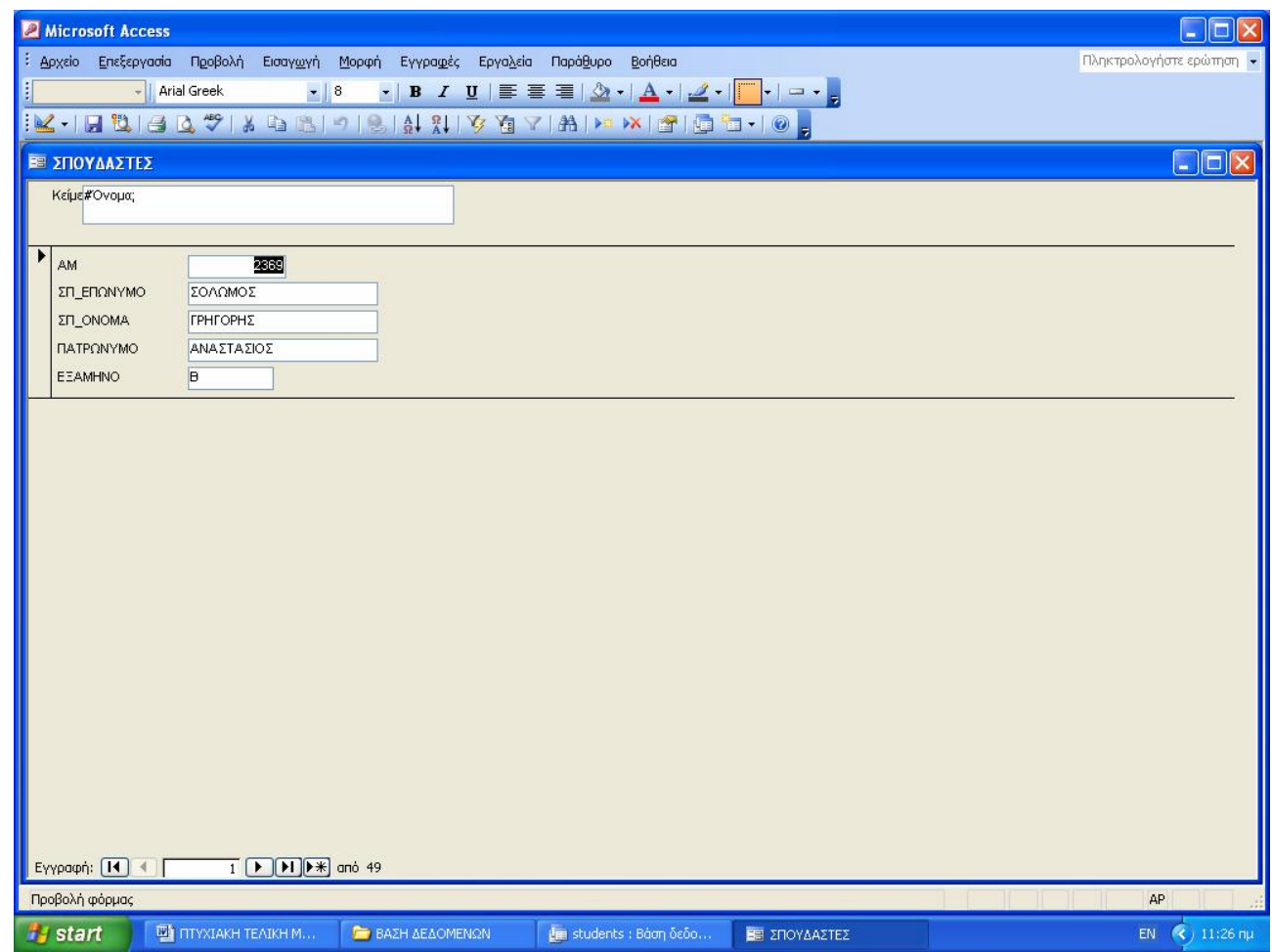

Και οι δυο φόρμες μπορούν να χρησιμοποιηθούν ως αρχεία του Μητρώου στη γραμματεία του τμήματος της Πληροφορικής.

## **ΦΟΡΜΑ ΚΑΘΗΓΗΤΕΣ ΑΝΑ ΜΑΘΗΜΑ**

Για την φόρμα **ΚΑΘΗΓΗΤΕΣ ΑΝΑ ΜΑΘΗΜΑ** επιλέξαμε να χρησιμοποιήσουμε όλα τα πεδία του ερωτήματος «ΚΑΘΗΓΗΤΕΣ ΑΝΑ ΜΑΘΗΜΑ» που έχουμε δημιουργήσει. Δίνουμε την τιμή «ΒΑΣΕΙΣ ΔΕΔΟΜΕΝΩΝ» στην παράμετρο σχηματίζεται ως εξής η φόρμα όπου βοηθά τους σπουδαστές στην επιλογή καθηγητή την ημέρα δήλωσης του μαθήματος :

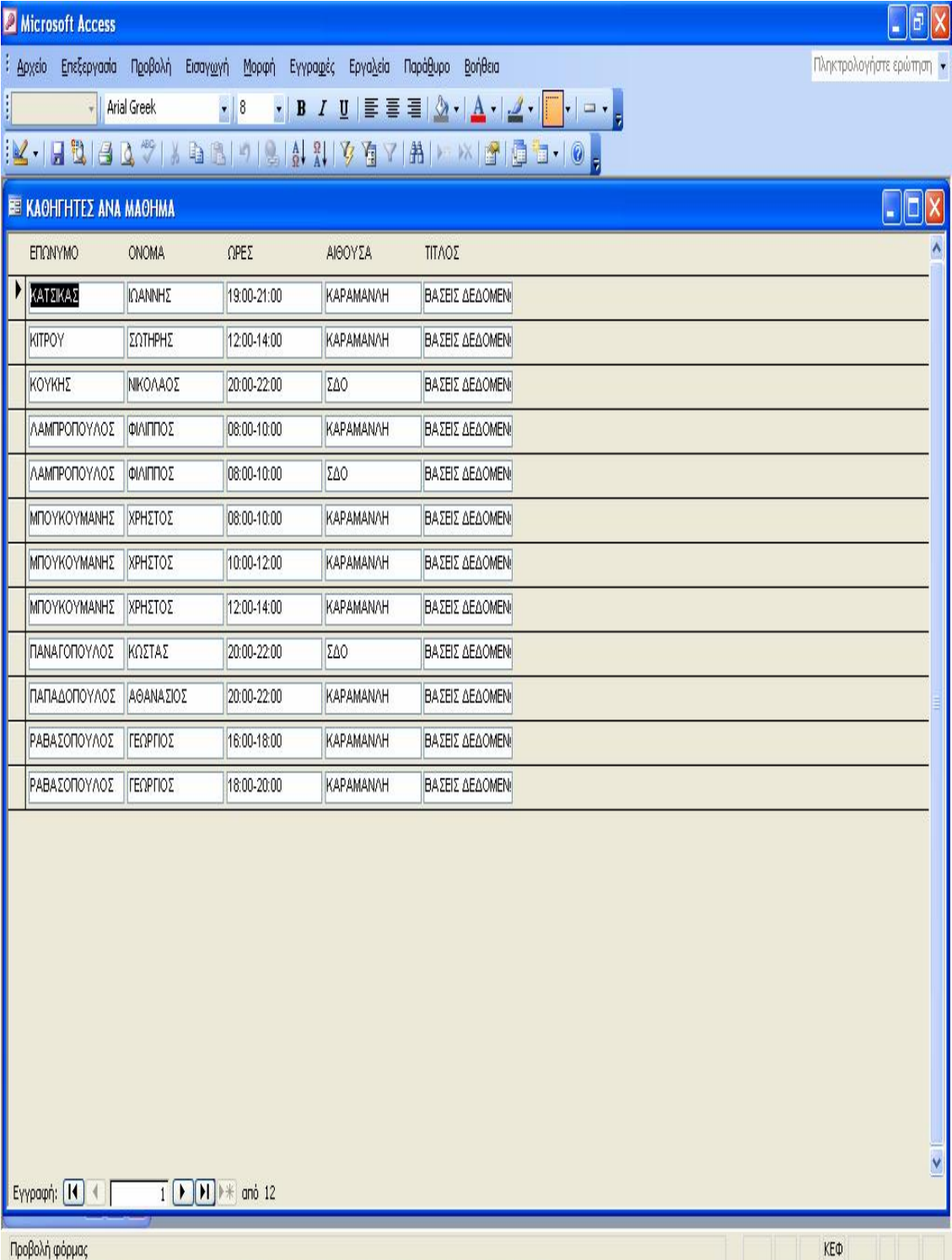

*Experience Committee Committee Committee Committee Committee Committee Committee Committee Committee Committee Committee Committee Committee Committee Committee Committee Committee Committee Committee Committee Committee* 

 $\overline{a}$   $\overline{b}$   $\overline{a}$   $\overline{a}$   $\overline{a}$   $\overline{a}$ 

## **ΦΟΡΜΑ ΚΑΘΗΓΗΤΕΣ ΑΝΑ ΑΙΘΟΥΣΑ**

Η φόρμα «**ΚΑΘΗΓΗΤΕΣ ΑΝΑ ΑΙΘΟΥΣΑ»** έχει δημιουργηθεί από το αντίστοιχο ερώτημα. Δίνουμε στην παράμετρο την τιμή που θέλουμε, για παράδειγμα την τιμή ΣΔΟ και έχουμε :

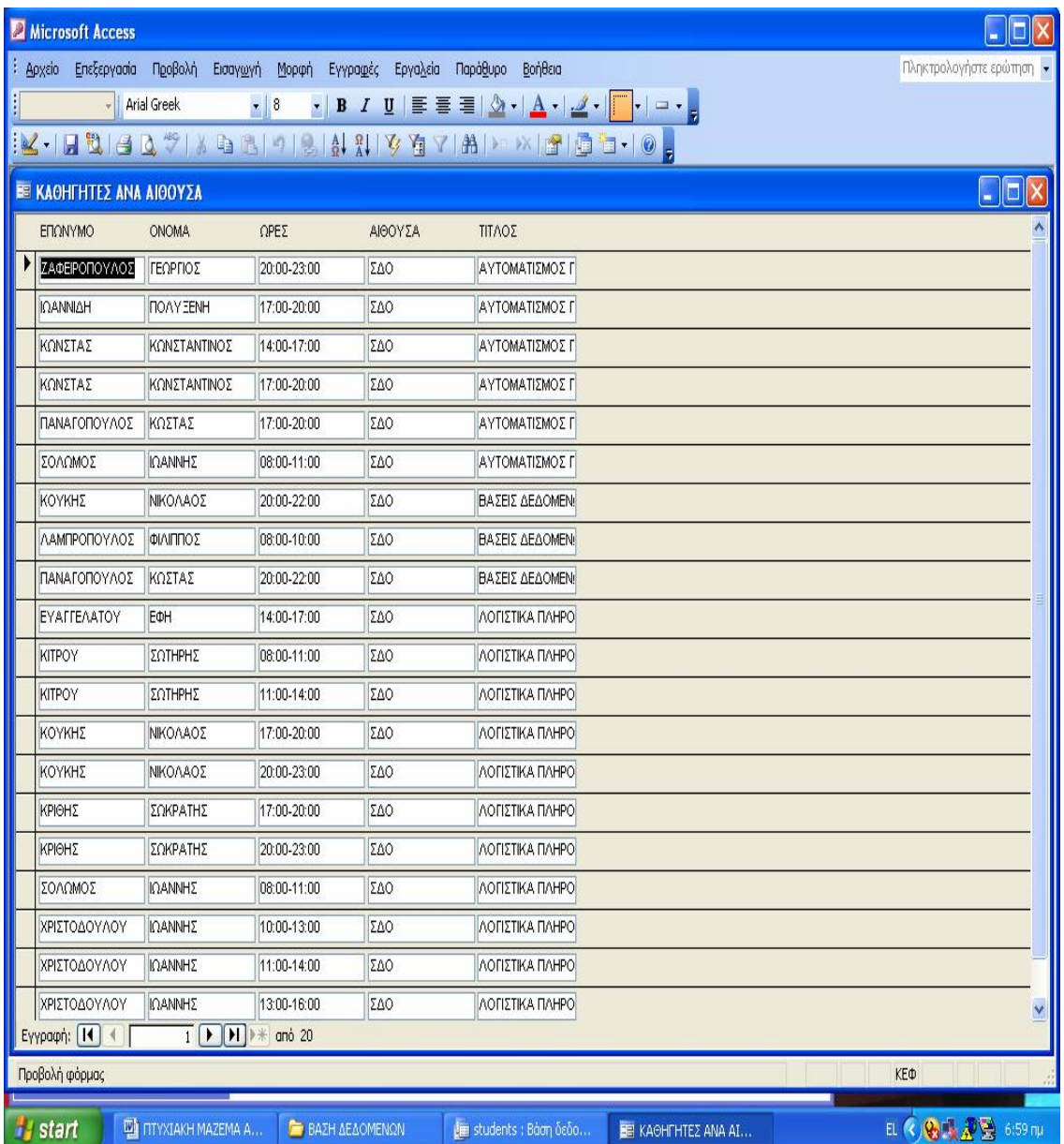

Αυτή η φόρμα μπορεί κάλλιστα να χρησιμοποιηθεί από τη γραμματεία όπου εκτυπώνοντάς τη ενημερώνει τους σπουδαστές για το ποιος καθηγητής διδάσκει την ώρα που έχουν επιλέξει .

## **ΦΟΡΜΑ ΣΠΟΥΔΑΣΤΕΣ ΑΝΑ ΜΑΘΗΜΑ**

Χρησιμοποιώντας όλα τα πεδία του ερωτήματος «**ΣΠΟΥΔΑΣΤΕΣ ΑΝΑ ΜΑΘΗΜΑ**» και δίνοντας στην τιμή της παραμέτρου το μάθημα ΒΑΣΕΙΣ ΔΕΔΟΜΕΝΩΝ δημιουργείται η εξής φόρμα όπου φανερώνει αναλυτικά τους σπουδαστές του μαθήματος αυτού και με μια εκτύπωση αυτής της έκθεσης από τη γραμματεία ενημερώνει για το ποιοι σπουδαστές θα πρέπει να το παρακολουθήσουν -δηλώσουν :

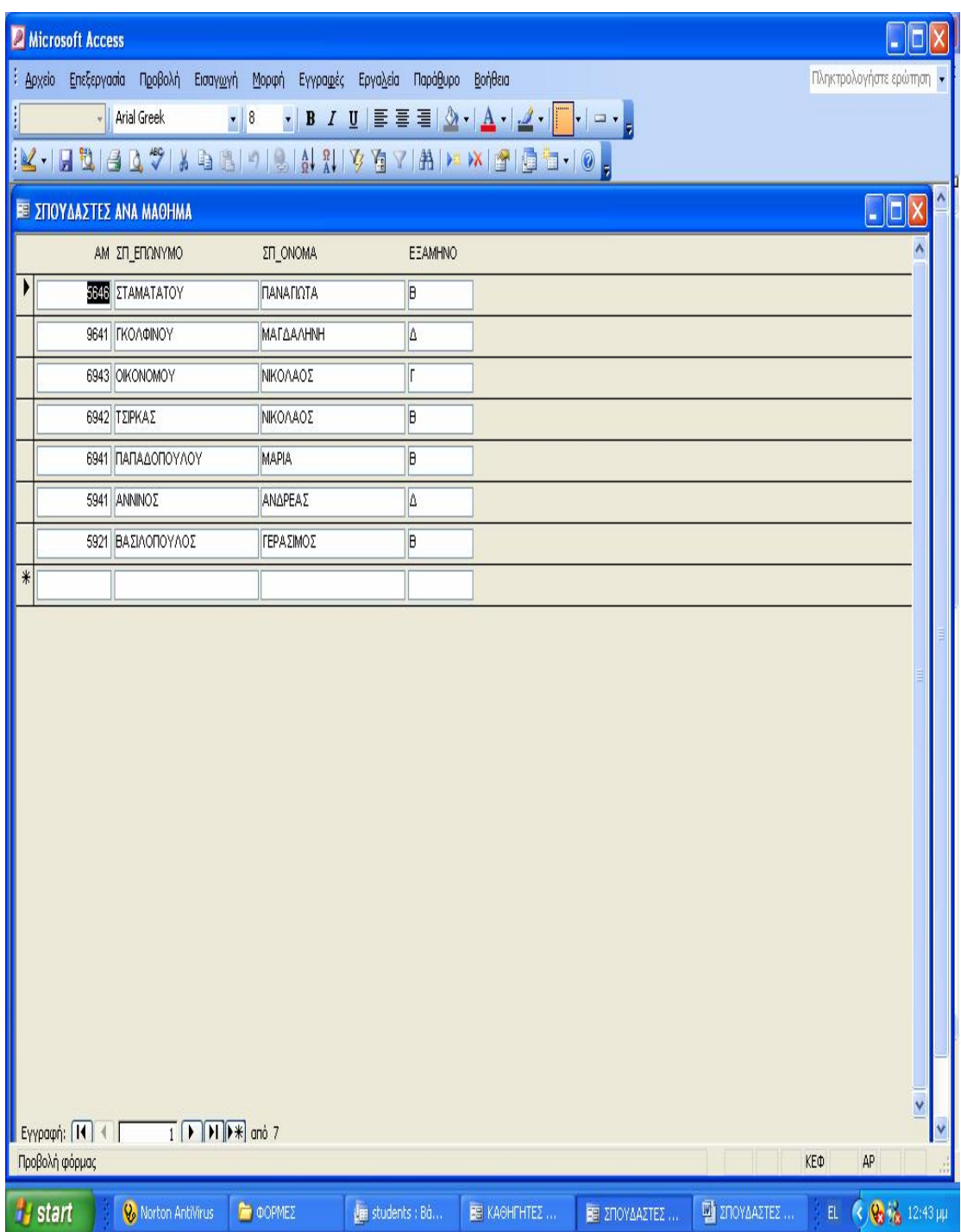

# *ΑΣΦΑΛΕΙΑ ΔΕΔΟΜΕΝΩΝ ΣΤΑ Λ.Π.Σ.*

Στην ενότητα αυτή αναφερόμαστε στο πρόβλημα των απειλών της ασφάλειας των δεδομένων ενός ΛΠΣ. Οι απειλές αυτές βασίζονται στην μη-εξουσιοδοτημένη πρόσβαση σε δεδομένα , η οποία ενδέχεται να οδηγήσει σε παραβιάσεις του απορρήτου ή αλλοίωση των δεδομένων και απώλεια .Οι επιχειρήσεις και στην περίπτωσή μας το εργαστήριο πληροφορικής προκειμένου να επιλύσουν τα προβλήματα αυτά, θα πρέπει πρώτα να ορίσουν τους κινδύνους ασφαλείας και κατόπιν να καθαρίσουν το επίπεδο ευπάθειας για κάθε ταξινόμηση δεδομένων. Στη συνέχεια, μπορούν να εφαρμοστούν **έλεγχοι λογικής πρόσβασης** (logical access controls) όπου είναι απαραίτητο για να αποδειχθεί η γνησιότητα του χρήστη.

Τα κύρια συστατικά ενός συστήματος που υποστηρίζει έλεγχο λογικής πρόσβασης είναι τα παρακάτω:

- § Ο **κωδικός πρόσβασης** (συνθηματικό password) ή το ΡΙΝ περιορίζουν την πρόσβαση σε ένα σύστημα. Ωστόσο , ο διαχειριστής (administrator) του συστήματος έχει την ευθύνη για την εξασφάλιση της απορρήτου και της ακεραιότητας των δεδομένων ,η γενικότερα της αποτελεσματικής λειτουργίας του συστήματος .
- § Από την στιγμή που ένας χρήστης έχει πρόσβαση στο σύστημα ,υπάρχουν επιπλέον έλεγχοι για τον **περιορισμό της πρόσβασης** σε αρχεία, συναλλαγές ή λειτουργίες . Αυτό επιτρέπει την δημιουργία επιπέδων εξουσιοδότησης στο σύστημα και έχει ως αποτέλεσμα , ο κάθε χρήστης να έχει το κατάλληλο προφίλ πρόσβασης σύμφωνα με την ιδιότητα και την φύση της εργασίας του μέσα στην επιχείρηση.
- § Μέτρα επίσης θα πρέπει να ληφθούν έτσι ώστε να αποφευχθεί η περίπτωση όπου κάποιος θα μπορέσει να εξάγει συμπεράσματα από την υποκλοπή (κρυφάκουσμα) μιας συναλλαγής δεδομένων ή από την πρόσβαση σε αποθηκευμένα δεδομένα. Η κύρια τεχνική προστασίας σ ' αυτό το πρόβλημα είναι η κρυπτογράφηση. Μόνο ο χρήστης με το σωστό κλειδί μπορεί να ανακτήσει και να διαβάσει τα δεδομένα.
- § Λόγω του ότι τα συστήματα είναι διασυνδεδεμένα με το Διαδίκτυο είναι επιρρεπή σε **εξωτερικές επιθέσεις λογισμικού** (τα συστήματα firewall αμβλύνουν ή περιορίζουν στο ελάχιστο το πρόβλημα αυτό )
- § Άλλοι κίνδυνοι προέρχονται από τους **ιούς** υπολογιστών (computer viruses).Ο διαχειριστής του συστήματος εγκαθιστά και αναβαθμίζει τακτικά κατάλληλο λογισμικό για την ανίχνευση ιών και την εκκαθάριση προσβεβλημένων αρχείων.
- § Ο διαχειριστής του συστήματος τακτικά (σύμφωνα με την πολιτική ασφαλείας της επιχείρησης) δημιουργεί **αντίγραφα ασφαλείας** των κρίσιμων δεδομένων για περιπτώσεις φυσικής καταστροφής των πόρων αποθήκευσης του συστήματος .

# *ΑΣΦΑΛΕΙΑ ΤΗΣ ΒΑΣΗΣ*

### *Ασφάλεια στις βάσεις δεδομένων MS Access*

Η Access παρέχει τρόπους ασφάλισης μιας βάσης δεδομένων που προσπαθούν να ικανοποιήσουν και τις τρεις προαναφερόμενες έννοιες. Ειδικότερα, για την διαχείριση των **εξουσιοδοτημένων χρηστών**, ζήτημα κυρίως εμπιστευτικότητας και ακεραιότητας, αλλά ακόμη και διαθεσιμότητας πληροφοριών, προσφέρει δυο "παραδοσιακές" μεθόδους:

α. Συνθηματικό ή κωδικό βάσης δεδομένων (**database password**) για άνοιγμα ολόκληρης της βάσης

β. Ασφάλεια επιπέδου χρήστη (**User-level security**), δηλαδή περιορισμούς στα διάφορα μέρη μιας βάσης που κάθε χρήστης μπορεί να δει ή να αλλάξει.

Επιπλέον, υπάρχει μια σειρά από χαρακτηριστικά της Access, που έχουν σχέση με την ασφάλεια, όπως:

- η δυνατότητα αποθήκευσης της βάσης ως αρχείο τύπου MDE, για τη προστασία του κώδικα **Visual Basic** και της σχεδίασης των αντικειμένων της βάσης
- η δυνατότητα κρυπτογράφησης της βάσης
- η ιδιότητα **Hidden** κάθε αντικειμένου που προσδιορίζει την εμφάνιση ή όχι του αντικειμένου
- κανόνες επικύρωσης των δεδομένων ενός πίνακα και ακεραιότητα αναφορών στις σχέσεις των πινάκων, στοιχεία που προσφέρουν "συνέπεια" στη βάση δεδομένων

### *Ασφάλεια επιπέδου χρήστη*

Είναι η πιο ευέλικτη και ισχυρή μέθοδος προστασίας μιας βάσης στην Access, παρόμοια με αυτές που χρησιμοποιούνται στα περισσότερα δίκτυα. Προσφέρει δυνατότητες διαφορετικών επιπέδων πρόσβασης στα ευαίσθητα δεδομένα μιας βάσης. Κάθε χρήστης που θέλει να χρησιμοποιήσει γενικά το πρόγραμμα της **Access**, πρέπει στο πλαίσιο διαλόγου *Σύνδεση* να πιστοποιήσει ποιος είναι μέσω ενός ονόματος και ενός κωδικού.

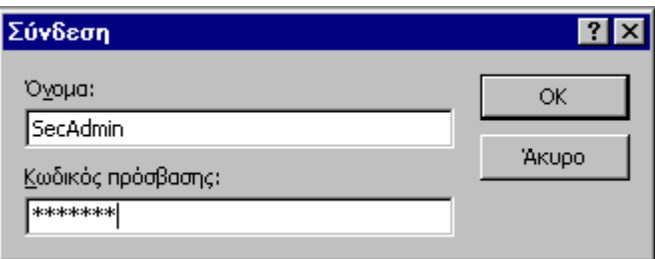

**Εικόνα – Σύνδεση χρήστη στην Access** 

Με το κωδικό αυτό επιβεβαιώνεται η ταυτότητα του χρήστη (**authentication**). Σημειώστε ότι κατά τη διαδικασία σύνδεσης του ο χρήστης (**user**) αναγνωρίζεται ταυτόχρονα και σαν μέλος ενός ή περισσοτέρων ομάδων (**groups**). Οι δυο προκαθορισμένες ομάδες είναι οι Διαχειριστές (**Admins**) και οι Χρήστες (**Users**), αλλά μπορούν φυσικά να οριστούν και επιπλέον ομάδες.

Τελειώνοντας η διαδικασία σύνδεσης, ένας νόμιμος και εξουσιοδοτημένος χρήστης βρίσκεται μέσα στο περιβάλλον της Access, ενώ ένας μη νόμιμος χρήστης δεν μπορεί καν να ανοίξει την Access. Στη συνέχεια, ο χρήστης θα προσπαθήσει να ανοίξει κάποια βάση. Υπάρχει βέβαια η περίπτωση, αυτή η βάση να είναι εξ' ολοκλήρου ασφαλισμένη με κάποιο κωδικό πρόσβασης, όπως αναφέρθηκε στη προηγούμενη παράγραφο. Τότε ο χρήστης θα πρέπει να δώσει το Κωδικό Βάσης για να προχωρήσει. Αλλιώς δεν θα μπορέσει να μπει καθόλου στη βάση.

Καθώς τώρα ένας χρήστης βρίσκεται μέσα σε μια βάση που έχει ενεργοποιημένη την ασφάλεια επιπέδου χρήστη, η Access καθορίζει το επίπεδο πρόσβασής του σε κάθε αντικείμενο της βάσης (ακόμα και στην ίδια τη βάση), εξετάζοντας τα προνόμια προσπέλασης (δικαιώματα) που έχουν παραχωρηθεί σε αυτόν για αυτό το αντικείμενο. Διαφορετικοί χρήστες και ομάδες χρηστών μπορεί να έχουν διαφορετικά προνόμια για τα ίδια αντικείμενα. Κάθε φορά που ένας χρήστης προσπαθεί να εκτελέσει μια ενέργεια σε ένα αντικείμενο (π.χ. να εκτελέσει ένα ερώτημα, να δει μια φόρμα ή να τροποποιήσει τα δεδομένα ενός πίνακα), η Access ελέγχει αν ο χρήστης ή κάποια από τις ομάδες στις οποίες ανήκει ο χρήστης, έχει τα απαραίτητα προνόμια για να ολοκληρωθεί η λειτουργία. Αν τα έχει, τότε η ενέργεια εκτελείται, αλλιώς η Access πληροφορεί το χρήστη ότι δεν του επιτρέπεται η ενέργεια που ζήτησε και φυσικά η λειτουργία σταματά εκεί.

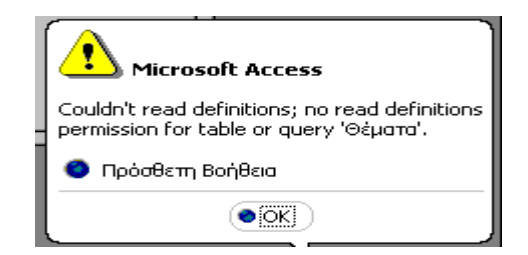

 **Εικόνα - Απαγόρευση πρόσβασης σε αντικείμενο**

Τα δικαιώματα (**permissions**) λοιπόν παραχωρούνται σε ομάδες και χρήστες για να ρυθμίζονται οι επιτρεπόμενες εργασίες αυτών σε κάθε αντικείμενο της βάσης. Για παράδειγμα, τα μέλη της ομάδας *Χρήστες* μπορεί να επιτρέπεται να βλέπουν, να καταχωρούν και να τροποποιούν τα δεδομένα σε ένα πίνακα *Ασθενείς*, αλλά να μη μπορούν να αλλάξουν τη σχεδίαση του πίνακα αυτού. Ή επίσης να μπορούν να δουν μόνο τα δεδομένα ενός πίνακα *Ιατροί* ενώ σε ένα άλλο πίνακα *Εξετάσεις* να μην έχουν καθόλου πρόσβαση.

Τα μέλη της ομάδας *Διαχειριστές*, έχουν πλήρη πρόσβαση σε όλα τα αντικείμενα της βάσης. Γι' αυτό το λόγο και όταν δεν είναι ενεργοποιημένη η ασφάλεια επιπέδου χρήστη, υπάρχει ορισμένος μόνο ένας χρήστης της βάσης, ο Διαχειριστής της (**Admin**). Έτσι κάθε χρήστης που ανοίγει τη βάση έχει πλήρη πρόσβαση σε αυτή.

Εκτός όμως από τους *Χρήστες* και τους *Διαχειριστές*, είναι δυνατό να οριστούν και άλλες ομάδες δίνοντας έτσι την ευχέρεια να υλοποιήσουμε συγκεκριμένες πολιτικές ασφάλειας πάνω στη χρήση μιας βάσης. Τα βήματα είναι συγκεκριμένα:

- Ορίζουμε τις ομάδες χρηστών που χρειαζόμαστε και αποδίδουμε σε αυτές τα προνόμια που θέλουμε στα διάφορα αντικείμενα της βάσης.
- Ορίζουμε χρήστες ως μέλη των διαφόρων ομάδων, οι οποίοι και "κληρονομούν" τα προνόμια των ομάδων που ανήκουν. Μπορούμε, αν θέλουμε, να διαφοροποιήσουμε και τα προνόμια συγκεκριμένων χρηστών σε σχέση με τις ομάδες που ανήκουν
- Υπάρχει πάντα η δυνατότητα να δημιουργήσουμε επιπλέον αντικείμενα, κυρίως ερωτήματα (**queries**) στη βάση, έτσι ώστε να έχουμε ακριβή έλεγχο για το ποια δεδομένα (από ποια πεδία και από ποιους πίνακες) είναι προσπελάσιμα και πώς από τους χρήστες.

### *Διαδικασία προστασίας βάσης με ασφάλεια επιπέδου χρήστη*

Όπως λοιπόν έχει ήδη διαφανεί από τα προηγούμενα, μια σωστή διαδικασία προστασίας κάποιας βάσης, πρέπει να γίνεται παράλληλα με την ίδια τη κατασκευή της. Αυτό το δρόμο θα εξετάσουμε και παρακάτω στη πρακτική εφαρμογή μας. Το πρώτο βήμα όμως είναι η δημιουργία ενός ασφαλούς *αρχείου πληροφοριών ομάδας εργασίας* (**workgroup information file**).

Τι είναι όμως αυτό; Είναι ένα αρχείο που η Access διαβάζει κατά το ξεκίνημά της, το οποίο περιέχει τα ονόματα των χρηστών, τους κωδικούς τους (σε κρυπτογραφημένη μορφή), τα ονόματα των ομάδων καθώς και λίστες που δείχνουν κάθε ομάδα από ποιους χρήστες αποτελείται. Το εξ' ορισμού αρχείο που η Access εγκαθιστά έχει όνομα **system.mdw** και βρίσκεται στον υποκατάλογο **SYSTEM32** του καταλόγου των

Windows. Οποιαδήποτε στιγμή θελήσετε να ελέγξετε ποιο αρχείο ομάδας εργασίας είναι ενεργοποιημένο, πρέπει να χρησιμοποιήσετε το *Διαχειριστή Ομάδας Εργασίας* (**Workgroup Administrator**). Αρκεί να ζητήσετε να εκτελεστεί το πρόγραμμα **wrkgadm**.

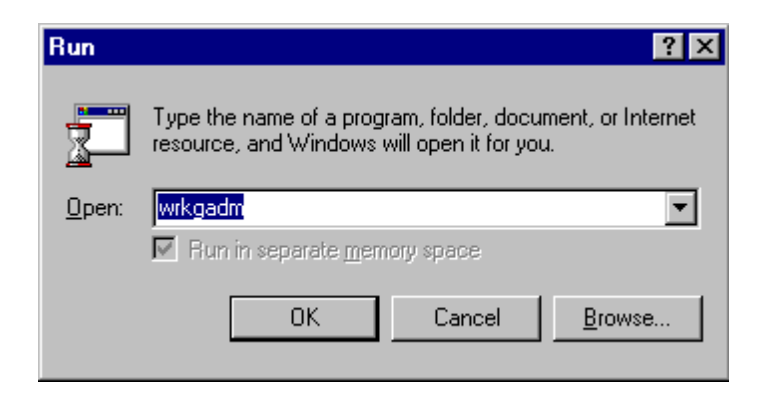

**Εικόνα - Εκτέλεση διαχειριστή ομάδας εργασίας**

Η ακόλουθη Εικόνα, εμφανίζεται όταν είναι ενεργοποιημένο το εξ' ορισμού αρχείο πληροφοριών **system.mdw**. Φυσικά στη θέση Όνομα και Εταιρεία θα εμφανίζονται όσα στοιχεία έδωσε ο χρήστης που εγκατέστησε την Access στο μηχάνημα.

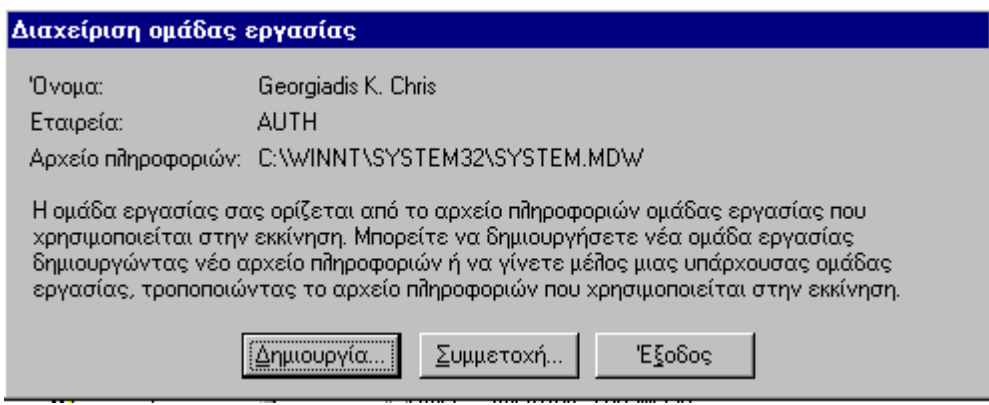

**Εικόνα - Διαχείριση ομάδας εργασίας**

Αυτό το αρχείο έχει προκατασκευασμένες τις δυο ομάδες χρηστών που ήδη αναφέραμε, τους Χρήστες και τους Διαχειριστές, καθώς και έναν χρήστη το Διαχειριστή σαν μέλος της ομάδας Διαχειριστών. Ο χρήστης αυτός είναι αρχικά κατασκευασμένος χωρίς κωδικό. Όλα αυτά βέβαια μπορούν να αλλάξουν

προσθέτοντας ομάδες και χρήστες με κωδικούς στο αρχείο πληροφοριών, αλλά υπάρχει ένα σημείο που πρέπει να δώσουμε προσοχή.

Το προκαθορισμένο αυτό αρχείο πληροφοριών ομάδας εργασίας ΔΕΝ μπορεί να προσφέρει ουσιαστική ασφάλεια, έτσι όπως κατασκευάστηκε. Γιατί, το πρόγραμμα εγκατάστασης της Access, χρησιμοποίησε ως μοναδικά στοιχεία για τη δημιουργία του, το όνομα και την εταιρεία. Αυτά τα στοιχεία όμως μπορεί να τα εντοπίσει οποιοσδήποτε χρήστης (από τη ηλεκτρονική βοήθεια της Access, ή εκτελώντας το πρόγραμμα wrkgadm). Έτσι, κάποιος που θέλει να διαπεράσει την ασφάλεια της βάσης, είναι σε θέση να δημιουργήσει ένα νέο αρχείο πληροφοριών ομάδας εργασίας, εντελώς ισοδύναμο με το κανονικό, στηριγμένος στα δυο "κοινής θέας" αυτά στοιχεία. Όμως θα μπορεί ως Διαχειριστής να έχει πρόσβαση σε ολόκληρη τη βάση και να αλλάζει τα προνόμια προσπέλασης των χρηστών στα διάφορα αντικείμενα της βάσης.

### *Δημιουργία νέου αρχείου πληροφοριών ομάδας εργασίας*

Για πραγματική λοιπόν ασφάλεια πρέπει να κατασκευάσουμε ένα νέο αρχείο ομάδας εργασίας, χρησιμοποιώντας επιπλέον και ένα τρίτο στοιχείο το οποίο δεν μπορεί κανείς να το βρει πουθενά. Έτσι κανείς, εκτός από εμάς που το γνωρίζουμε δεν θα είναι σε θέση να ανακατασκευάσει το αρχείο ομάδας εργασίας για να διαπεράσει την ασφάλεια της βάσης.

Ζητάμε λοιπόν (βλέπε και Εικόνα), την εκτέλεση του αρχείου **wrkgadm**, και στη συνέχεια, στο πλαίσιο διαλόγου της Εικόνας, πατάμε το πλήκτρο *Δημιουργία…*

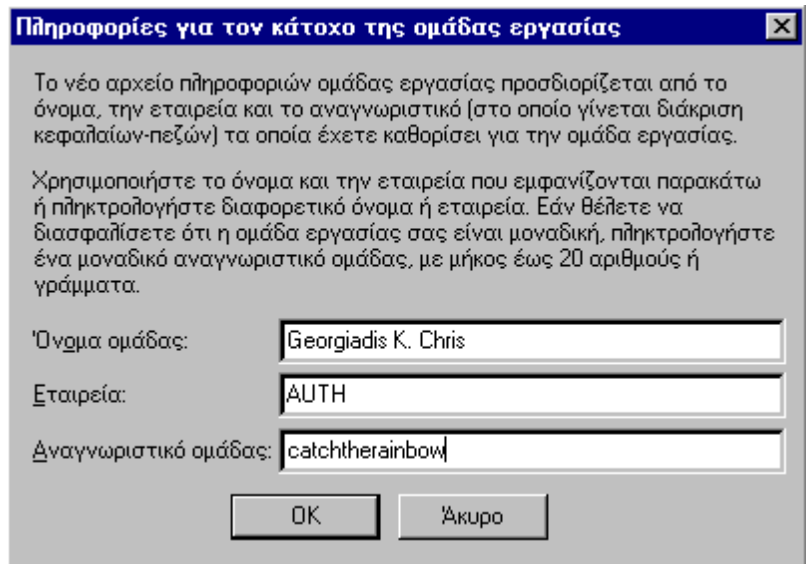

**Εικόνα - Δημιουργία νέου αρχείου ομάδας εργασίας**

Το τρίτο στοιχείο, αυτό που εξασφαλίζει τη μοναδικότητα της ομάδας εργασίας μας, είναι το *Αναγνωριστικό ομάδας* (**workgroup ID** ή **WID**). Στη πραγματικότητα, η μυστικότητα του αναγνωριστικού εξασφαλίζει ότι αυτό το νέο αρχείο πληροφοριών ομάδας εργασίας θα περιέχει μια νέα ασφαλή ομάδα Διαχειριστές. Σημειώστε ότι το αναγνωριστικό αυτό ΔΕΝ είναι ένας κωδικός. Δεν θα ζητηθεί ποτέ ως αποδεικτικό εξουσιοδότησης για τη πρόσβαση σε κάποιο αντικείμενο της βάσης. Έχει όμως κάπως παρόμοιο ρόλο.

Στο πλαίσιο διαλόγου της Εικόνας, που εμφανίζεται αμέσως μετά, με τη βοήθεια και του πλήκτρου *Αναζήτηση*, ορίζουμε το όνομα και τη θέση του νέου αρχείου πληροφοριών ομάδας εργασίας. Στη δική μας πρακτική εφαρμογή, το ονομάζουμε **SYSTSEC.MDW** και το βάζουμε σε ένα δικό μας υποκατάλογο **TEST-SECURE**.

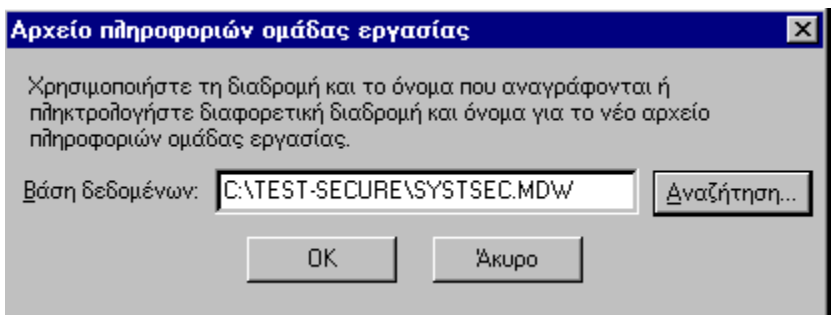

**Εικόνα - Όνομα και θέση νέου αρχείου ομάδας**

Με το πλήκτρο *OK*, εμφανίζεται το ακόλουθο πλαίσιο διαλόγου επιβεβαίωσης των στοιχείων που δώσαμε.

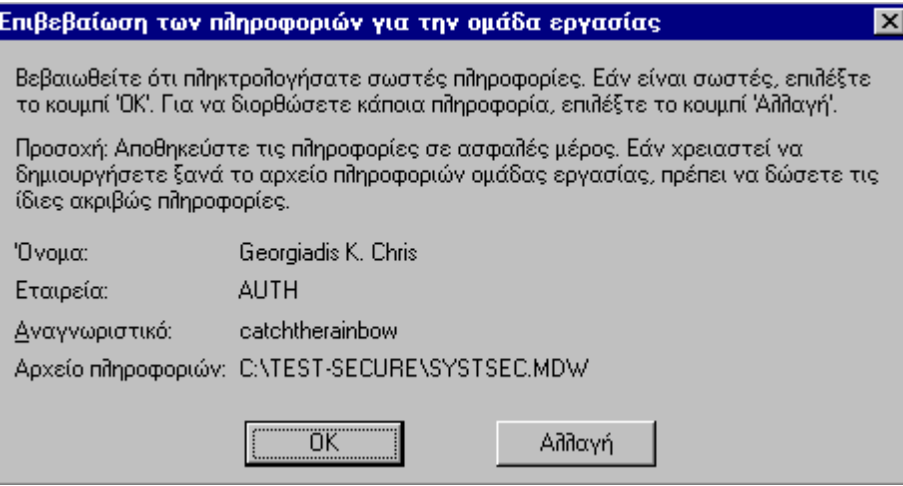

**Εικόνα - Επιβεβαίωση στοιχείων αρχείου ομάδας**

Δίνοντας *OK*, εμφανίζεται και το ακόλουθο τελειωτικό μήνυμα επιβεβαίωσης.

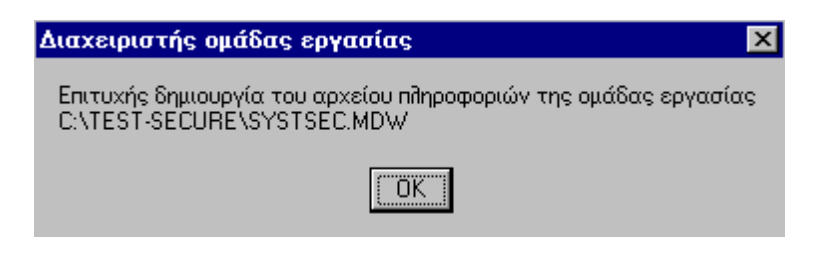

**Εικόνα - Επιτυχία στη δημιουργία αρχείου ομάδας**

Το πλαίσιο που εμφανίζεται μετά, είναι αυτό του Διαχειριστή ομάδας εργασίας. Μας πληροφορεί για την ενεργή ομάδα εργασίας. Φεύγουμε, με το πλήκτρο *Έξοδος*.

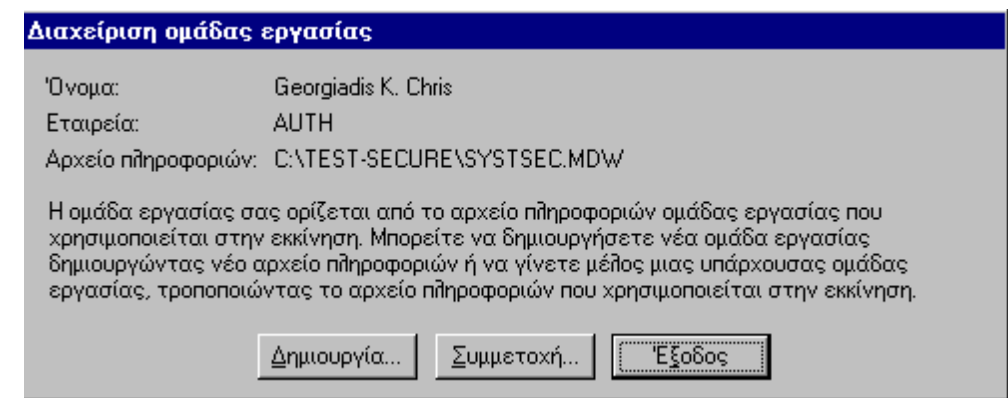

**Εικόνα - Νέα ομάδα εργασίας**

### *Επιστροφή στο προκαθορισμένο αρχείο πληροφοριών ομάδας εργασίας*

Εκτελούμε το πρόγραμμα **wrkgadm**, και εμφανίζεται το παρακάτω πλαίσιο διαλόγου. Πατάμε το πλήκτρο *Συμμετοχή…* και εμφανίζεται το ακόλουθο πλαίσιο.

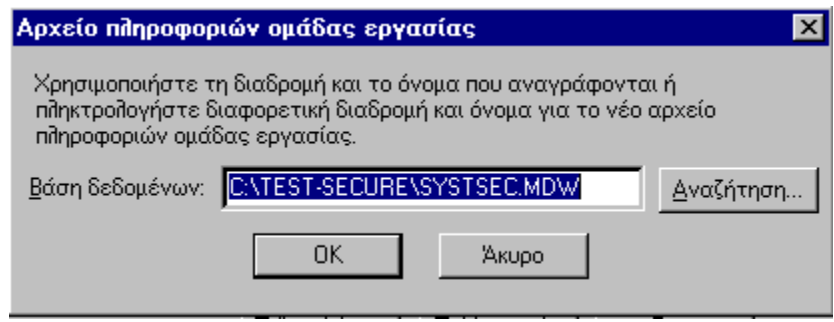

**Εικόνα - Επιστροφή στο εξ' ορισμού αρχείο ομάδας**

Με το πλήκτρο *Αναζήτηση*, εντοπίζουμε το αρχείο **system.mdw** στον υποκατάλογο **SYSTEM32** των Windows.

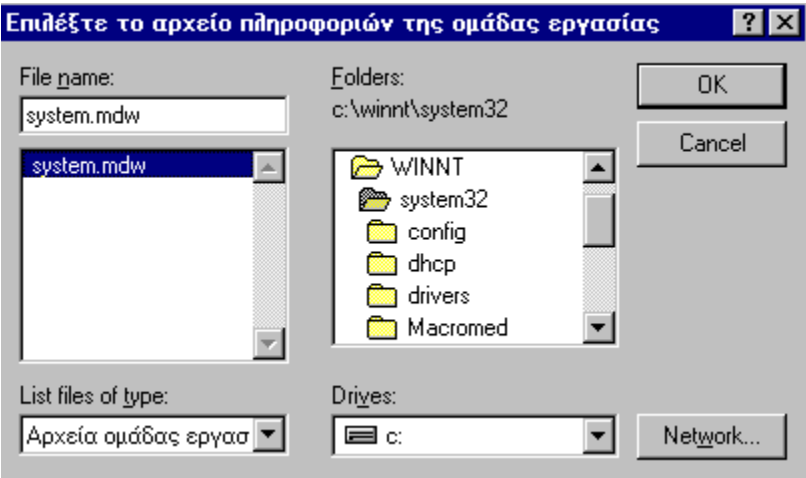

**Εικόνα - Αναζήτηση του αρχείου system.mdw** 

Επιλέγοντας το αρχείο, ακολουθούν τα γνωστά πλαίσια πληροφόρησης του Διαχειριστή ομάδας εργασίας.

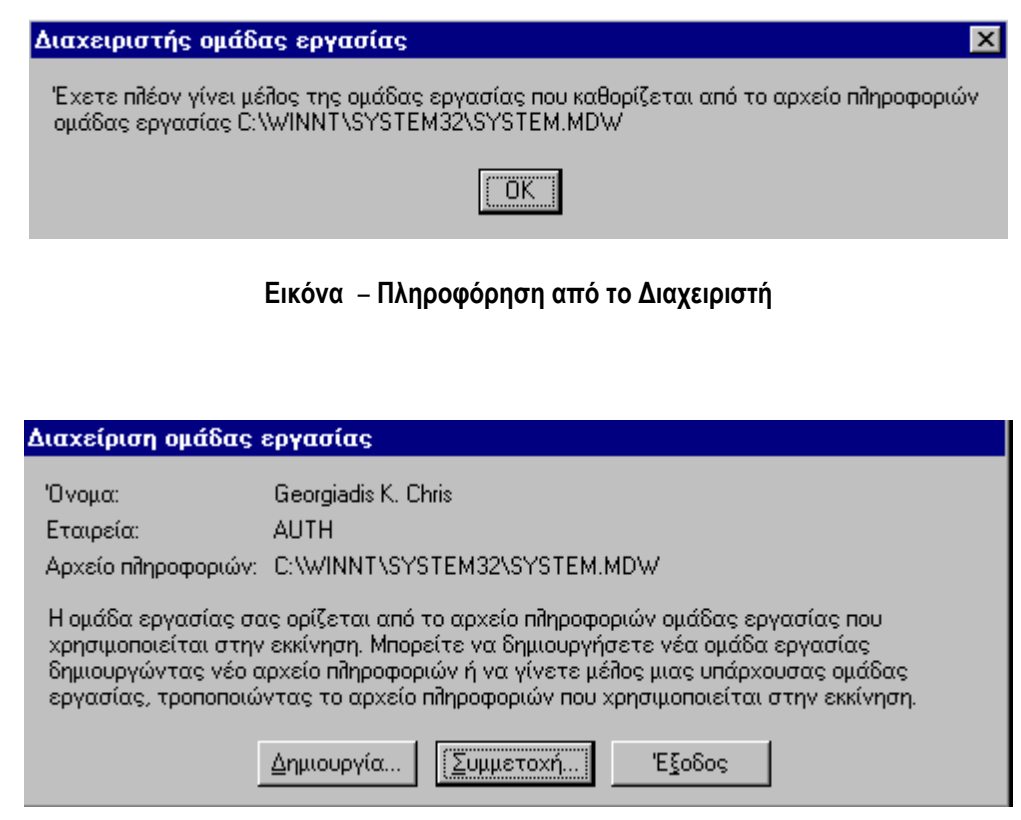

**Εικόνα – Έξοδος από το Διαχειριστή ομάδας** 

Πατάμε το πλήκτρο *Έξοδος* για να σταματήσει ο Διαχειριστής ομάδας εργασίας.

#### *Διαδικασία καθορισμού ομάδων και χρηστών*

Τώρα που έγινε κατανοητό το πώς γίνεται η εναλλαγή ανάμεσα στο προκαθορισμένο και ανασφαλές αρχείο πληροφοριών ομάδας εργασίας **SYSTEM.MDW** και στο ασφαλές, δικής μας κατασκευής αρχείο **SYSTSEC.MDW**, εκτελούμε το πρόγραμμα **wrkgadm** για να δηλώσουμε συμμετοχή στο δεύτερο αρχείο, όπου και θα ορίσουμε τους χρήστες και τις ομάδες τους. Η διαδικασία αυτή θα γίνει μέσα από το περιβάλλον της *Access*, γι' αυτό και πρέπει πριν την εκκίνησή της να έχουμε ως ενεργό αρχείο ομάδας το **SYSTSEC.MDW** 

Με την εκκίνηση της *Access*, συνήθως εμφανίζεται το αρχικό πλαίσιο διαλόγου. Σ' αυτό έχουμε τη δυνατότητα να ανοίξουμε μια ήδη κατασκευασμένη βάση, να δημιουργήσουμε μια νέα, κενή βάση ή να χρησιμοποιήσουμε έναν οδηγό που βήμα-βήμα θα μας βοηθήσει στη κατασκευή μιας νέας βάσης. Στη δική μας περίπτωση, για τον ορισμό των χρηστών και των ομάδων τους, δεν χρειαζόμαστε τίποτε από αυτά. Γι' αυτό και πατάμε το πλήκτρο *Άκυρο*.

Πρέπει να γίνει κατανοητό ότι δεν χρειαζόμαστε συγκεκριμένη βάση δεδομένων για να ορίσουμε τους χρήστες και τις ομάδες τους. Αρκεί να βρισκόμαστε στο περιβάλλον της *Access*. Άρα και οι χρήστες και οι

ομάδες που θα δημιουργήσουμε, ΔΕΝ ΘΑ αποθηκευτούν μέσα σε καμιά βάση. Η φύλαξή τους θα γίνει μέσα στο τρέχον αρχείο πληροφοριών ομάδας εργασίας, δηλαδή στη περίπτωσή μας μέσα στο **SYSTSEC.MDW.**  Αυτό όμως, σημαίνει και κάτι ακόμη:

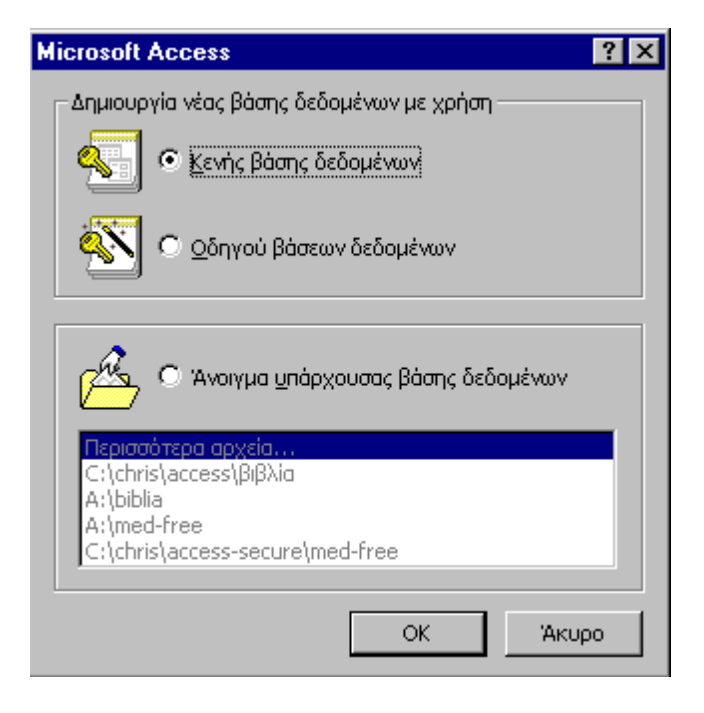

**Εικόνα - Αρχικό πλαίσιο διαλόγου Access** 

Ότι το εξωτερικό (ως προς τη βάση) και κρυπτογραφημένο αυτό αρχείο που φυλάσσει **users**, **passwords** και **groups**, είναι "φορητό". Δηλαδή, μπορούμε να το χρησιμοποιούμε σε διαφορετικές βάσεις *Access*, όπου θέλουμε να χρησιμοποιήσουμε τις ίδιες ομάδες χρηστών, με τους ίδιους χρήστες και τα ίδια συνθηματικά. Επιπλέον είναι σημαντικό ότι ο χρήστης θα μπορεί κάθε στιγμή να αλλάξει το συνθηματικό του χωρίς να επηρεάζεται τίποτε στο κανονικό αρχείο της βάσης.

Αρχίζουμε λοιπόν τη διαδικασία ορισμού χρηστών και ομάδων, από το μενού *Εργαλεία → Ασφάλεια → Λογαριασμοί χρηστών και ομάδων* (βλέπε την παρακάτω Εικόνα).

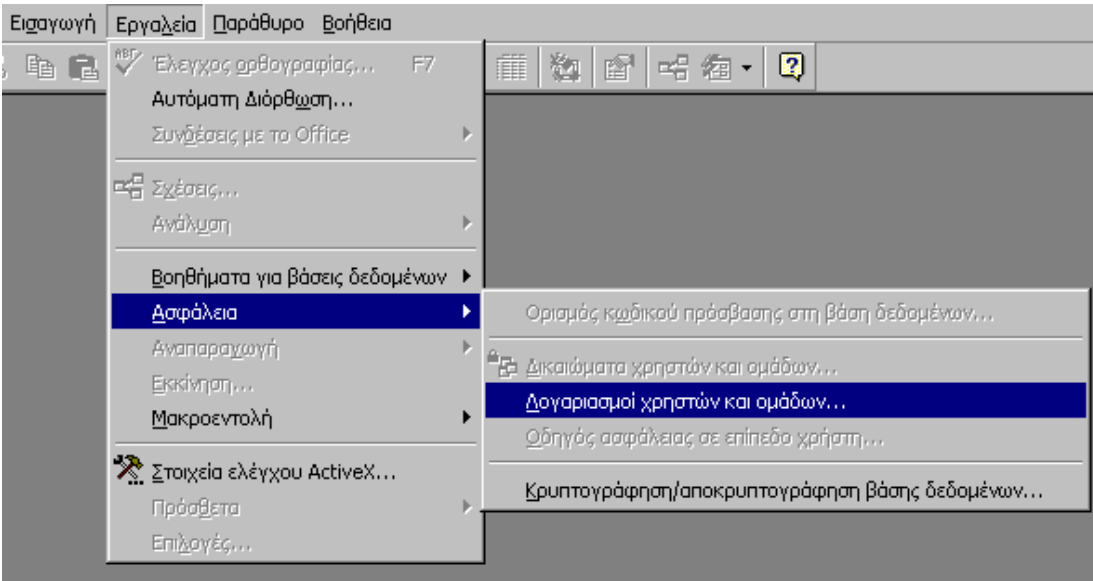

**Εικόνα - Λογαριασμοί χρηστών και ομάδων**

Θα εμφανιστεί τότε το ακόλουθο παράθυρο, όπου παρουσιάζονται πληροφορίες για τους χρήστες και τις ομάδες που εξ' ορισμού κατασκευάζει η *Access*.

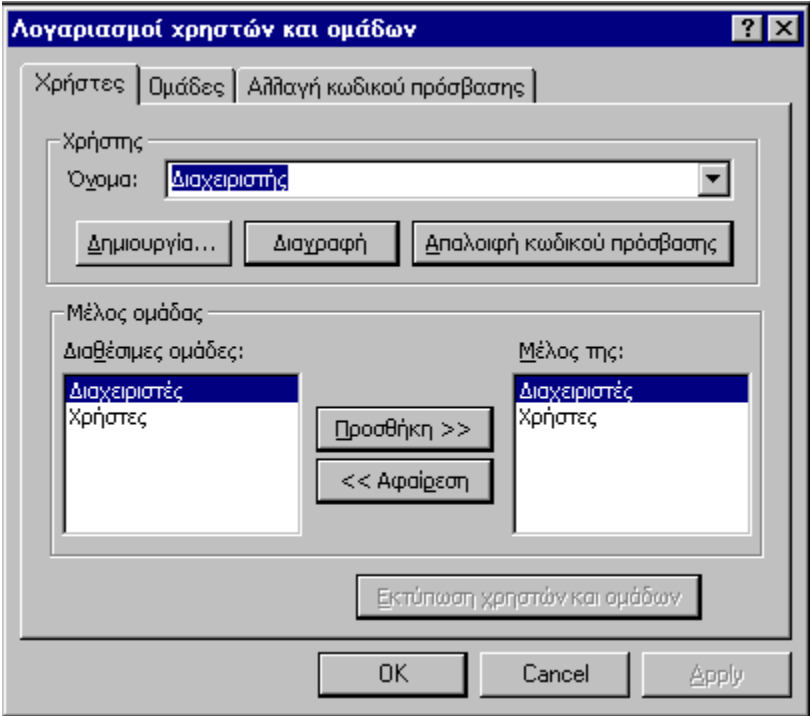

**Εικόνα - Λογαριασμοί χρηστών**

Ο *Διαχειριστής* (**Admin**), είναι ο μοναδικός κατασκευασμένος χρήστης από την *Access*. Αν κάνετε κλικ στο βελάκι της θυρίδας *Όνομα*, θα δείτε ότι δεν υπάρχει άλλος χρήστης. Βλέπουμε ακόμη, στο κάτω αριστερά μέρος, ότι οι διαθέσιμες ομάδες χρηστών είναι δυο: Διαχειριστές και Χρήστες. Δίπλα, πληροφορούμαστε ότι ο χρήστης *Διαχειριστής* είναι μέλος και των δυο ομάδων.

Πρέπει να είναι ξεκάθαρο, ότι αυτή τη στιγμή βρισκόμαστε στην *Access* ως χρήστης *Διαχειριστής*. Είναι ο χρήστης που η *Access* αυτόματα αναγνωρίζει ΠΡΙΝ εφαρμόσουμε την ασφάλεια επιπέδου χρήστη. Ο χρήστης αυτός όμως δεν διαθέτει κωδικό πρόσβασης. Γι' αυτό και η *Access* δεν εμφάνισε ένα πλαίσιο διαλόγου σύνδεσης για να πιστοποιήσει τη ταυτότητά του. Το πρώτο πράγμα λοιπόν που πρέπει να γίνει, για να ενεργοποιηθεί η ασφάλεια επιπέδου χρήστη είναι να ορίσουμε κωδικό πρόσβασης στο χρήστη αυτό.

#### *Καθορισμός κωδικού πρόσβασης χρήστη*

Στο πλαίσιο διαλόγου της Εικόνας, επιλέγουμε τη καρτέλα *Αλλαγή κωδικού πρόσβασης.* Από εδώ, όπως φαίνεται και στην Εικόνα, θα ορίσουμε το κωδικό πρόσβασης για τον ΣΥΓΚΕΚΡΙΜΕΝΟ χρήστη που αναφέρει το παράθυρο. Προσέξτε ότι από αυτή τη καρτέλα μπορούμε κάθε στιγμή να ελέγχουμε το τρέχοντα χρήστη. Θα εξηγήσουμε αναλυτικά παρακάτω, ότι λόγω ασφαλείας δεν θα χρησιμοποιούμε το χρήστη *Διαχειριστής* σαν διαχειριστή της βάσης. Έτσι, δεν έχει μεγάλη σημασία η επιλογή του κωδικού του πρόσβασης. Δώστε λοιπόν οποιοδήποτε κωδικό, στη θέση *Νέος κωδικός πρόσβασης*, και πληκτρολογήστε τον ξανά και στη θέση *Επαλήθευση*. Το βήμα αυτό είναι απαραίτητο, διότι αν στο χρήστη *Διαχειριστής* δεν έχει οριστεί κωδικός, τότε κάθε φορά που κάνουμε εκκίνηση της **Access** αυτόματα θα συνδεόμαστε σ' αυτήν ως ο συγκεκριμένος χρήστης.

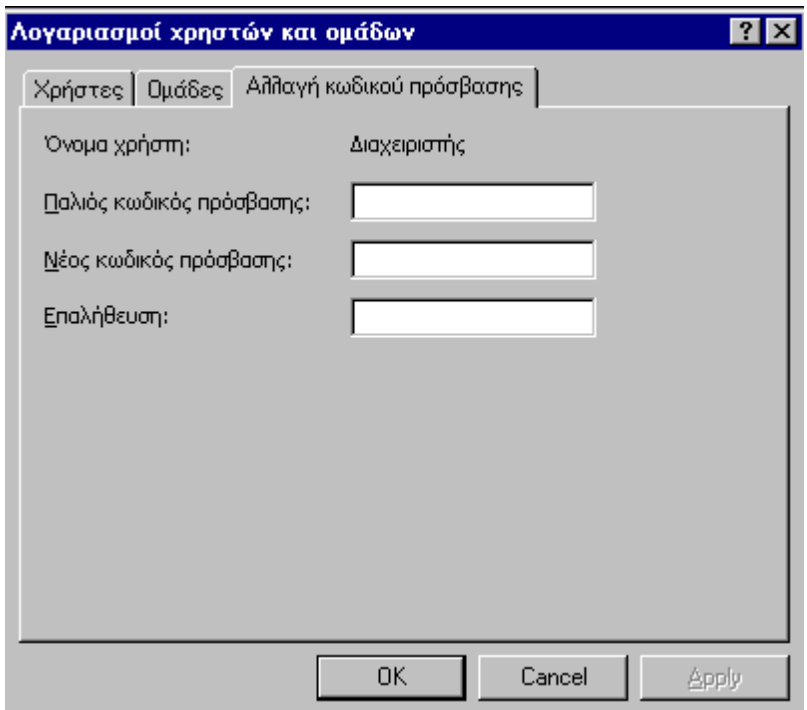

**Εικόνα - Έλεγχος τρέχοντος χρήστη**

Ο ορισμός του κωδικού πρόσβασης για το χρήστη Διαχειριστής ΔΕΝ προσφέρει πραγματική ασφάλεια. Χρειάζεται μια πιο ριζική και ασφαλή λύση: Η δημιουργία ενός νέου χρήστη με δικαιώματα διαχείρισης, και η διαγραφή των δικαιωμάτων διαχείρισης του παλιού. Αυτή τη λύση τη προτιμούμε, διότι ο χρήστης *Διαχειριστής*, ως προκατασκευασμένος χρήστης, δε διαθέτει προσωπικό αναγνωριστικό. Όπως θα δούμε και στις παρακάτω εικόνες, κάθε χρήστης και ομάδα που εμείς δημιουργούμε, χρησιμοποιεί για να εξασφαλίσει τη μοναδικότητά του, μια ακολουθία 4 έως 20 χαρακτήρων που εμείς διαλέγουμε. Το στοιχείο αυτό λείπει από το χρήστη *Διαχειριστής*, πράγμα που κάνει εύκολη την ανακατασκευή του από κάποιον που θα θελήσει να έχει πρόσβαση στη βάση μας. Είναι μια παρόμοια κατάσταση με αυτή που μας οδήγησε στη κατασκευή του νέου αρχείου πληροφοριών ομάδας εργασίας **SYSTSEC.MDW**.

#### *Καθορισμός νέου Διαχειριστή*

Θα δημιουργήσουμε αρχικά ένα νέο χρήστη, τον **SecAdmin**. Στη καρτέλα *Χρήστες* από το πλαίσιο *Λογαριασμοί χρηστών* (Εικόνα), πατάμε το πλήκτρο *Δημιουργία…* 

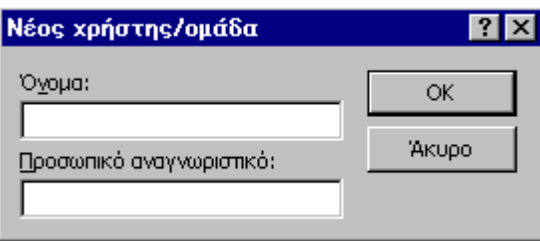

#### **Εικόνα - Νέος χρήστης /ομάδα**

Γράφουμε το όνομα σύνδεσης και ένα προσωπικό αναγνωριστικό. Το string αυτό ΔΕΝ είναι ο κωδικός του χρήστη. Είναι όμως απαραίτητο να φυλαχτεί κάπου, γιατί μας δίνει τη δυνατότητα να ανακατασκευάσουμε το χρήστη **SecAdmin**, αν για κάποιο λόγο ο χρήστης αυτός καταστραφεί.

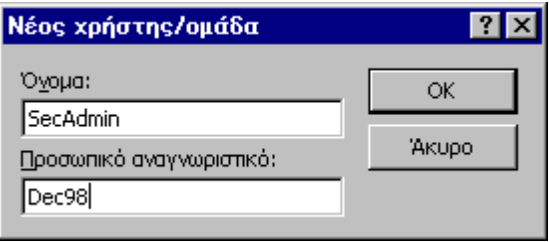

#### **Εικόνα - Χρήστης SecAdmin**

Πατάμε το πλήκτρο **ΟΚ** και ο χρήστης δημιουργήθηκε. Τώρα πρέπει να τον ορίσουμε ως τον νέο διαχειριστή. Αρκεί να τον κάνουμε μέλος της ομάδας *Διαχειριστές* και παράλληλα να διαγράψουμε το χρήστη *Διαχειριστής* από την ίδια ομάδα. Όπως λοιπόν φαίνεται και στην εικόνα, επιλέγουμε πρώτα με το βελάκι το χρήστη **SecAdmin.** Στη συνέχεια επιλέγουμε στις *Διαθέσιμες ομάδες* τους *Διαχειριστές* και πατάμε το πλήκτρο *Προσθήκη>>*. Βλέπουμε ότι δίπλα πλέον αναφέρεται και αυτή η ομάδα ως ομάδα που ο **SecAdmin** αποτελεί μέλος της.

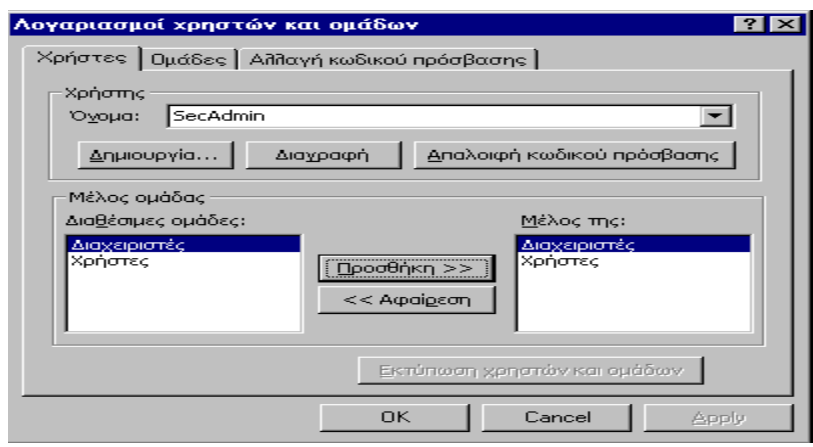

**Εικόνα - Προσθήκη χρήστη σε ομάδα**

Με παρόμοιο τρόπο γίνεται η *Αφαίρεση* της ομάδας *Διαχειριστές* για το χρήστη *Διαχειριστής* από αυτές που ανήκε ως μέλος. Δείτε την *Εικόνα* που ακολουθεί. Είναι το αποτέλεσμα που προκύπτει αν: α) επιλέξω με το βελάκι το χρήστη *Διαχειριστής* β) επιλέξω την ομάδα *Διαχειριστές* στη θέση *Μέλος της* και γ) πατήσω το πλήκτρο *Αφαίρεση<<*.

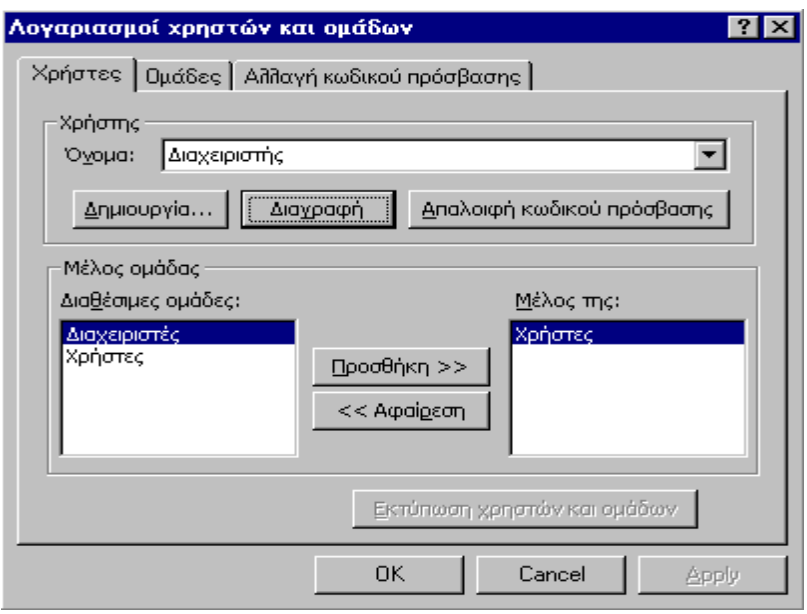

**Εικόνα - Αφαίρεση ομάδας από χρήστη**

### *Καθορισμός κωδικού πρόσβασης στο νέο διαχειριστή*

Αυτό που μένει είναι να ορίσω κωδικό πρόσβασης στο νέο μου διαχειριστή **SecAdmin**. Για να γίνει αυτό όμως, πρέπει να εκκινήσω την *Access* ως αυτός ο χρήστης. Θυμηθείτε ότι όλες αυτές οι αλλαγές γύρω από τους χρήστες αποθηκεύονται στο αρχείο **SYSTSEC.MDW.** Έτσι, για να ενεργοποιηθούν, πρέπει να κάνουμε εκκίνηση ξανά στην *Access*. Πατάμε λοιπόν το πλήκτρο **ΟΚ** και ζητούμε *Έξοδο* από την *Access*.

Δοκιμάστε τώρα να ανοίξετε ξανά την *Access*. Επειδή ορίσαμε κωδικό πρόσβασης σε ένα χρήστη, έχει πλέον ενεργοποιηθεί η ασφάλεια επιπέδου χρήστη. Στο πλαίσιο λοιπόν σύνδεσης που εμφανίζεται, ζητάμε να συνδεθούμε με το όνομα του νέου διαχειριστή **SecAdmin**. Το κωδικό πρόσβασης τον αφήνουμε κενό, αφού σ' αυτή τη φάση δεν έχει οριστεί.
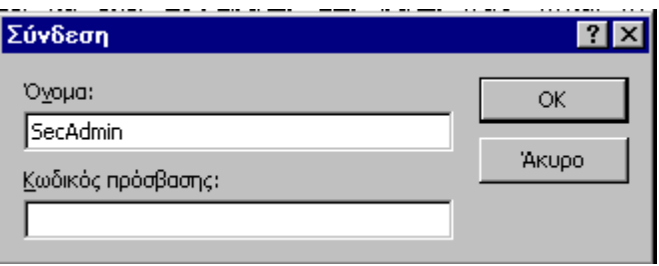

**Εικόνα - Σύνδεση SecAdmin χωρίς κωδικό**

Στο αρχικό πλαίσιο επιλογής βάσης, δίνουμε πάλι *Άκυρο* και ζητάμε πάλι από το μενού *Εργαλεία → Ασφάλεια → Λογαριασμοί χρηστών…*Στο πλαίσιο που θα εμφανιστεί, επιλέγουμε τη καρτέλα *Αλλαγή κωδικού πρόσβασης*. Εκεί βάζουμε, όπως φαίνεται και στην εικόνα που ακολουθεί το κωδικό **2Secure** για το τρέχοντα χρήστη -και διαχειριστή πλέον - **SecAdmin**.

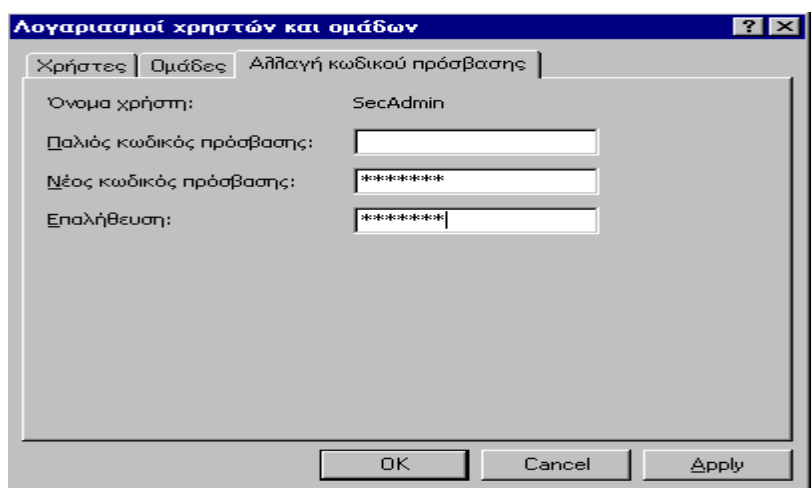

**Εικόνα - Αλλαγή κωδικού για τον SecAdmin** 

Πατάμε το πλήκτρο *Apply* και μετά *ΟΚ*. Την επόμενη φορά που θα θελήσει κάποιος να συνδεθεί ως ο διαχειριστής **SecAdmin** θα πρέπει να γνωρίζει και το κωδικό αυτό που εμείς επιλέξαμε

## **Σ**υμπεράσματα

Συμπερασματικά θα λέγαμε ότι στην εργασία αυτή παρουσιάσαμε μια πρόταση ή έναν τρόπο εγγραφής φοιτητών όχι με τον νομότυπο τρόπο , δηλαδή με την παρουσία του στην αίθουσα και εγγράφως να δηλώσει τη συμμετοχή του στο μάθημα , αλλά με ψηφιακό τρόπο που μας δίνει πάρα πολλά πλεονεκτήματα. Οι πληροφορίες ανακαλούνται πολύ γρήγορα ,με περισσότερη ακρίβεια και το πιο σημαντικό, ο χειρισμός των πληροφοριών γίνετε με πολύ μεγαλύτερη ευελιξία και δυνατότητες .Έτσι, έχουμε εξοικονόμηση χώρου , χρόνου και ταυτόχρονη εξυπηρέτηση πολλών σπουδαστών στον ίδιο χρόνο.

Από την άλλη όμως , η μηχανογραφημένη βάση δεδομένων έχει ως μειονέκτημα το χρόνο που χρειάζεται για να δημιουργηθεί και να αναπτυχθεί μια βάση δεδομένων. ¨Όπως και με τα περισσότερα πράγματα στη ζωή, η προσεκτική σχεδίαση και ο προγραμματισμός δίνουν σίγουρα ένα καλύτερο αποτέλεσμα… και εκεί είναι που χρειάζεται η Access. Αξίζει να πούμε ότι το κλειδί για την αποτελεσματική χρήση της Access είναι ο προσεκτικός σχεδιασμός του τρόπου που θα αποθηκευτούν οι πληροφορίες στη βάση δεδομένων.

Πρέπει να επισημάνουμε ότι κάτι τέτοιο για μας ήταν κάτι αρκετά δύσκολο διότι πρώτον απαιτούσε αρκετές γνώσεις όσο αναφορά την διαχείριση του προγράμματος ( ACCESS ).

Δεύτερον έπρεπε να μάθουμε τα στοιχεία που χρειάζονται για την κάλυψη του θέματος μας .Σε αυτή την περίπτωση η βοήθεια από την γραμματεία της σχολής μας ήταν διαφωτιστική .

Σε αυτό το σημείο πρέπει να πούμε ότι τα στοιχεία που εμπεριέχονται στην εργασία μας όπως ονόματα , τηλέφωνα και διευθύνσεις δεν αντιστοιχούν στην πραγματικότητα διότι μας το απαγορεύει το ιδιωτικό απόρρητο και οφείλουμε να το σεβαστούμε .

Επίσης πολύ σημαντικό που πρέπει να πούμε είναι ότι η πτυχιακή μας για να θεωρηθεί ολοκληρωμένη και αυτόνομη πρέπει να συσχετισθεί με μία ιστοσελίδα ώστε να μπορέσουν να προβληθούν οι συσχετίσεις των δεδομένων μας και να καταλάβετε εικονικά πως δομείται η όλη λειτουργία της . Δυστυχώς το κομμάτι της ιστοσελίδας δεν ανήκει στο φάσμα της πτυχιακής μας .

73

## **ΒΙΒΛΙΟΓΡΑΦΙΑ**

- Αντώνης Δημητριάδης, ΔΙΟΙΚΗΣΗ ΔΙΑΧΕΙΡΙΣΗ ΠΛΗΡΟΦΟΡΙΑΚΩΝ ΣΥΣΤΗΜΑΤΩΝ, Εκδόσεις νέων τεχνολογιών, ΑΘΗΝΑ 1998
- Β. Τ. Ταμπακάς, ΣΗΜΕΙΩΣΕΙΣ ΓΙΑ ΤΟ ΜΑΘΗΜΑ ΛΟΓΙΣΤΙΚΑ ΠΛΗΡΟΦΟΡΙΑΚΑ ΣΥΣΤΗΜΑΤΑ ΣΥΓΧΡΟΝΕΣ ΥΠΗΡΕΣΙΕΣ
- Γ. Οικονόμου Ν. Γεωργόπουλου, ΠΛΗΡΟΦΟΡΙΑΚΑ ΣΥΣΤΗΜΑΤΑ ΓΙΑ ΤΗ ΔΙΟΙΚΗΣΗ ΕΠΙΧΕΙΡΗΣΕΩΝ, ΑΘΗΝΑ 1995
- Γ. Βασιλακόπουλος Β. Χρυσιμόπουλος, ΠΛΗΡΟΦΟΡΙΑΚΑ ΣΥΣΤΗΜΑΤΑ ΔΙΟΙΚΗΣΗΣ, ΑΘΗΝΑ 1990
- Β. Λαοπόδη, ΑΝΑΠΤΥΞΗ ΠΛΗΡΟΦΟΡΙΑΚΩΝ ΣΥΣΤΗΜΑΤΩΝ ΑΝΑΛΥΣΗ ΚΑΙ ΣΧΕΔΙΑΣΜΟΣ ΣΥΣΤΗΜΑΤΩΝ, Εκδόσεις νέων τεχνολογιών, ΑΘΗΝΑ 1996
- [www.mysql.com](http://www.mysql.com)
- Β. Τ. Ταμπακάς, ΕΙΣΑΓΩΓΗ ΣΤΙΣ ΒΑΣΕΙΣ ΔΕΔΟΜΕΝΩΝ, Διδακτικές Σημειώσεις για το τμήμα Λογιστικής, ΑΤΕΙ Πάτρας 2002
- Computer Nonon (ECDL)
- Ελληνική Access 2000, Βήμα προς βήμα, Celeste Robinson, 1<sup>η</sup> Αμερικάνικη έκδοση 1999, Απόδοση Ε. Γκαγκάτσιου (Ηλεκτρονικός Μηχανικός), Εκδόσεις Μ. Γκιούρδας
- Οδηγός της Microsoft Access 2000, Paul Cassell Pam Palmer, Απόδοση Δημοσθένης Κ. Φιστουρής, Εκδόσεις Μ. Γκιούρδας
- Microsoft Access 2000 βήμα-βήμα (step-step), Μετάφραση Γρηγοριάδης Αριστογείτων, Κλειδάριθμος 1999
- Εφαρμογές Τηλεματικής και Πληροφορικής, Βαγγέλης Γκιμπερίτης, Εκδόσεις Α. Τζιόλα 2000
- Μηχανοργάνωση Μηχανογράφηση Επιχειρήσεων, Δημήτριος Α. Αθανασίου, Εκδόσεις Α. Τζιόλα 1997
- Οργάνωση Γραφείου, Ευάγγελος Φ. Θεοδωράτος, 1995
- Διοίκηση Διαχείριση Πληροφοριακών Συστημάτων, Αντώνης Δημητριάδης, Εκδόσεις Νέων Τεχνολογιών, 1998
- Πληροφοριακά Συστήματα για τη Διοίκηση Επιχειρήσεων, Γεώργιος Σ. Οικονόμου Νικόλαος Β. Γεωργόπουλος, Εκδόσεις Ευγ. Μπένου, 1995
- Το ηλεκτρονικό γραφείο: Μέθοδοι & Διοίκηση, Tilton-Jackson-Rigby, Επιμέλεια Ν. Σαρρής, Εκδόσεις ΕΛΛΗΝ 1999
- Διαδίκτυο & Τουριστικές Επιχειρήσεις, Αλκιβιάδης Παναγόπουλος Δρ. Επίκουρος Καθηγητής 2003
- Συστήματα Αυτοματισμών Γραφείου, Ταμπακάς Βασίλης Επίκουρος Καθηγητής
- Εισαγωγή στους Η/Υ, Ταμπακάς Βασίλης Επίκουρος Καθηγητής
- Εισαγωγή στην χρήση Η/Υ, Κώστας Γκέρτζος Διπλ. Μηχανολόγος, Μηχανικός & Δημήτρης Καρέλης, Επίκουρος Καθηγητής Τμ. Ηλεκτρολογίας
- Συστήματα Ηλεκτρονικής Αρχειοθέτησης και Διαχείρισης Εγγράφων D.I.P. (Document Image Processing), Τάτση Αργυρώ – Εργασία Σεμιναρίου Τελειοφοίτων.